## **Business Center**

## **Portfolio User Guide**

October 2018

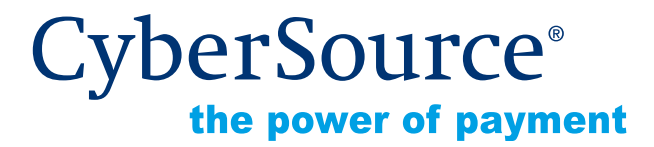

CyberSource Corporation HQ | P.O. Box 8999 | San Francisco, CA 94128-8999 | Phone: 800-530-9095

### **CyberSource Contact Information**

For general information about our company, products, and services, go to [http://www.cybersource.com.](http://www.cybersource.com)

For sales questions about any CyberSource Service, emai[l sales@cybersource.com](mailto:sales@cybersource.com) or call 650-432-7350 or 888-330-2300 (toll free in the United States).

For support information about any CyberSource Service, visit the Support Center: [http://](http://www.cybersource.com/support/) [www.cybersource.com/support](http://www.cybersource.com/support/)

### **Copyright**

© 2018 CyberSource Corporation. All rights reserved. CyberSource Corporation ("CyberSource") furnishes this document and the software described in this document under the applicable agreement between the reader of this document ("You") and CyberSource ("Agreement"). You may use this document and/or software only in accordance with the terms of the Agreement. Except as expressly set forth in the Agreement, the information contained in this document is subject to change without notice and therefore should not be interpreted in any way as a guarantee or warranty by CyberSource. CyberSource assumes no responsibility or liability for any errors that may appear in this document. The copyrighted software that accompanies this document is licensed to You for use only in strict accordance with the Agreement. You should read the Agreement carefully before using the software. Except as permitted by the Agreement, You may not reproduce any part of this document, store this document in a retrieval system, or transmit this document, in any form or by any means, electronic, mechanical, recording, or otherwise, without the prior written consent of CyberSource.

### **Restricted Rights Legends**

**For Government or defense agencies.** Use, duplication, or disclosure by the Government or defense agencies is subject to restrictions as set forth the Rights in Technical Data and Computer Software clause at DFARS 252.227-7013 and in similar clauses in the FAR and NASA FAR Supplement.

**For civilian agencies.** Use, reproduction, or disclosure is subject to restrictions set forth in subparagraphs (a) through (d) of the Commercial Computer Software Restricted Rights clause at 52.227-19 and the limitations set forth in CyberSource Corporation's standard commercial agreement for this software. Unpublished rights reserved under the copyright laws of the United States.

### **Trademarks**

Authorize.Net, eCheck.Net, and The Power of Payment are registered trademarks of CyberSource Corporation.

CyberSource, CyberSource Payment Manager, CyberSource Risk Manager, CyberSource Decision Manager, and CyberSource Connect are trademarks and/or service marks of CyberSource Corporation.

All other brands and product names are trademarks or registered trademarks of their respective owners.

## **Contents**

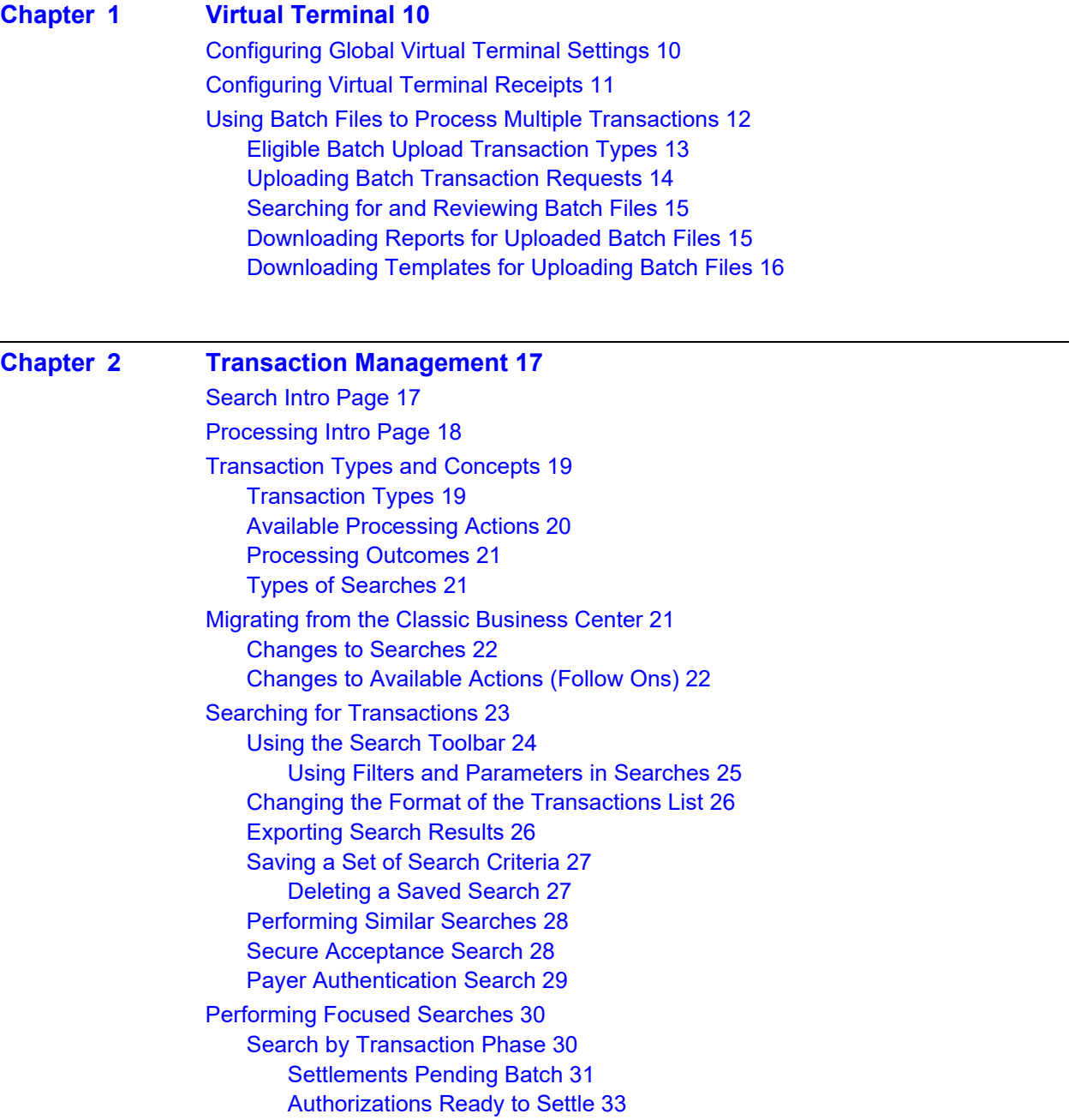

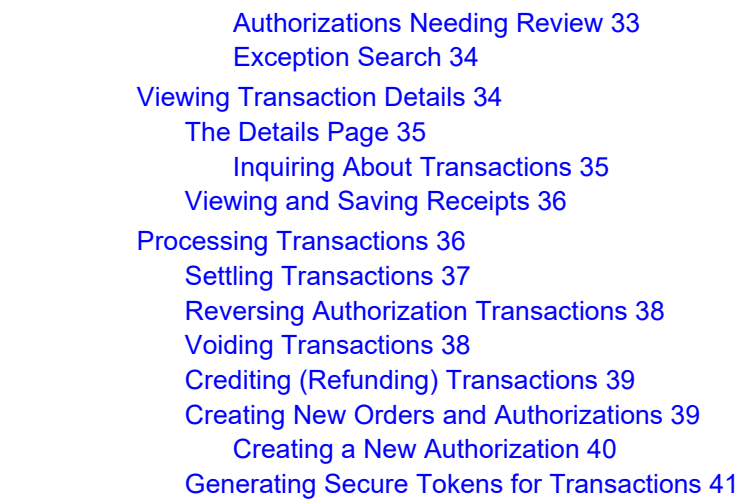

### **[Chapter 3 Tools 42](#page-41-0)**

[Audit Search 42](#page-41-1)

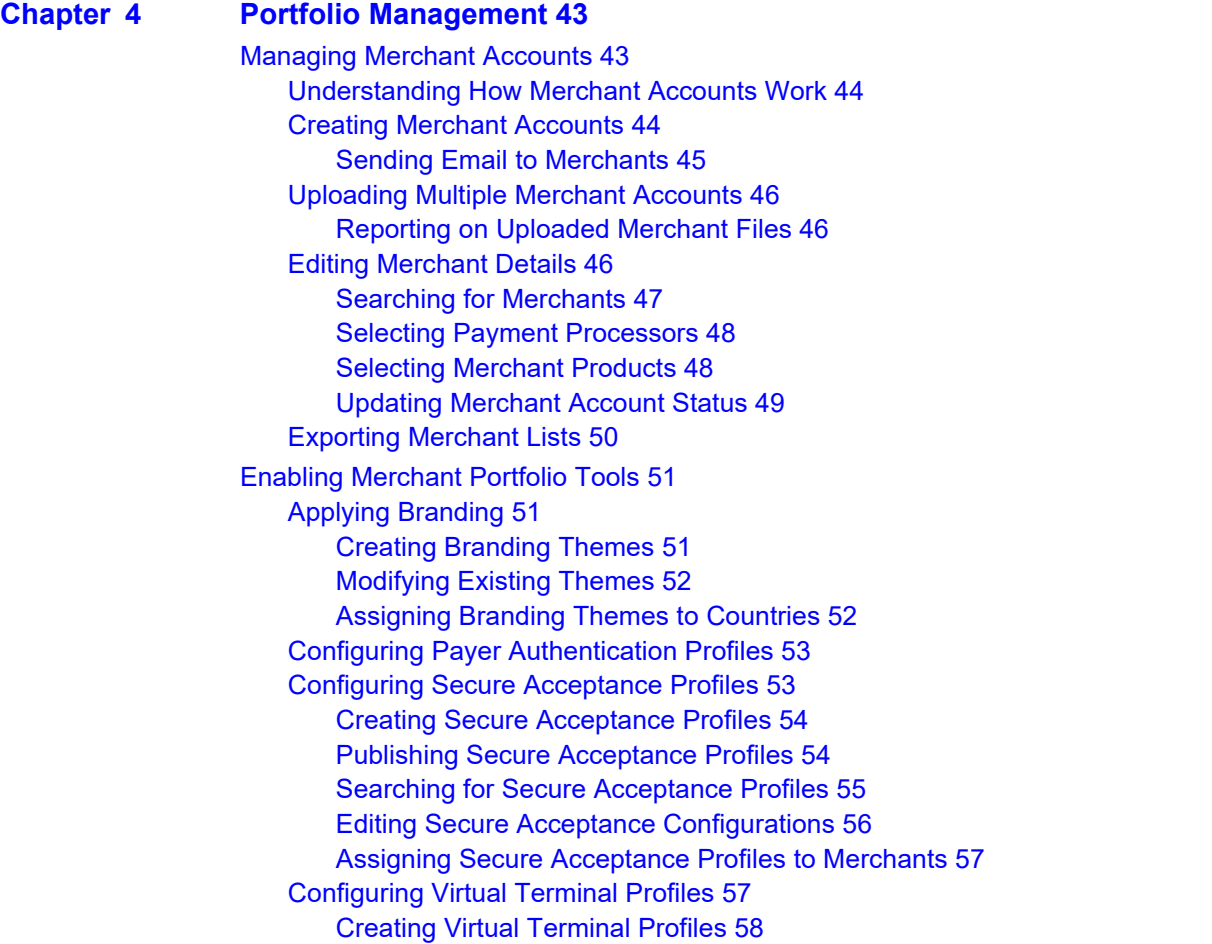

[Searching for Virtual Terminal Profiles 58](#page-57-1) [Assigning Virtual Terminal Profiles 59](#page-58-0) [Unassigning Virtual Terminal Profiles 59](#page-58-1) [Editing Virtual Terminal Profiles 60](#page-59-0) [Enabling Service Fees 60](#page-59-1)

### **[Chapter 5 Reports 62](#page-61-0)**

[Reporting Terms and Concepts 63](#page-62-0) [Viewing On-Demand Reports 63](#page-62-1) [Payment Batch Summary 65](#page-64-0) [Payer Authentication Summary 66](#page-65-0) [Notification of Change 67](#page-66-0) [Net Funding 68](#page-67-0) [Purchase and Refund Details 68](#page-67-1) [Chargeback Report 69](#page-68-0) [Interchange Clearing Levels 71](#page-70-0) [Retrieval Request Report 71](#page-70-1) [Accessing Downloadable Reports 73](#page-72-0) [Downloading Available Reports 73](#page-72-1) [Information Available in Downloadable Reports 75](#page-74-0) [Generating One-Time Reports 76](#page-75-0) [Working with Standard Report Subscriptions 78](#page-77-0) [Generating Custom Reports 79](#page-78-0) [Creating New Custom Report Subscriptions 80](#page-79-0) [Saving Existing Reports as New Subscriptions 83](#page-82-0) [Modifying Custom Report Subscriptions 84](#page-83-0) [Deleting Report Subscriptions 85](#page-84-0) [Appendix: Reporting Fields and Descriptions 86](#page-85-0) [Application Fields 86](#page-85-1) [Authorization Results Fields 86](#page-85-2) [Bank Information Fields 87](#page-86-0) [Batch Fields 87](#page-86-1) [Bill To Fields 88](#page-87-0) [Chargeback and Retrieval Fields 89](#page-88-0) [Check Fields 90](#page-89-0) [Conversion Fields 91](#page-90-0) [Deposit Fields 91](#page-90-1) [Device Fields 92](#page-91-0) [Event Fields 92](#page-91-1) [Exception Fields 93](#page-92-0) [Fee Fields 95](#page-94-0) [Fee Summary Fields 96](#page-95-0) [Funding Fields 97](#page-96-0) [Fund Transfer Fields 98](#page-97-0) [Invoice Fields 98](#page-97-1) [JP Fields 99](#page-98-0)

[Line Item Fields 100](#page-99-0) [Payer Authentication Request Fields 100](#page-99-1) [Payer Authentication Response Fields 101](#page-100-0) [Payment Data Fields 101](#page-100-1) [Payment Method Fields 105](#page-104-0) [POS Terminal Exceptions Fields 106](#page-105-0) [Profile Fields 107](#page-106-0) [Proof XML Fields 108](#page-107-0) [Recipient Fields 108](#page-107-1) [Request Fields 109](#page-108-0) [Risk Fields 110](#page-109-0) [Sender Fields 113](#page-112-0) [Sender Fields 113](#page-112-1) [Settlement Fields 114](#page-113-0) [Shipping Fields 115](#page-114-0) [Ship To Fields 115](#page-114-1) [Token Fields 116](#page-115-0) [Travel Fields 116](#page-115-1) [Verify Enrollment Request Fields 117](#page-116-0) [Verify Enrollment Response Fields 117](#page-116-1) [Appendix: Application Types and ICS Services 117](#page-116-2)

### **[Chapter 6 Payment Configuration 124](#page-123-0)**

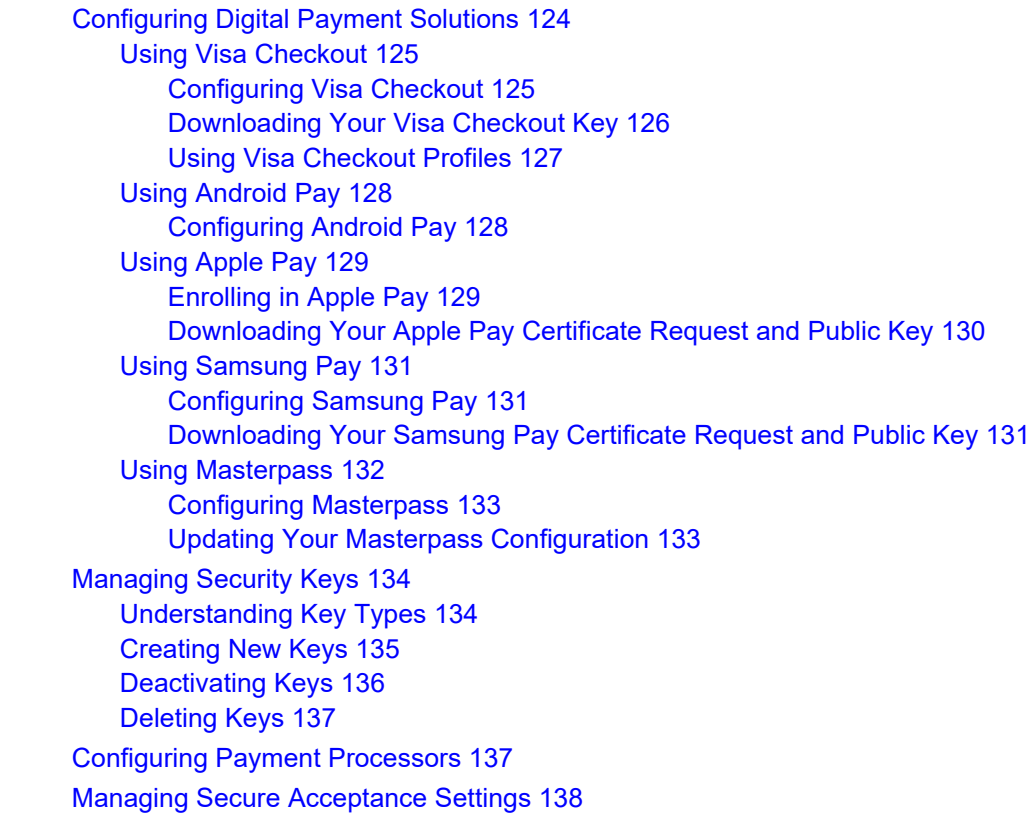

[Creating New Secure Acceptance Profiles 138](#page-137-1) [Copying Secure Acceptance Profiles 139](#page-138-0) [Editing Secure Acceptance Profiles 139](#page-138-1) [Activating Secure Acceptance Profiles 140](#page-139-0) [Deactivating Secure Acceptance Profiles 141](#page-140-0) [Searching for Secure Acceptance Profiles 141](#page-140-1) [Viewing Secure Acceptance Profiles 142](#page-141-0) [Managing Smart Authorization Settings 142](#page-141-1) [Managing Webhook Settings 143](#page-142-0) [Adding a New Configuration 143](#page-142-1) [Editing Notification Configurations 144](#page-143-0) [Deleting a Webhook Configuration 144](#page-143-1) [Processing Notifications 145](#page-144-0) [Responding to Notifications 145](#page-144-1) [Troubleshooting Notifications 145](#page-144-2) [Supported Payment Methods 146](#page-145-0)

#### **[Chapter 7 Account Management 148](#page-147-0)**

[Using the Message Center 148](#page-147-1) [Viewing Messages in the Message Center 148](#page-147-2) [Viewing Urgent Alerts 149](#page-148-0) [Viewing Notifications 149](#page-148-1) [Managing Alert Preferences 149](#page-148-2) [Managing Alerting Contacts 150](#page-149-0) [Enabling System Alerts 151](#page-150-0) [Managing Account Details 151](#page-150-1) [Add Account Contact Information 152](#page-151-0) [Managing IP Address Access to Business Center 153](#page-152-0) [Adding an IP Address 153](#page-152-1) [Editing an IP Address 154](#page-153-0) [Deleting an IP Address 154](#page-153-1) [Deleting Saved IP Addresses 155](#page-154-0) [Managing Roles 155](#page-154-1) [Understanding Default Roles 156](#page-155-0) [Viewing Role Attributes 156](#page-155-1) [Searching for Roles 157](#page-156-0) [Creating New Roles 157](#page-156-1) [Updating Role Permissions 159](#page-158-0) [Deleting Roles 160](#page-159-0) [Business Center Permissions 160](#page-159-1) [Case Management 161](#page-160-0) [Credit Card Account Updater 162](#page-161-0) [Decision Manager 163](#page-162-0) [Hosted Order Page 164](#page-163-0) [Merchant Settings 164](#page-163-1) [Mobile Point-of-Sale \(mPOS\) 165](#page-164-0)

[Payment 165](#page-164-1) [Payment Tokenization 166](#page-165-0) [Recurring Billing 167](#page-166-0) [Reporting 167](#page-166-1) [Secure Acceptance 168](#page-167-0) [Secure File Share 168](#page-167-1) [Tools 168](#page-167-2) [Transaction Marking \(AFS\) 169](#page-168-0) [Transaction Search 169](#page-168-1) [User Management 170](#page-169-0) [Virtual Terminal 170](#page-169-1) [Third Party 170](#page-169-2) [Managing Users 171](#page-170-0) [Creating and Modifying User Accounts 171](#page-170-1) [Updating a User Account 172](#page-171-0) [Assigning Roles to Users 172](#page-171-1) [Enabling Password Recovery Devices 173](#page-172-0) [Updating Account Status 174](#page-173-0) [Downloading User Account Details 175](#page-174-0) [Updating Your User Profile 176](#page-175-0) [Managing Groups 176](#page-175-1) [Creating Groups 177](#page-176-0) [Editing Groups 177](#page-176-1) [Deleting Groups 178](#page-177-0) [Paying Your CyberSource Invoice 178](#page-177-1)

# Recent Revisions to This **Document**

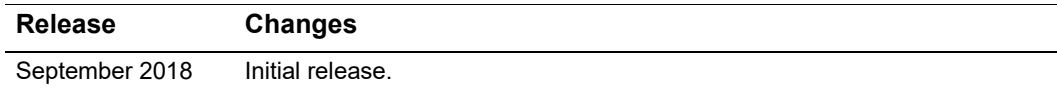

# 1. Virtual Terminal

<span id="page-9-0"></span>You can set up your Virtual Terminal to include all the information you need to collect during both Card Present (retail) or Card Not Present transactions. When making your selections, be sure to collect enough information that you can troubleshoot the order if an issue arises. Each transaction type requires at least the following information to be collected:

- **Card Present:** All card information (except for the card verification number), amount and currency, transaction source and type, and customer name
- **Card Not Present:** All Card Present values, as well as complete billing information

Options available are based on the profile and settings created for you, and may not be editable. The selections you make appear on the One-Time Payment page.

You can also configure how your [customer receipts](#page-10-0) appear, including order details and contact information.

### <span id="page-9-1"></span>**Configuring Global Virtual Terminal Settings**

Use the Global tab on the Virtual Terminal Settings page to establish the values you want to capture for Card Present and Card Not Present transactions.

To configure global settings:

- **1** On the left navigation pane, click **Virtual Terminal**.
- **2** Click **Terminal Settings**. The Terminal Settings page appears.
- **3** On the Global tab, choose the **Card Status** for which you want to configure settings. The Terminal Settings page refreshes to show available settings.
- **4** Select the check box to use the values for all new orders of that type.

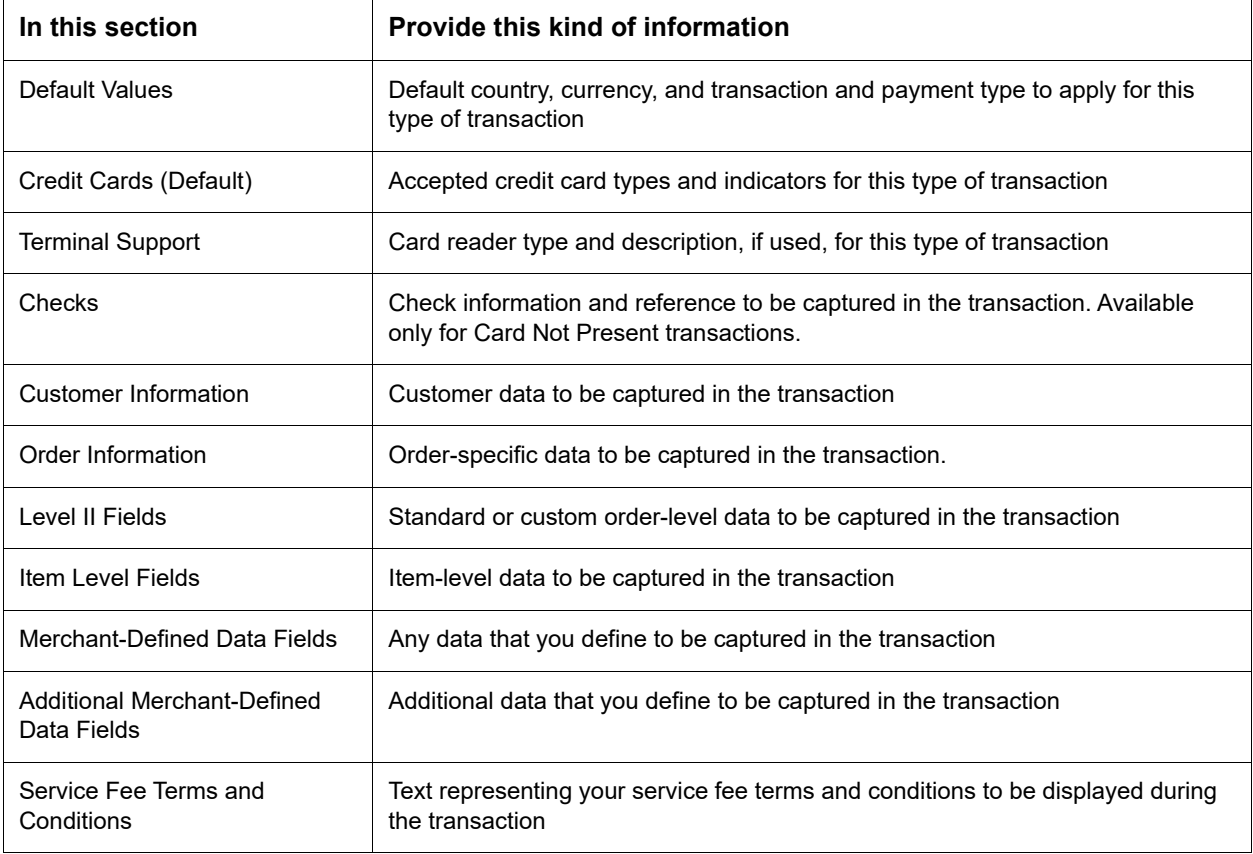

**5** Complete each section with the following types of information:

- **6** When you are done, click **Submit**.
- **7** Click **Confirm**.

**Additional Information: Important**: Repeat steps 3 through 7, changing the Card Status, to complete settings configuration for both transaction types.

### <span id="page-10-0"></span>**Configuring Virtual Terminal Receipts**

Use the Receipt Settings tab on the Virtual Terminal Settings page to establish the values you want to display on customer receipts.

To configure receipt settings:

- **1** On the left navigation pane, click **Virtual Terminal**.
- **2** Click **Terminal Settings**. The Terminal Settings page appears.
- **3** Click the **Receipt Settings** tab.

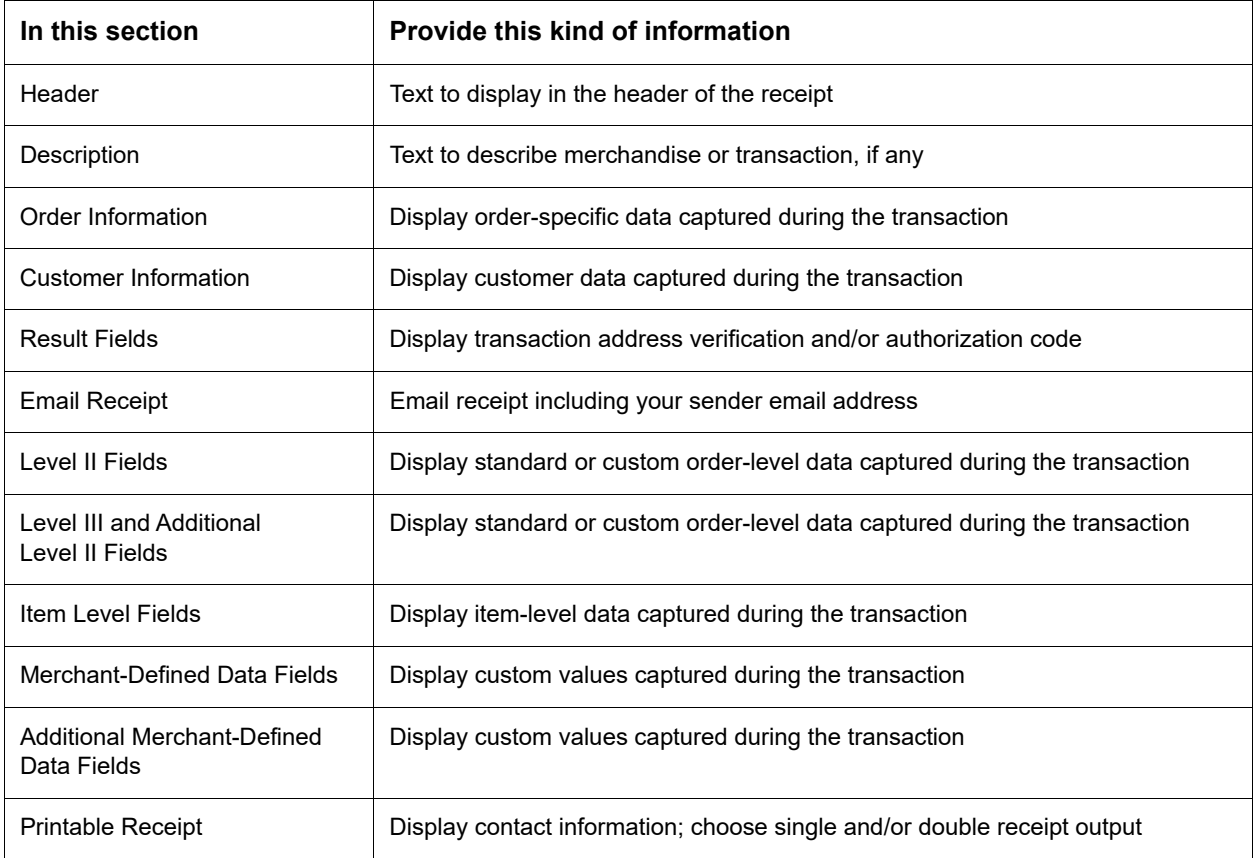

**4** Complete each section with the following types of information:

- **5** When you are done, click **Submit**.
- **6** Click **Confirm**.

### <span id="page-11-0"></span>**Using Batch Files to Process Multiple Transactions**

This topic describes how you can use a batch file or batch transaction file to process multiple transactions.

The New Business Center provides you with the option to [upload a single file](#page-13-0), called a batch file or batch transaction file, containing multiple order requests. The information you provide for each request in the batch file is the same as the information you provide for an individual service request.

You need to use the appropriate CSV [template](#page-14-1) to upload your requests successfully. After successfully uploading the file, you can review the processing status for both the file and the transactions within.

#### **What else can I do?**

- **•** Send an individual request instead
- **•** Search for a [file uploaded to my account](#page-14-0)
- **•** [Check the status of a file being uploaded](#page-13-0)
- **•** [View a daily report of uploaded batch files](#page-14-1)
- **•** Download a template for a [specific type of transaction](#page-14-1)

### **Learn more about**:

- **•** How is this different from what I did in the Classic Business Center?
- **•** What kind of orders I can upload?
- **•** What happens if my file does not successfully upload?

### <span id="page-12-0"></span>**Eligible Batch Upload Transaction Types**

This topic identifies the different transaction types and their associated available templates.

The following types of transactions can be uploaded in batch. Each type has an associated [template](#page-14-1) containing the appropriate fields needed to successfully [upload](#page-14-1) batch files.

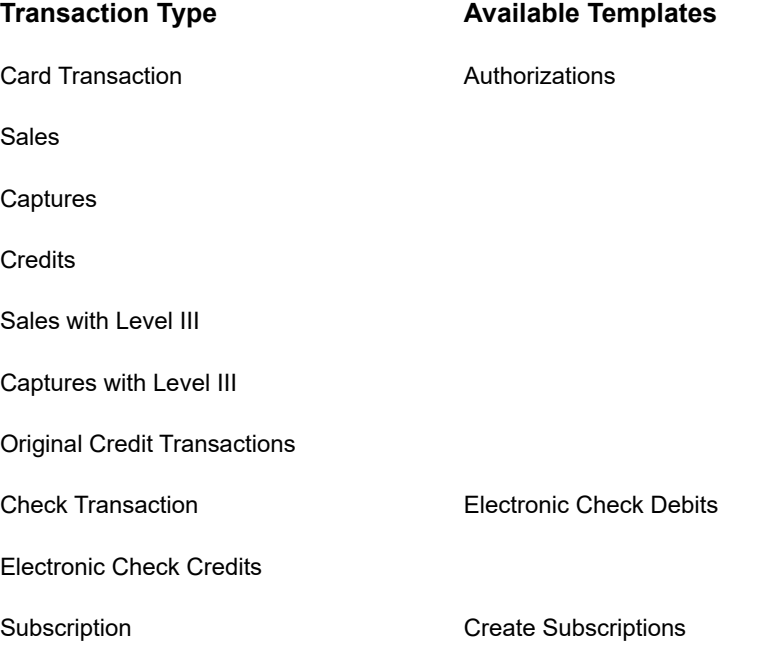

#### **Transaction Type Available Templates**

Update Subscriptions

Cancel Subscriptions

### <span id="page-13-0"></span>**Uploading Batch Transaction Requests**

Using any of the provided templates, you can upload a file containing multiple transactions requests. In one file, you can include transactions that use different services, currencies, countries, merchant IDs, and card types, thus eliminating the burden of handling these [values sep](#page-14-1)arately.

**IMPORTANT:** Each file can only contain one type of transaction. See "Eligible Batch [Upload Transaction Types"](#page-12-0) for a list of available transactions.

You can then [search for and review](#page-14-1) the processing status of your file.

- **1** On the left navigation pane, click **Virtual Terminal**.
- **2** Click **Batch Transaction Upload**. The Batch Transaction Upload page displays.
- **3** Click **Batch Upload**. The Batch Upload panel opens
- **4** Enter any notes related to this batch of transactions.
- **5** Enter any email address to receive file upload status updates.
- **6** Click **Browse** to attach the file that you want to upload.

**Additional Information:** Files must be in CSV format and cannot be larger than 20 MB. Use the provided [templates](#page-14-1) to ensure the file is formatted properly,

**7** Click **Save**. While the file is being processed, the status will change several times until processing is completed.

**Result:** If the batch file contains a "Template=Custom" column, the OLP engine performs batch validations.

### <span id="page-14-0"></span>**Searching for and Reviewing Batch Files**

You can search for and review batch files in any status by date or the batch ID number. You can search for files uploaded during the past six months. The search results indicate the current status of the batch, including the number of transactions, and how many were accepted or rejected.

To search for uploaded batch files:

- **1** On the left navigation pane, click **Tools & Settings**.
- **2** Click **Batch Transactions**. The Batch Uploads page displays.
- **3** Click **Add a Filter** and select either Batch ID or Date. Enter the appropriate value and press **Enter**.

Results display in the Batch Upload List.

### <span id="page-14-1"></span>**Downloading Reports for Uploaded Batch Files**

This topic provides instructions to download reports for uploaded batch files.

You can download a report containing details of any batch file and its status after the file successfully finishes processing.

For more information about elements included in the report, see "Batch File Reports" in the *Offline Transaction File Submission ImplementationGuide*.

To [download batch](http://apps.cybersource.com/library/documentation/dev_guides/Offline_Trans_File_Submission/html/wwhelp/wwhimpl/js/html/wwhelp.htm#href=cover_ENT.html) upload reports:

- **1** Using the steps in Searching for and Reviewing Batch Files search for the batch for which you want to download a report.
- **2** Select the circle next to the Batch ID, then click the **Download Report** icon.
- **3** Select either **CSV** or **XML** format.
- **4** Follow your browser's settings to save and open the file.

**Additional Information:** you can only download reports for batch files which have completed processing.

### <span id="page-15-0"></span>**Downloading Templates for Uploading Batch Files**

To successfully process multiple transactions at once, download the corresponding template for batch files in CSV format. Add transaction data to the template, then upload the file on the Batch Transaction Upload page.

To download batch upload template:

- **1** On the left navigation pane, click **Virtual Terminal**.
- **2** Click **Batch Transaction Upload**. The Batch Upload page displays.
- **3** Click **Templates**. The Download Templates panel opens.
- **4** In the Templates drop down, select the type of template you want to save.
- **5** Click **Download**.
- **6** Follow your browser's settings to save and open the file.

**Additional Information:** depending on the services you have enabled, you may not be able to successfully upload files for some transaction types. Contact Customer Support if you have questions about which templates to use.

# 2. Transaction Management

<span id="page-16-0"></span>This section covers the features and functionality for the Transaction Management module.

- **•** [Understanding transaction types and conept](#page-18-0)
- **•** [Searching for transactions](#page-20-1), including [focused searches](#page-29-0)
- **•** [Viewing transaction details](#page-33-1)
- **•** [Processing transactions](#page-19-0)

In addition, you can learn more about [transitioning from the Classic Business Center](#page-20-2).

### <span id="page-16-1"></span>**Introduction to Search**

You can search for and filter transactions using a variety of criteria. You can [view the](#page-33-1) [details](#page-33-1) of a particular transaction, or [export the](#page-25-1) results to a CSV or JSON file using these methods:

- **•** Use the [search toolbar](#page-23-0) to choose specific filters
- **•** Use the search field to look for transactions that include specific text
- **•** Select [additional filters](#page-24-0) to narrow results
- **•** Perform a search you previously [saved](#page-26-0)

#### **What else can you do?**

- **•** [Review the details of a transaction](#page-33-1)
- **•** [Perform processing actions on a specific transaction](#page-19-0)
- **•** [Change the way results are displayed](#page-25-0)
- **•** [Save search criteria for future searches](#page-21-0)
- **•** [Search for payer authentication transactions](#page-28-0)
- **•** [Search for secure acceptance transactions](#page-27-1)
- **•** [Search for transactions in a particular processing phase \(for example, pending batch\)](#page-29-1)

#### **Learn more about:**

- **•** [How transaction search is different from Classic Business Center](#page-21-0)
- **•** [The information that appears on the Details page](#page-34-0)

**•** [Using filters and parameters to improve search results](#page-24-0)

### <span id="page-17-0"></span>**Introduction to Processing**

Depending on the type of transaction and where it is in the processing cycle, you can perform one or more actions, including:

- **•** [Settle](#page-32-2)
- **•** [Reverse](#page-37-0)
- **•** [Void](#page-37-1)
- **•** [Credit/refund](#page-38-0)
- **•** Create [new order](#page-38-1) or [authorization](#page-38-1)
- **•** [Get a receipt](#page-35-0)

#### **What else can you do?**

- **•** Search for a different transaction
- **•** Search for a similar transaction
- **•** Create a token from a transaction
- **•** Search for Secure Acceptance transactions

#### **Learn more about:**

- **•** How transaction search is [different from Classic](#page-21-0) Business Center
- **•** [Types of transactions](#page-18-0) and [available actions](#page-19-0)
- **•** [The information that appears on the](#page-34-0) Details page
- **•** [Finding the transactions you need to review](#page-32-1)
- **•** Using Virtual Terminal to create transactions
- **•** Uploading transactions in a batches
- **•** Generating reports including your transactions

### <span id="page-18-0"></span>**Transaction Types and Concepts**

This section covers basic transaction concepts and terms used in the New Business Center:

- **•** [Transaction types](#page-18-1)
- **•** [Available processing actions](#page-19-0)
- **•** [Processing outcomes](#page-20-0)
- **•** [Search types](#page-20-1)

For more information about how transaction management is different in the New Business Center than in the Classic Business Center, see ["Migrating from the Classic Business](#page-20-2)  [Center."](#page-20-2)

### <span id="page-18-1"></span>**Transaction Types**

The types of searches and actions available for any given transaction vary based on how the transaction was processed. The following transaction types are included in the Transaction Management module. For more details about a particular transaction type, click the links to view the associated guides.

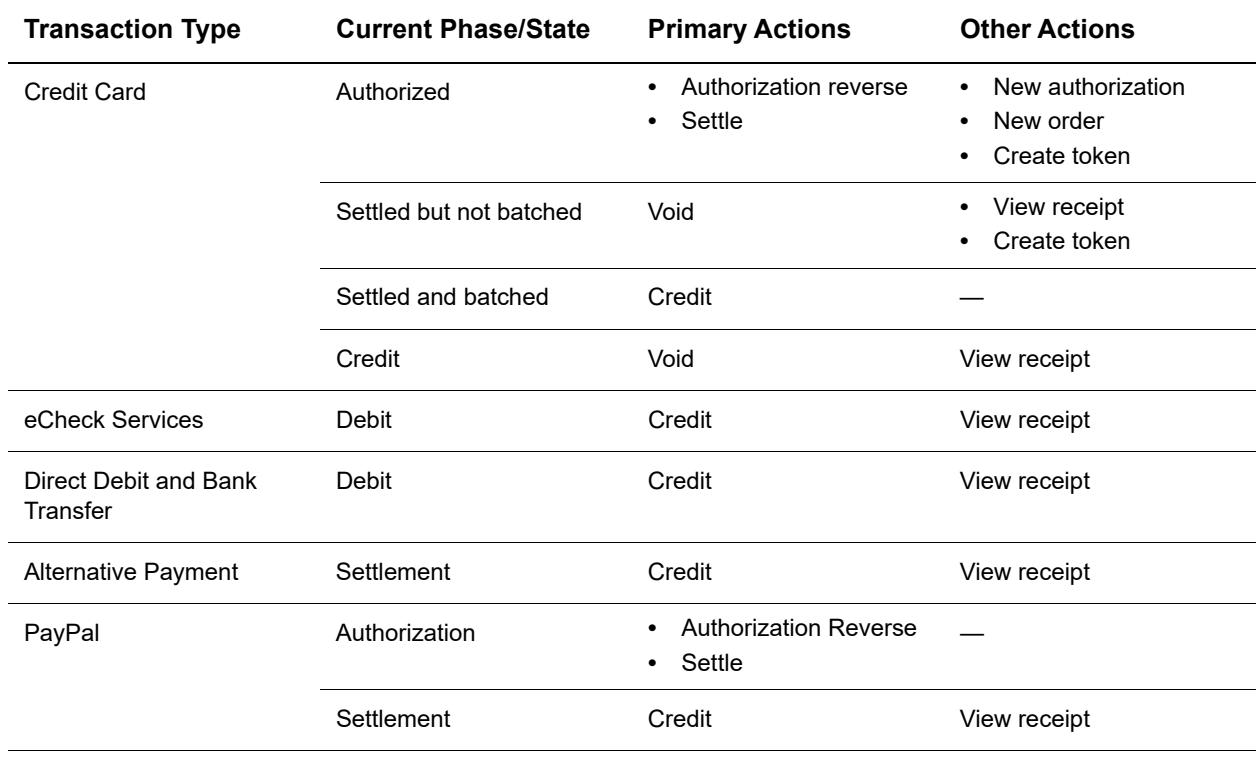

### <span id="page-19-0"></span>**Available Processing Actions**

The following table details the types of actions that can be performed on transactions.

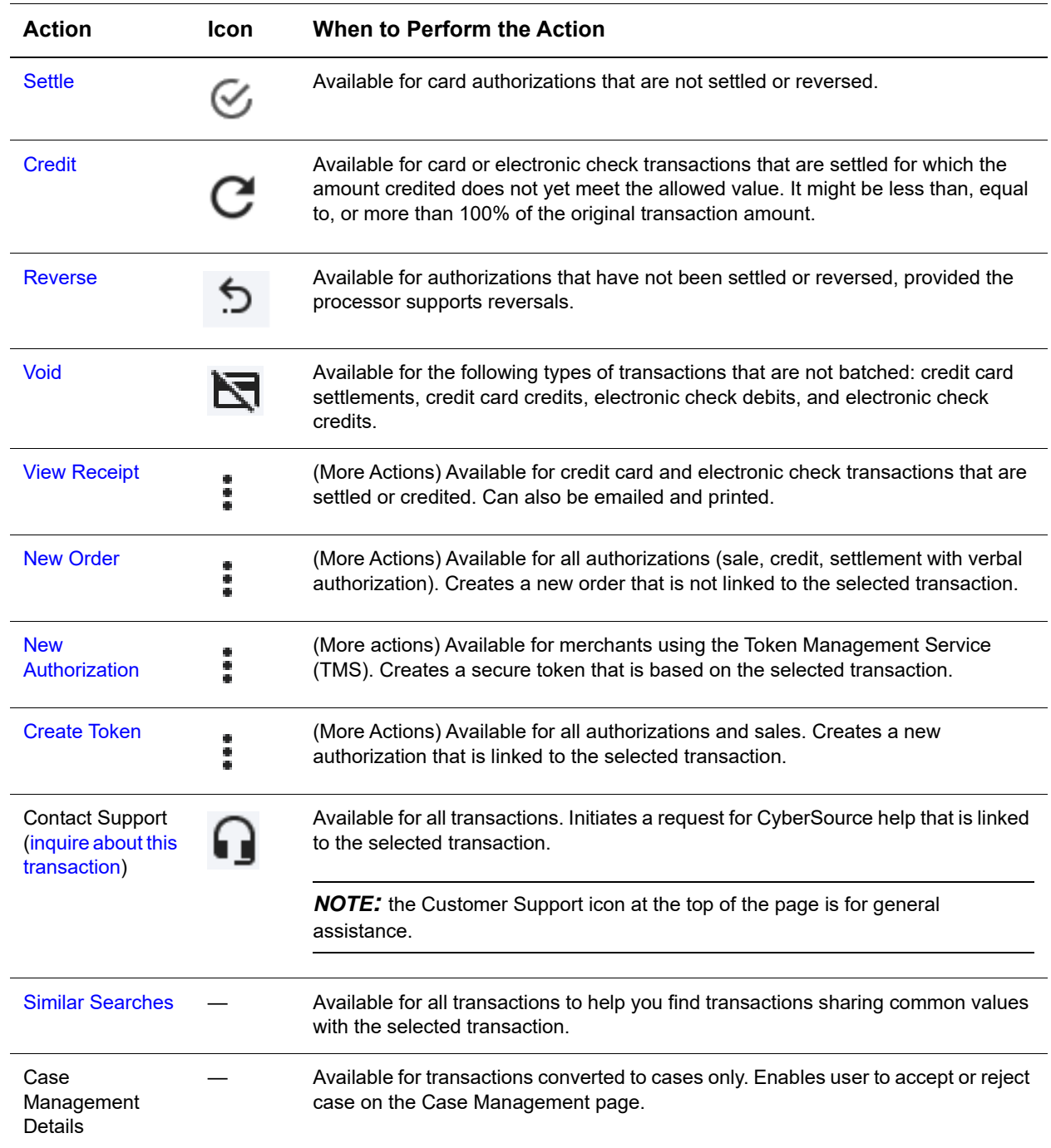

### <span id="page-20-0"></span>**Processing Outcomes**

Each transaction can have one or more of the following outcomes. Each outcome determines the [available processing actions](#page-19-0) for that transaction. The result of any transaction appears in the Transaction List according to the following colors:

- **Green: successfully processed**
- **Red**: error occured
- **Grey**: transaction not processed (for example, a settlement could not be processed because the authorization was unsuccessful).

### <span id="page-20-1"></span>**Types of Searches**

The following table describes the types of ways you can search for transactions.

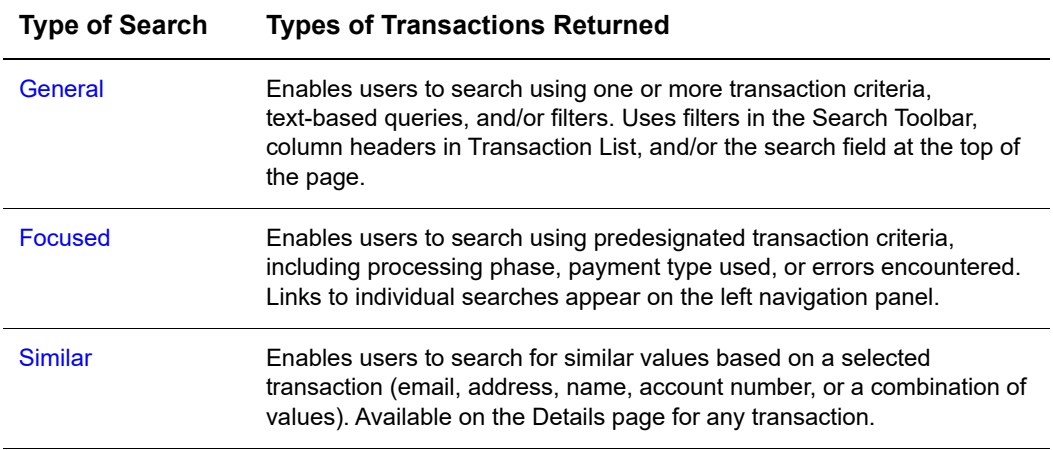

### <span id="page-20-2"></span>**Migrating from the Classic Business Center**

If you previously used the Classic Business Center, refer to the following sections to help you in the transition to the New Business Center:

- **•** Changes to Searches
- **•** Changes to Available Actions (Follow Ons)

### <span id="page-21-0"></span>**Changes to Searches**

Use the following table to find the new names and locations of searches available in the Classic Business Center.

**NOTE:** Advanced Search features are now a part of the new [search toolbar](#page-23-0).

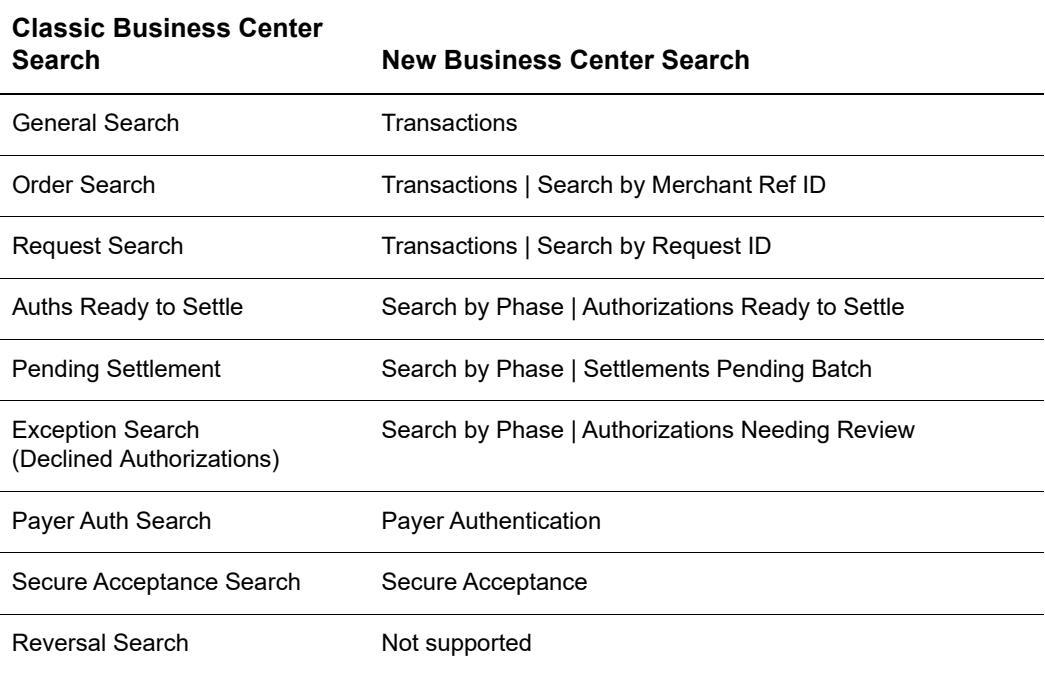

### <span id="page-21-1"></span>**Changes to Available Actions (Follow Ons)**

The following table describes how the names and availability of Classic Business Center actions (previously called "follow on" actions) have been in the New Business Center. For more information about when certain actions are available, as well as their associated icons, see ["Available Processing Actions."](#page-19-0)

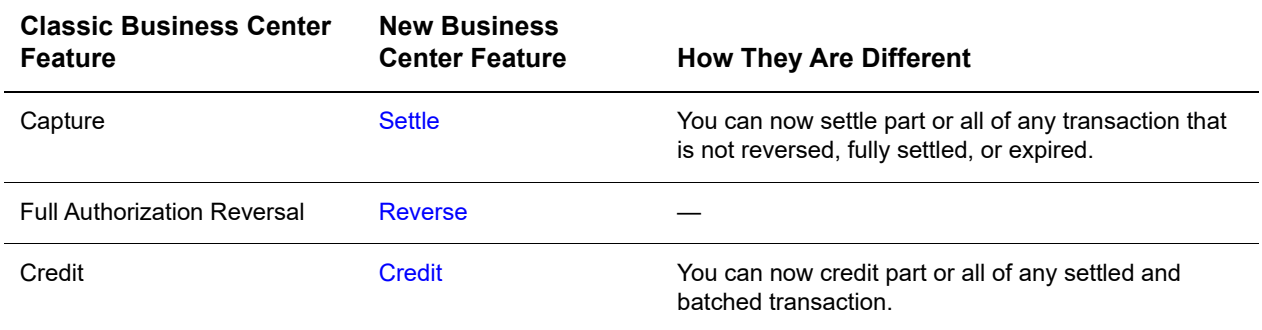

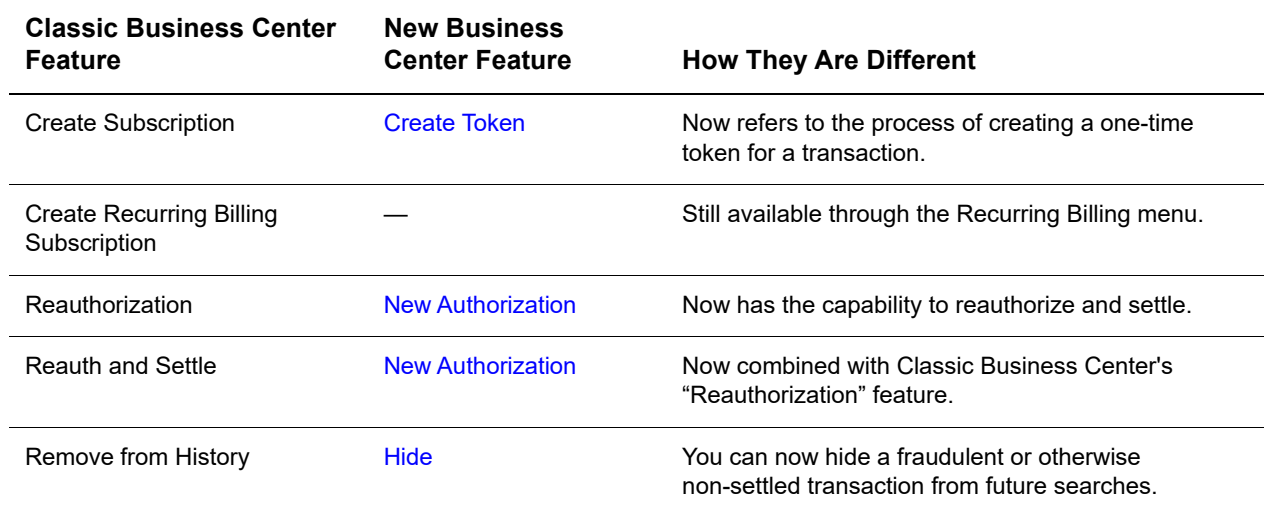

### <span id="page-22-0"></span>**Searching for Transactions**

Use the search toolbar or the search field at the top of the page, to find details on the transact[ions that you](#page-23-0) want to return. You can refine and focus the results in the transaction list by using one or more filters in the search toolbar. You can also perform focused searches that enable you to select a processing phase; you can find [transactio](#page-29-0)ns processed thro[ugh secure acceptance](#page-29-1) or payer authentication [methods; or](#page-29-0)  you can find transa[ctions that encounte](#page-27-1)re[d errors.](#page-28-0)

*NOTE:* to select a [saved search,](#page-26-0) click **Saved Searches** and then click the name of the search that you want to perform.

See ["Using Filters and Parameters in Searches,"](#page-24-0) to learn more about how to refine results using filters and text in your searches.

#### **To search for transactions:**

- **1** In the left navigation panel, click the **Transaction Management** (
- **2** Click **Transactions**. The Transaction List appears, showing any transactions performed in the past seven days. Click the **Date Range** filter to change this range as needed.
- **3** In the search toolbar, click **Add Filter** and choose a filter category from the list.
- **4** Enter specific text you want to look for within the filters. You might need to select additional subcategories based on your selection. A list of transactions matching your search criteria appears.

**Additional Information:** see ["Processing Outcomes"](#page-20-0) for more information about how transactions appear in different colors.

**5** Repeat Steps 3 and 4 to add additional filters to the search, and press **Enter**. The results of your search display in the Transactions List.

#### **What can you do next?**

After you complete this task, you can perform the following tasks:

- **•** Click the Request ID of any transaction to [view the transaction details](#page-33-1) and [perform](#page-19-0) [available actions.](#page-19-0)
- **•** Type or select a value in the "Filter" of any column to further refine results.
- **[Export](#page-25-1) the results.**
- **•** Click the **Date** column to sort the results by date.
- **•** Click **Clear** to remove filters and start again.
- **•** [Save the search](#page-26-0) for future use.
- **•** Change the way the [results display.](#page-22-0)

### <span id="page-23-0"></span>**Using the Search Toolbar**

The Search toolbar provides a starting point at which to begin your transaction search. Each filter that you include narrows your results to help you quickly find a transaction.

Use the following tips to effectively and efficiently search for transactions using filters:

- Filters with a refresh icon ( $\left(\mathbf{C}\right)$ ) cannot be removed, but they can be modified
- **•** Click **Add Filter** to insert a new filter; if the option is not available, you have the maximum number of filters.
- Click  $\mathsf{X}$  to remove a filter from the search.
- **•** Multiple filters create an "AND" search.
- **•** The date is always required and defaults to the past seven days.
- **•** Click **Clear** to remove all optional filters and return to the default search.

For more information about using free text and other filtering options, see ["Using Filters](#page-24-0) [and Parameters in Searches."](#page-24-0)

### <span id="page-24-0"></span>**Using Filters and Parameters in Searches**

Follow these tips to include filters and text in your searches:

- **•** Free-text search must include at least three characters. Use the search field in the upper right-hand corner or choose "Free Text" in the search toolbar).
- **•** Enter search text to find results within the following fields:
	- Merchant Reference Number
	- Request ID
	- Account BIN
	- Account Suffix
	- Transaction Reference Number
	- Token/Subscription ID
	- Payment Method
	- Payment Processor
	- Billing First Name
	- Billing Last Name
	- Billing Zip Code
	- Shipping First Name
	- Shipping Last Name
	- Shipping Zip Code
	- Customer IP Address
	- True IP Address
	- Merchant Customer ID
	- Device ID
	- Device Smart ID
- **•** Combine multiple filters to create an "AND" search. For example, to search for Visa credit card transactions that ran through the Virtual Terminal for the past month, you would add one filter for Payment Method as Visa, and another filter for Connection Method as Virtual Terminal, along with the date filter:
	- **a** Date Range > Last month
	- **b** Add a Filter > Payment Category > Credit Card > Visa
	- **c** Add a Filter > Connection Method > Virtual Terminal

**•** Additional searches are available help you find transactions in a [particular phase of](#page-29-1) [processing](#page-29-1); for [payer authentication](#page-28-0)transactions; for [secure acceptance](#page-27-1) transactions; and for transactions that encounter [errors.](#page-33-0)

### <span id="page-25-0"></span>**Changing the Format of the Transactions List**

You can customize the format of the Transactions List by adding, removing, or changing the order of columns in the list.

*NOTE:* at least one transaction must appear in the Transactions List to perform these functions.

### <span id="page-25-1"></span>**Exporting Search Results**

You can export a maximum of 2000 search results from the Transaction List in either CSV or JSON format.

**1** Click the Export  $(\blacklozenge)$  icon and choose the format for the file.

**Additional Information:** if the number of results exceeds 2000, use additional filters to narrow the search, or use the Reporting module instead.

**2** Follow your browser's instructions to save the file.

### <span id="page-26-0"></span>**Saving a Set of Search Criteria**

Saving a search enables you to create a set of search criteria that you can reuse without re-selecting the filters each time.

- **1** In the left navigation panel, click the **Transaction Management** (**notingly**) icon.
- **2** Click **Transactions**.
- **3** Perform the [transaction search](#page-22-0) using your preferred methods.
- **4** Click **Save**.
- **5** Type a name for the search you want to save (up to 60 characters) and click the checkmark  $(\checkmark)$  icon.
- **6** Click **Saved Searches** at any time to run the search again.

### <span id="page-26-1"></span>**Deleting a Saved Search**

You can delete a saved search when you no longer need it.

- **1** In the left navigation panel, click the **Transaction Management** (**D**) icon.
- **2** Click **Transactions**.
- **3** Click **Save**d **Searches**. The Saved Searches panel opens.
- **4** Click the **Delete** ( $\blacksquare$ ) icon next to the search that you want to delete.
- **5** Click **Yes**.

### <span id="page-27-0"></span>**Performing Similar Searches**

Business Center enables you to quickly search for transactions related to the one you are reviewing:

- **•** To search for similar transactions:
- **1** In the left navigation panel, click the **Transaction Management** (**Inc.**) icon.
- **2** Click **Transactions**.
- **3** [Search transactions](#page-22-0) using your preferred methods.
- **4** Click the **Request ID** link of the transaction you want to view. The Details page opens.
- **5** Under Similar Searches, click the link to related data that you want to include in the search:
	- **a All**: find transactions containing the same billing name, billing account number, and shipping address.
	- **b Email**: find transactions containing the same email address.
	- **c Name**: find transactions containing the same first and last name.
	- **d Account Number**: find transactions containing the same account number.

### <span id="page-27-1"></span>**Secure Acceptance Search**

Use this search to find and review details for transactions processed through Secure Acceptance checkout. The search filter defaults to the current date, but you can include up to the previous six months of transactions, as well as filter by the following values:

- **•** Account Suffix
- **•** Last Name
- **•** Merchant Reference Number
- **•** Transaction UUID
- **•** Request ID
- **•** UUID/Merchant ID (available for reseller users)

*NOTE:* for more information about using Secure Acceptance payment methods, see the [Payment Security](https://www.cybersource.com/developers/documentation/payment_security/) documentation.

- **1** In the left navigation pane, click the **Transaction Management** (**inc**) icon.
- **2** Click **Secure Acceptance Search**. The Secure Acceptance search page appears.
- **3** Choose the date range for your search and click **Apply**.
- **4** If desired, click **Add Field** to add a filter, type in the specific value, and press **Enter**.

#### **What can you do next?**

After you complete this task, you can perform the following tasks:

- **•** To view the Details page, click the **Request ID** of the transaction.
- **•** To view the logs for a particular transaction, click the **View** icon to open the Secure Acceptance Transaction Details panel.

### <span id="page-28-0"></span>**Payer Authentication Search**

Use this search to find and review details for transactions processed through Payer Authentication methods. You can choose to search by date using the following filters:

- **•** Request ID
- **•** XID
- **•** Application—Payer Authentication Enrollment, Payer Authentication Validation, or Credit Card Authorization
- **1** In the left navigation pane, click the **Transaction Management** icon.
- **2** Click **Payer Authentication**. The Payer Authentication search page displays.
- **3** Click **Add Field** to select a filter.
- **4** To change the dates included in results, click **Date Range** and choose an option, or create a custom range (up to two years prior to today's date).
- **5** Click a transaction's **Request ID** to view the Details page.

### <span id="page-29-0"></span>**Performing Focused Searches**

In addition to the [general transaction search](#page-22-0) feature, several focused searches are available to help you quickly find transactions. These searches contain preselected results fields; just add your search parameters and generate. You can search for transactions by [processing phase](#page-29-1) for transactions that were processed with [secure acceptance](#page-27-1) or [payer](#page-28-0) [authentication](#page-28-0) tools, or for transactions that encountered an [error](#page-33-0).

### <span id="page-29-1"></span>**Search by Transaction Phase**

This search enables you to view up to 2000 transactions in any phase of the processing cycle. The phase that you choose determines the number of actions that are available to further process a transaction.

See "Available Processing Actions" for more details on icons and what they represent.

- **•** [Settlements Pending Batch:](#page-30-0) search for transactions that were settled in the past 48 hours, but are not yet batched. You can take these actions:
	- [Void](#page-37-1)
	- [Export](#page-25-1)
- **•** [Authorizations Ready to Settle](#page-32-0): search by date for transactions that are authorized but not yet settled. You can also take these actions:
	- **[Settle](#page-29-1)**
	- [Hide](#page-32-2)
- **•** [Authorizations Needing Review](#page-32-2): search by date for transactions and reasons that are flagged for review as a result of your Smart Authorization Settings. You can also take these actions:
	- **[Settle](#page-29-1)**
	- [Hide](#page-32-2)
- **•** [Exception Search](#page-33-0): search by date for transactions that encountered errors during processing either at the CyberSource or processor level.

*NOTE:* the Merchant ID column/filter is included for account users and resellers.

To search for transactions by processing phase:

- **1** In the left navigation pane, click the **Transaction Management** (**ight**) icon.
- **2** Click **Search by Transaction Phase**. The Search by Phase page appears.
- <span id="page-30-1"></span>**3** Choose one of these filters:
	- **a** [Settlements Pending Batch](#page-30-0)
	- **b** [Authorizations Ready to Settle](#page-32-0)
	- **c** [Authorizations Needing Review](#page-32-2)
	- **d** [Exception Search](#page-33-0)
- **4** Choose the date range for your search, then click **Apply**. Results appear in the Search by Phase list.

**Additional Information:** searches return a maximum 2000 transactions. When more than 2000 results are found, the search page displays "Showing 2000 (capped) transactions with filters" at the top of the page.

The Settlements Pending Batch filter returns only data from the previous 48 hours, and cannot be modified.

To view the details of any transaction, click the Request ID link of the selected transaction. For more information about additional actions available for each search filter, click the link to the appropriate filter listed in [Step 3](#page-30-1).

### <span id="page-30-0"></span>**Settlements Pending Batch**

Use this filter to find transactions that are settled by the merchant in the past 48 hours but that are not yet forwarded by CyberSource to the backend processors to fulfill a transaction. You can also choose to export search results, or void any transaction that does not require further processing.

### **Void Transactions**

- **1** To void one or more transactions, check the box for the transaction row and then click the Void  $\left(\sum\right)$  icon above the Search by Phase list.
- **2** Click **Confirm** to void transaction(s).

**Result:** A confirmation panel displays the selected transactions.

**3** Close the panel to update the Search by Phase list.

### **Export Transactions**

- **1** To export one or more transactions, check the box for the transaction row and then click the **Export**  $(\blacklozenge)$  icon above the Search by Phase list.
- **2** Choose either CSV or XML format. The Export Search Results panel opens.
- **3** Select one or more of the following types of data to include in the output and then click **Export CSV** or **Export XML**:
	- **a** Payment
	- **b** Order information
	- **c** Billing information
	- **d** Shipping information
- **4** Follow your browser's instructions to download and save the file.

### <span id="page-32-0"></span>**Authorizations Ready to Settle**

Use this filter to find authorization transactions that are not settled. You can hide selected transactions from future searches; use this option when you know that you will never capture an authorization for the transaction (for example, fraudulent or canceled orders). You can also choose to quickly settle selected transactions.

*NOTE:* hidden transactions do not appear in future search results.

### <span id="page-32-1"></span>**Authorizations Needing Review**

Use this filter to find authorization transactions flagged for review for either Smart Authorization or Authorization Code Needed reasons. You can hide transactions from future searches; use this option when you know you will never capture an authorization for the transaction (for example, fraudulent or canceled orders). You can also quickly settle one or more flagged transactions.

*NOTE:* hidden transactions do not appear in future search results.

### <span id="page-32-2"></span>**Hiding Transactions**

- **1** Select one or more transactions and click the Hide (  $\bullet$  ) icon above the Search by Phase list.
- **2** Click **Confirm** to verify your selection. A confirmation panel displays the selected transactions.
- **3** Close the panel to update the Search by Phase list.

### **Settling Transactions**

- **1** Select one or more transactions and click the **Settle** ( $\blacklozenge$ ) icon above the Search by Phase list.
- **2** Click **Confirm** to verify your selection. A confirmation panel displays the transactions.
- **3** Close the panel to update the Search by Phase list.

### <span id="page-33-0"></span>**Exception Search**

Use this filter to review details, including the reason, of transactions that encountered an error during processing.

*NOTE:* you can also find this information in the Transaction Exception Detail report.

### <span id="page-33-1"></span>**Viewing Transaction Details**

When you perform a general search, a list of transactions matching your filters appears. You can view details of any transaction by clicking the link containing the request ID. Depending on the type and status of the transaction, you might be able to perform additional actions. See "Available Processing Actions" for more details on [icons and](#page-19-0)  what [they represe](#page-19-0)nt.

- **1** In the left navigation panel, click the **Transaction Management** ( $\Box$ ) icon.
- **2** Click **Transactions**.
- **3** Search transactions search using your preferred methods.
- **4** Click the **Request ID** link of the transaction that you want to view. The Details page opens.

#### **What can you do next?**

After completing this task you can view all details for the transaction and perform the following tasks:

- **•** [Perform a similar search](#page-27-0)
- **•** [Process a transaction](#page-35-1), such as settle, reverse, void, or credit
- **•** [Request or view a token](#page-40-0)
- **•** Create a [new authorization](#page-38-1) or [new order](#page-38-1)
- **•** [Request assistance](#page-34-1) on this transaction from Customer Support

### <span id="page-34-0"></span>**The Details Page**

With the Details page, you can perform additional tasks based on the transaction status and type. This section describes each of the areas on the Details page.

*NOTE:* available actions appear at the top right of the Details page. See ["Available](#page-19-0)  [Processing Actions"](#page-19-0) for more information about available actions.

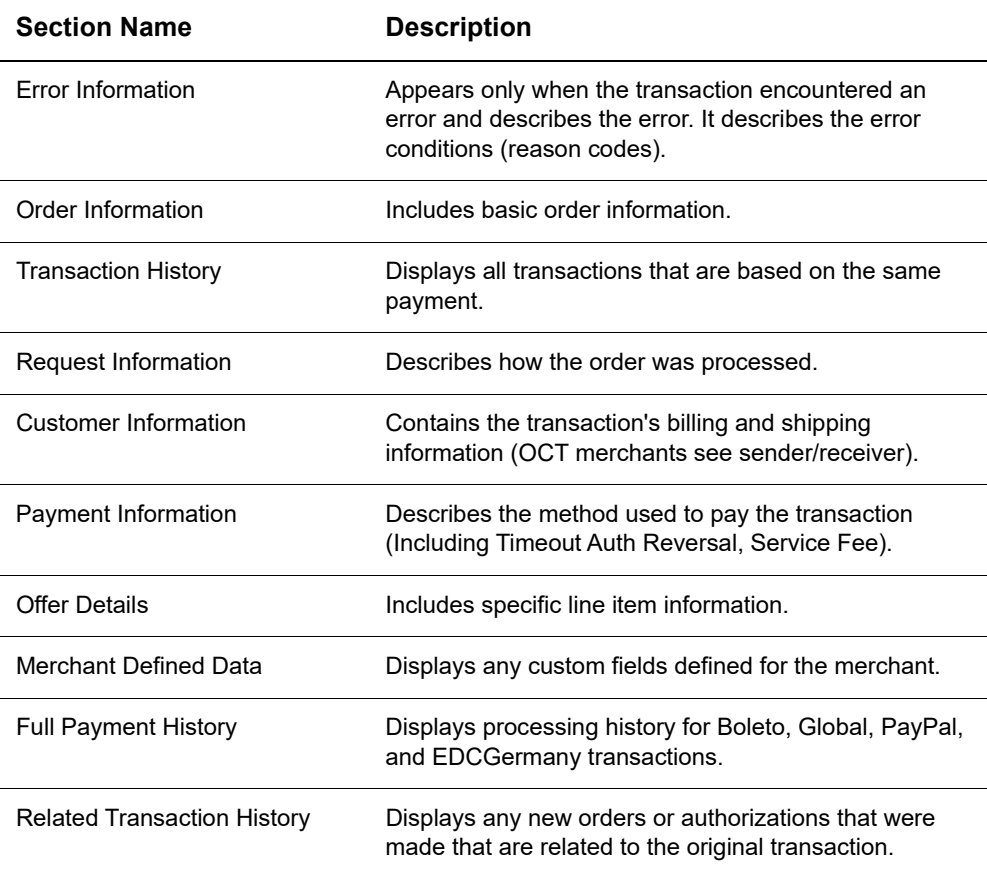

For more in depth information about the Details page, refer to the *[Business Center](http://apps.cybersource.com/library/documentation/dev_guides/Business_Center/New_Business_Center_User_Guide.pdf)  [User Guide](http://apps.cybersource.com/library/documentation/dev_guides/Business_Center/New_Business_Center_User_Guide.pdf)*.

### <span id="page-34-1"></span>**Inquiring About Transactions**

For more assistance with any transaction, click the **Inquire about this transaction** icon  $\left(\bigcap\right)$  on the Details page to work with Customer Support.

### <span id="page-35-0"></span>**Viewing and Saving Receipts**

You can access receipts for settled and credit card and electronic check transactions; they are available on the Details page. You can also email or print the receipt for your records.

- **1** Using the steps in ["Searching for Transactions,"](#page-22-0) click the **Request ID** of the transaction.
- **2** On the Details page, click the **More Actions** ( **i** ) icon.
- **3** Click **View Receipt**. The Substitute Receipt panel opens.
	- **a** To email a copy of the receipt to one or more recipients, click the **Email** icon.
	- **b** To print a copy of the receipt, click the **Print** icon.

### <span id="page-35-1"></span>**Processing Transactions**

Depending on the type of transaction and where it is in the processing cycle, you can perform one or more actions, including:

- **•** [Settle](#page-35-1)
- **•** [Reverse](#page-37-0)
- **•** [Void](#page-37-1)
- **•** [Credit/refund](#page-38-0)
- **•** Create [new order](#page-38-1) or [authorization](#page-38-1)
- **•** [Get a receipt](#page-35-0)

See "Available [Processing Actions"](#page-19-0) for descriptions and icons associated with each of these actions.

*NOTE:* for more assistance with any transaction, click the **Inquire about this transaction** icon  $(\Box)$  on the Details page to work with Customer Support.

#### **What else can you do?**

- **•** [Understand how transaction search is different from Classic Business Center](#page-21-0)
- **•** [Understand what is displayed on the Details page](#page-34-0)
- **•** [Learn more about when you can perform an action](#page-19-0)
- **•** [Search for similar transactions](#page-27-0)
- **•** [Create a token](#page-40-0)
- **•** Review case-related details (Decision Manager)
# **Settling Transactions**

You can settle part or all of an authorization that has not already been reversed or fully settled or that is not yet expired. The Business Center enables you to partially settle transactions until the original value of the authorization is met.

#### *IMPORTANT:*

if you use the processor TSYS Acquiring Solutions (Vital), do not settle an amount greater than 99,999.99. If you do, Vital automatically rejects your request. The amount limit applies to all payment types and whether the settlement request contains one payment type or a combination of payment types.

- **1** Using the steps in ["Searching for Transactions,"](#page-22-0) locate and select the Request ID of the transaction you want to settle.
- **2** On the Details page, click the **Settle** (  $\sim$  ) icon. The Credit Card Settlement panel opens.
- **3** Enter an amount less than or equal to the value of the original authorization that you want to settle.
- **4** Enter any customer reference information or comments in the settlement.
- **5** Click **Settle**.
- **6** Click **Confirm**. The Credit Card Settlement panel closes and the Substitute Receipt panel opens.

# <span id="page-37-0"></span>**Reversing Authorization Transactions**

You can reverse an authorization for transaction as long as it is not yet settled. Reversing a transaction allows you to release the hold that the authorization placed on the customer's funds. If the transaction is already settled, you can void it instead.

*NOTE:* each issuing bank has its own rules for deciding whether a full authorization reversal succeeds or fails. If a reversal fails, contact your issuing bank to learn whether it is possible to reverse the authorization another way.

- **1** Using the steps in ["Searching for Transactions,"](#page-22-0) locate and select the **Request ID** of the transaction you want to reverse.
- **2** On the Details page, click the **Reverse** (  $\ddot{\cdot}$  ) icon.

**Additional Information:** if the transaction cannot be reversed, this icon does not appear. For more information, see ["Available Processing Actions."](#page-19-0)

**3** Click **Confirm**,

# **Voiding Transactions**

You can void any transaction that is settled but not yet batched. If the transaction is batched, you can credit/refund it instead.

*NOTE:* some processors allow voided transactions to be reversed. Contact your processor for more information about this process.

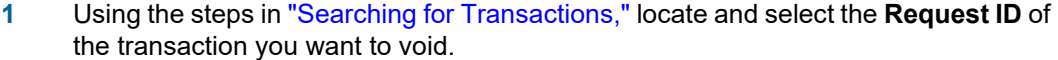

**2** On the Details page, click the **Void** ( **)** icon.

**Additional Information:** if the transaction cannot be voided, this icon does not appear. For more information, see ["Available Processing Actions."](#page-19-0)

**3** Click **Confirm**.

# **Crediting (Refunding) Transactions**

#### **Context**

You can credit ("refund") a transaction after it is settled and batched. You can credit any partial or full amount until the original amount is met. If the transaction is not yet been batched, you can [reverse](#page-37-0) or [void](#page-30-0) it instead. Credits are available for credit card, eCheck, and Alt Pay transactions, depending on the processor you use.

*NOTE:* depending on your account's configuration, you might be able to refund more or less than 100% of the settlement amount. Contact Customer Support to set up or find out the refund settings for your account.

- **1** Using the steps in ["Searching for Transactions,"](#page-22-0) locate and select the **Request ID** of the transaction you want to void.
- **2** On the Details page, click the **Credit**  $(C)$  icon.

**Additional Information:** the Credit icon continues to display as long as the transaction can be credited. When the maximum amount is reached, the icon no longer appears.

- **3** Enter the amount of the transaction.
- **4** Click **Confirm**.

# **Creating New Orders and Authorizations**

You can process additional orders or authorizations for your customers without having to store or require the customer to enter billing and shipping address and payment card information on your web site.Instead, you retrieve a previous authorization in the Business Center and use the information from that order to process a new one. The information is then added to the Related Transaction section of your original transaction:

- **Order**: New Orders enable you to process a new transaction based on, but not linked to, the original transaction. You can process the order with an amount different than the original amount.
- **Authorization**: New Authorizations (reauthorizations) enable you to process a new transaction linked to the original. The payment information and amount must be the same as the original transaction's.

*NOTE:* expired authorizations require a new authorization and cannot be settled.

- **1** Using the steps in ["Searching for Transactions,"](#page-22-0) find and select the **Request ID** of the transaction for which you want to create a new order.
- **2** On the Details page, click the **More Actions** ( ) icon.
- **3** Click **New Order**.
- **4** Click **Confirm**. The One-Time Payment page opens.
- **5** Complete fields as necessary and click **Submit**.

#### **Creating a New Authorization**

- **1** Using the steps in ["Searching for Transactions,"](#page-22-0) find and select the **Request ID** of the transaction for which you want to create a new authorization.
- **2** On the Details page, click the **More Actions** ( $\bullet$ ) icon.
- **3** Click **New Authorization**.
- **4** Click **Confirm**. The One-Time Payment page opens.
- **5** Complete fields as necessary and click **Submit**.

# **Generating Secure Tokens for Transactions**

If you are subscribed to the Token Management Service (TMS), you can generate tokens to process transactions without saving sensitive card information.

*NOTE:* recurring billing subscriptions are available through the Recurring Billing feature.

- **1** Using the steps in ["Searching for Transactions,"](#page-22-0) find and select the **Request ID** of the transaction for which you want to generate a token.
- **2** On the Details page, click **Create Token**. The Create Token panel opens.
- **3** Verify that the payment, billing, and shipping information is correct, as well as any custom merchant data.
- **4** Click **Save**. The Create Token panel closes, and a confirmation message appears with the new token information.
- **5** Click the token link to view the new token. The Token Search page opens.

# 3. Tools

The Tools  $( \cdot \cdot )$  module enables you to [review changes](#page-41-0) to your account made by other users.

# <span id="page-41-0"></span>**Audit Search**

You can use the search feature in the audit log to review changes made by users within the past month to several kinds of information, depending on the features enabled for your account:

- **•** Merchant Configuration
- **•** User Management
- **•** Security Keys
- **•** Digital Payment Solutions
- **•** Secure File Share
- **•** Terminal Management

To search for changes in the audit log:

- **1** In the left navigation pane, click **Tools**.
- **2** Click **Audit Search**. The Audit Search page displays any results from the previous seven days.
- **3** In the search toolbar, select a category and press **Enter**.

**Additional Information:** To further refine results, select a subcategory, user name, and/or merchant ID. Matching results display in the Audit Search list.

**4** To export your results, click **Export** and follow your browser's instructions to save and open the file.

# 4. Portfolio Management

Portfolio Management contains the following features:

- **•** [Managing Merchant Accounts](#page-42-0)
- **•** [Enabling Merchant Portfolio Tools](#page-50-0)

# <span id="page-42-0"></span>**Managing Merchant Accounts**

Establishing and managing your merchant IDs (MIDs) are an important part of processing payments successfully. You can configure merchants to process against one or more payment processors (for example, Visa and Mastercard transactions through CM-CIC; American Express through AMEX Direct; or Diner's Card to First Data).

Several parts comprise merchant management:

- **•** Creating [individual](#page-43-0) or uploading [multiple](#page-45-0) merchant accounts
- **•** [Editing](#page-42-0) merchant account details, including account [status](#page-42-0) and selected [payment](#page-47-0) [processors](#page-47-0) and [products](#page-47-1)
- **•** Configuring portfolio tools, such as [payer authentication](#page-52-0) (3D secure) and [secure](#page-52-1) [acceptance](#page-52-1) methods, [virtual terminal,](#page-56-0) or risk controls.

*IMPORTANT:* accounts (MIDs) in Test status can only access the test environment for Business Center. Value added configurations from the test environment are not carried over to the Live Business Center.

#### **What else can you do?**

- **•** Manage merchant users, roles, and groups
- **•** Work with merchant security keys
- **•** Search for and upload merchant transactions
- **•** Review merchant data through reports and analytics
- **•** Configure settings for merchant IP address access to Business Center
- **•** Enable merchant digital payment services

**•** Update merchant virtual terminal or secure acceptance settings

# <span id="page-43-0"></span>**Understanding How Merchant Accounts Work**

When you use the Business Center to process transactions for one or more merchants, you need to establish one or more accounts. An account is made up of one or more merchant IDs, depending on how you work with that merchant. A merchant can have one or more of the following IDs:

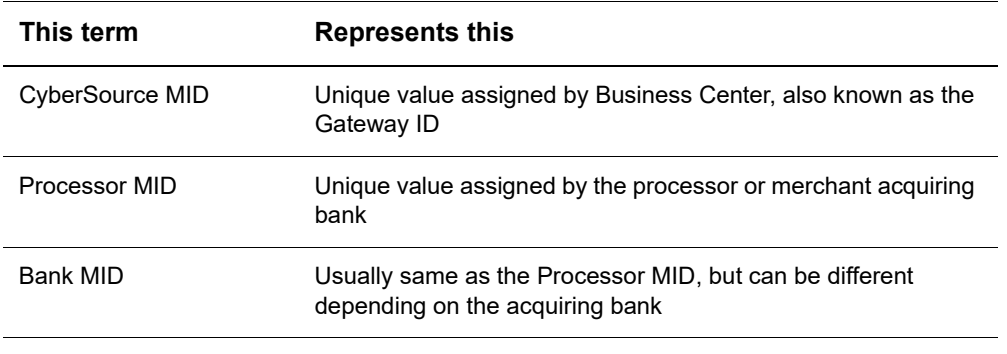

*NOTE:* PayPal uses the merchant's email address as a unique identifier.

# <span id="page-43-1"></span>**Creating Merchant Accounts**

To create an account for a merchant, you need to establish a Merchant ID and provide basic information about the merchant's location and contacts. You can also select the merchant's processor and product information, or provide this information later.

*NOTE:* Note: to create multiple merchant accounts at one time, you can choose to [upload](#page-43-1)  [a file](#page-43-1) instead.

After you successfully create the merchant, Business Center sends the business contact a registration email. The merchant account status is set to "Test" until you choose to make it ["Live."](#page-43-1)

*NOTE:* you can [resend the registration email](#page-44-0) if necessary.

- **1** In the left navigation panel, click the **Portfolio Management** (**b)** icon.
- **2** Under Merchants, click **Manage Merchants**. The Manage Merchants page appears.
- **3** Click **Add Merchant**. The Add Merchant panel opens.
- **4** Enter the merchant's name and location information, as well as the names of the merchant's business, technical, and emergency contacts.
- **5** Click **Next** to continue and select processors the merchant will use. For more information, see Selecting Payment Processors.

**Additional Information:** available processors are configured by Customer Support. To skip this step and select processors later, choose **Skip Processor** in the dropdown list.

- **6** Click **Save**. The Confirmation tab displays.
- **7** Review the merchant details, then click **Close**. To edit instead, click **Edit Merchant** and follow the steps in Editing Merchant Details.
- **8** To activate a particular product for the merchant, click the product you want to configure:
	- **a** [Secure Acceptance](#page-52-1)
	- **b** [Virtual Terminal](#page-56-0)
	- **c** [3D Secure](#page-52-0) (Payer Authentication)
	- **d** Risk Control Settings (if enabled)

**Important**: clicking the link for any product takes you to the product's page.

#### <span id="page-44-0"></span>**Sending Email to Merchants**

Business Center automatically sends an email to the business contact to create an account, but you can resend email to the merchant's business contact if the account is either in Test or Live status; the email contains links to allow the contact to create both merchant and account administrator accounts. Each merchant account can have one account administrator, and up to eight merchant administrators, at any time.

*NOTE:* email cannot be sent to inactive merchants; you must first [change the status](#page-44-0) of the account.

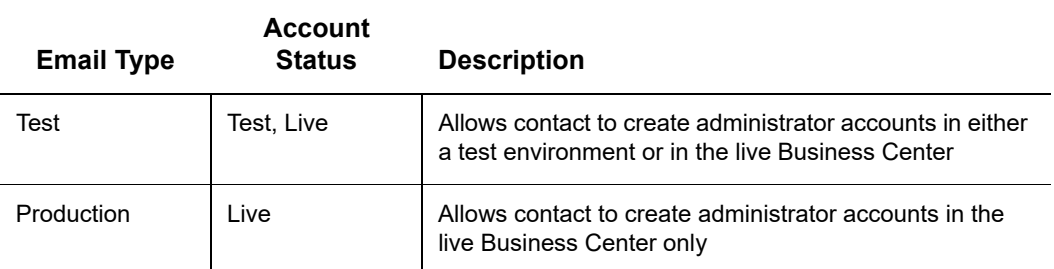

# <span id="page-45-0"></span>**Uploading Multiple Merchant Accounts**

If you have several merchant accounts to create or update, you can upload an XML or CSV file instead of creating one [account at a time.](#page-43-0) You can upload up to 1000 merchants in a single file.

After uploading the file, you can search for and download reports containing information about the status of the file. Business Center includes the overall status, as well as the number of merchants uploaded successfully/not successfully.

# **Reporting on Uploaded Merchant Files**

You can track which merchants were successfully added or updated in a particular batch through the download option. You can choose to download either a CSV or XML file. Each file contains the overall file status as well as the status of each merchant uploaded.

- **1** In the left navigation panel, click the **Portfolio Management** icon.
- **2** Under Merchants, click **Merchant File Upload**. The Merchant File Upload page appears.
- **3** To filter the list, click **Add Filter** in the search toolbar and select the criteria you want to use, then press **Enter**.

# **Editing Merchant Details**

You can update all information associated with a merchant (including the products and processors used) except for the merchant's ID. Additionally, you can cha[nge the st](#page-47-1)atus of the [merc](#page-47-0)hant's account.

To locate a particular merchant, follow the steps in "Searching for Merchants."

To edit a merchant account:

- **1** In the left navigation panel, click the **Portfolio Management** icon.
- **2** Under Merchants, click **Manage Merchants**. The Manage Merchants page appears.
- **3** Select the merchant account you want to update, then click the **Edit Merchant** ( icon. The Edit Merchant panel opens.

**Additional Information:** if the merchant you want to update does not appear, use the steps In Searching for Merchants to locate it.

- **4** Make changes as necessary, then click **Save**.
- **5** To update processor settings, click the Processor Settings tab. For more information, see ["Selecting Payment Processors."](#page-47-0)
- **6** To update product settings, at the bottom of the Basic Settings tab, under Product Enablement, click the name of the product you want to configure. For more information, see ["Selecting Merchant Products."](#page-47-1)

# **Searching for Merchants**

By default, all merchants associated with your account display in the Manage Merchants list. If necessary, you can search for specific merchant accounts using the Search toolbar. The filters enable you to search by the merchant's (CyberSource or processor) ID, name, or status.

To search for merchant accounts:

- **1** In the left navigation panel, click the **Portfolio Management** icon.
- **2** Under Merchants, click **Manage Merchants**. The Manage Merchants page appears.
- **3** In the search toolbar, click **Add Filter**, then select the filter you want to use to search for the merchant.
- **4** Enter or select the required information, then press **Enter**. The Merchant List displays the results of your search.

**Additional Information:** click **Add Filter** to add more criteria to your search. Each filter creates an "AND" search.

#### <span id="page-47-0"></span>**Selecting Payment Processors**

Before merchants can accept customer orders, you must identify which payment processor(s) to use. You can select processors and payment types the merchant allows either when you create the merchant account, or you can edit the account later. You can configure multiple processors for each merchant.

Refer to Payment Processors for a list of card types supported for each payment processor.

To select payment processors:

- **1** In the left navigation panel, click the **Portfolio Management** icon.
- **2** Under Merchants, click **Manage Merchants**. The Manage Merchants page appears.
- **3** Perform one of the following:
	- **a Existing merchant:** select the merchant account you want to update, then click the **Edit Merchant** icon. The Edit Merchant panel opens.
	- **b New merchant:** click **Add Merchant.** The Add Merchant panel opens.
- **4** Click the **Processor Settings** tab.

**Additional Information:** new merchants must complete the fields on the Basic Info tab first.

**5** In the Choose Processor list, select the processor you want to use. Information specific to the processor displays below in the panel.

**Additional Information:** to skip this step while creating a merchant, select **Skip Processor**. **Important**: you cannot select Skip Processor while editing a merchant's account; at least one processor must be selected.

- **6** Complete the processor's required details, then click **Save**.
- **7** To add additional processors, click **Add Another Processor**. To remove an existing processor, click **Remove**.

#### <span id="page-47-1"></span>**Selecting Merchant Products**

You can enable, disable, or change configurations available to merchants for the

following products:

- **•** [Secure Acceptance](#page-52-1)
- **•** [Virtual Terminal](#page-56-0)
- **•** [3D Secure](#page-52-0) (Payer Authentication)
- **•** Risk Control Settings (if enabled)

*NOTE:* you can also select products for merchants after creating the account by going directly to the product's page and selecting the merchant for which you want to configure.

**IMPORTANT:** for new merchant accounts, you must first complete the steps in Adding Merchant Accounts before these options are available.

To select payment products:

- **1** In the left navigation panel, click the **Portfolio Management** icon.
- **2** Under Merchants, click **Manage Merchants**. The Manage Merchants page appears.
- **3** Select the merchant account you want to update, then click the **Edit Merchant** icon. The Edit Merchant panel opens.
- **4** At the bottom of the Basic Info tab, under Product Enablement, click the name of the product you want to configure. The selected product's configuration page displays.

#### **Updating Merchant Account Status**

For each of your merchant accounts, you can monitor and update the account's

status. The table below describes the options available at any time.

**IMPORTANT:** updating the status of an account has an immediate impact to the processes and transactions within the account. Contact support if you have more questions about making changes to the status of a merchant account.

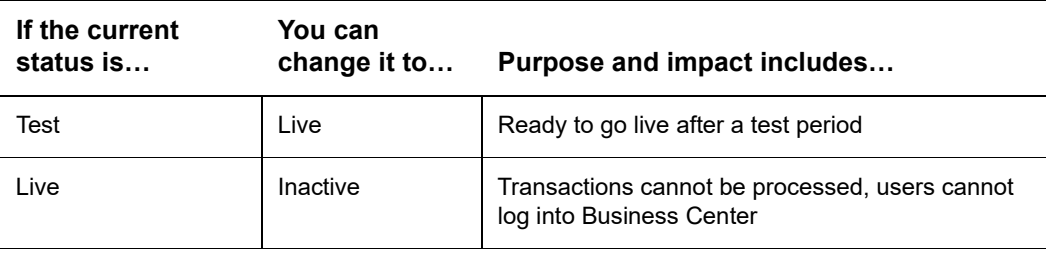

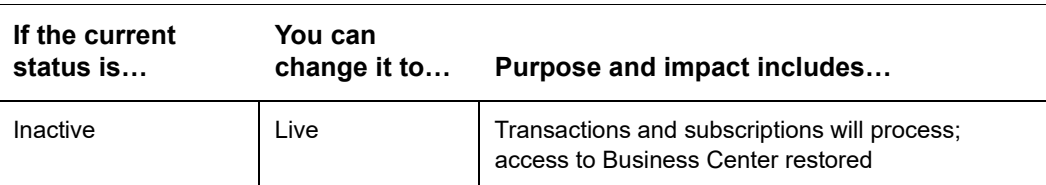

After changing the account status you can [resend the registration email](#page-44-0) if necessary.

To update account status:

- **1** In the left navigation panel, click the **Portfolio Management** icon.
- **2** Under Merchants, click **Manage Merchants**. The Manage Merchants page appears.

**Additional Information:** f the merchant you want to update does not appear, use the steps In Searching for Merchants to locate it.

- **3** Select the merchant account you want to update, then click the **Change Status** (  $\rightarrow$  ) icon.
- **4** Select the appropriate status, then click **Update Status.**

#### **Exporting Merchant Lists**

You can export the list of your merchant accounts at any time. The CSV file includes the merchants currently displayed in the Merchant List; each merchant's ID, name, creation date, and status are listed.

*NOTE:* Note: export is only available for the entire list of merchants displayed; if you select a merchant, the feature is disabled. To filter the list of merchants before exporting, follow the steps in Searching for Merchants.

To export merchant account details:

- **1** In the left navigation panel, click the **Portfolio Management** icon.
- **2** Under Merchants, click **Manage Merchants**. The Manage Merchants page appears.
- **3** Click the **Export to CSV** ( $\triangle$ ) icon. A confirmation message displays.
- **4** Follow your browser's settings to download and the save the file.

# <span id="page-50-0"></span>**Enabling Merchant Portfolio Tools**

You can enable or disable services profiles for a merchant account any time after the [merchant account](#page-42-0) is created. Each tool can be managed individually:

- **•** [Payer Authentication](#page-52-0) (3D Secure)
- **•** [Secure Acceptance](#page-52-1)
- **•** [Virtual Terminal](#page-56-0)
- **•** [Service Fees](#page-59-0)

# **Applying Branding**

You can apply your own branding values, including colors, logo, and contact information for customer support.

**WARNING:** Before creating a custom URL and branding themes, verify the URL is available and accessible. Contact Customer Support for assistance.

#### **Creating Branding Themes**

You can set up themes to apply to your merchants' Business Center experience that more closely resembles their own branding. You can assign the theme to one or more countries, and modify the theme as needed.

To [create b](#page-51-0)randing themes:

- **1** In the left navigation panel, click the **Portfolio Management** (**19)** icon.
- **2** Under Portfolio Tools, click **Branding**. The Branding page appears.
- **3** Click **Add Theme**. The Configure Theme panel opens.
- **4** Enter the name you want to use for the theme.
- **5** Click **Browse** to find and upload the logo file you want to appear on all pages in Business Center.
- **6** In the **Customer Support Email Alias** field, enter the text (not the email address) that appears as a link to send an email to your customer support.
- **7** In the **Customer Support Phone Number** field, enter the phone number your users dial to reach your customer support.

**8** In the **Custom URL** field, enter the URL that users will type to access your branded Business Center application.

**Additional Information:** all URLs must contain "ebc.cybersource.com."

**9** Under Theme Colors, select the color (or type the hex value) you want to display in the top bar, as well as the primary, secondary, and link colors.

**Additional Information:** click **Preview** to see the color scheme applied.

**10** When you are done, click **Save**.

#### <span id="page-51-0"></span>**Modifying Existing Themes**

You can change the elements of a theme, including the name, if a value

changes. Changes are automatically applied to all assigned countries.

To modify branding themes:

- **1** In the left navigation panel, click the **Portfolio Management** (**10)** icon.
- **2** Under Portfolio Tools, click **Branding**. The Branding page appears.
- **3** Next to the theme you want to update, click **Configure**. The Configure Theme panel opens and displays saved values.
- **4** Make changes as needed.

**Additional Information:** click **Preview** to see the color scheme applied.

**5** When you are done, click **Save**.

#### **Assigning Branding Themes to Countries**

You can choose how Business Center will appear and how users will access it based on

the user's country.

To assign a branding theme to one or more countries:

- **1** In the left navigation panel, click the **Portfolio Management** (**10)** icon.
- **2** Under Portfolio Tools, click **Branding**. The Branding page appears.
- **3** Next to the theme you want to assign, click **Assign**. The Theme Assignment panel opens.
- **4** To make this theme your organization default, check the **Set this theme as your company default** box.
- **5** Select one or more countries in which this theme will be applied when a user accesses Business Center.
- **6** When you are done, click **Save**.

# <span id="page-52-0"></span>**Configuring Payer Authentication Profiles**

3D Secure (Payer Authentication) payment processing enables you to more securely authenticate card-not-present transactions. You can enable the use of 3D Secure, as well as the individual payment methods. When you enable a payment method, you need to set the values you want to use.

You can enable and configure profiles for the following payment types:

- **•** Verified by Visa
- **•** Mastercard SecureCode
- **•** American Express SafeKey
- **•** JCB J/Secure
- **•** Diners Club

## <span id="page-52-1"></span>**Configuring Secure Acceptance Profiles**

You can create templates to apply to your merchants' checkout experience, setting up as many different configurations and settings as you need. Each template (profile) can then be assigned to individual merchants; merchants will see only what you have included in their profile during checkout.

- **•** [Create](#page-53-0) or [edit](#page-55-0) a profile
- **•** [Publish](#page-53-1) a profile
- **•** [Search](#page-54-0) for a profile
- **•** [Switch](#page-55-1) between Portfolio and Merchant views
- **•** [Assign](#page-56-1) a profile to a merchant

*NOTE:* you can also use the Secure Acceptance Settings page in the Payment Configuration module to configure a specific merchant's profile.

### <span id="page-53-0"></span>**Creating Secure Acceptance Profiles**

You can create profiles to represent the payment methods that you accept from your merchants. After you create the profile, you can publish it, and then assign it to the merchant.

To create a secure acceptance profile:

- **1** In the left navigation panel, click the **Portfolio Management** icon.
- **2** Under Portfolio Tools, click **Secure Acceptance Profile**. The Secure Acceptance Profile page appears.
- **3** Click **New Profile**. The Create Profile panel opens.
- **4** Enter the profile name and description, the company name, the integration method used to process notifications and the contact to whom they will be sent, and any additional services.

**Additional Information:** the integration method cannot be changed later.

**5** Click **Submit**. The Create Profile panel closes and the Edit Profile page appears.

**Additional Information:** the profile is created as "In Progress". You can complete profile values in order to publish it using the steps in Editing Secure Acceptance Configurations at any time.

#### <span id="page-53-1"></span>**Publishing Secure Acceptance Profiles**

Publishing a profile makes the profile available for assignment to the merchant. Until the profile is completed and published, it remains in progress, and you can make updates using the steps in Editing Secure Acceptance Configurations.

To publish a secure acceptance profile:

- **1** In the left navigation panel, click the **Portfolio Management** icon.
- **2** Under Portfolio Tools, click **Secure Acceptance Profile**. The Secure Acceptance Profile page appears.
- **3** Perform one of the following:
	- **a** On the In Progress Profiles tab, select the profile you want to publish and click the **Publish Profile**  $(\pm)$  icon.
	- **b** On the Edit Profile page, click the **Publish Profile** ( $\overline{\phantom{a}}$ ) icon.
- **4** Click **Confirm**.

#### <span id="page-54-0"></span>**Searching for Secure Acceptance Profiles**

You can choose to filter the list of profiles by selecting the specific merchant you want to

review in the search toolbar.

To search for secure acceptance profiles:

- **1** In the left navigation panel, click the **Portfolio Management** icon.
- **2** Under Portfolio Tools, click **Secure Acceptance Profile**. The Secure Acceptance Profile page appears.
- **3** In the search toolbar, click the Name filter and select the merchant you want to display. The Profile list updates with the merchant profiles you select.

**Additional Information:** Note: to search for In Progress profiles, click the **In Progress Profiles** tab first.

#### **Viewing Secure Acceptance Profiles**

You can view a profile without editing it using the View Profile option.

To view a secure acceptance profile:

- **1** In the left navigation panel, click the **Portfolio Management** icon.
- **2** Under Portfolio Tools, click **Secure Acceptance Profile**. The Secure Acceptance Profile page appears.
- **3** On the Complete Profiles tab, in the Profile Name column, select the check box for the profile you want to view.
- **4** Click the **View Profile** icon. The Edit Profile page appears, with all data in read-only mode.

#### <span id="page-55-1"></span>**Switching between Portfolio and Merchant Views**

Business Center provides the ability to view profiles at both the portfolio and merchant views. When you work at the portfolio level, you can configure across merchants; at the merchant level, set configurations for an individual merchant account.

To switch between views:

- **1** In the left navigation panel, click the **Portfolio Management** icon.
- **2** Under Portfolio Tools, click **Secure Acceptance Profile**. The Secure Acceptance Profile page appears.
- **3** Click the **Switch Mode** (  $\bullet\bullet\bullet$  ) icon, and then select Portfolio Mode or Merchant Mode. The Secure Acceptance Profile page refreshes and displays the appropriate selection.

### <span id="page-55-0"></span>**Editing Secure Acceptance Configurations**

You can make changes to an In Progress profile, then publish the changes to the Complete profile, at any time. You can make updates to the following profile information:

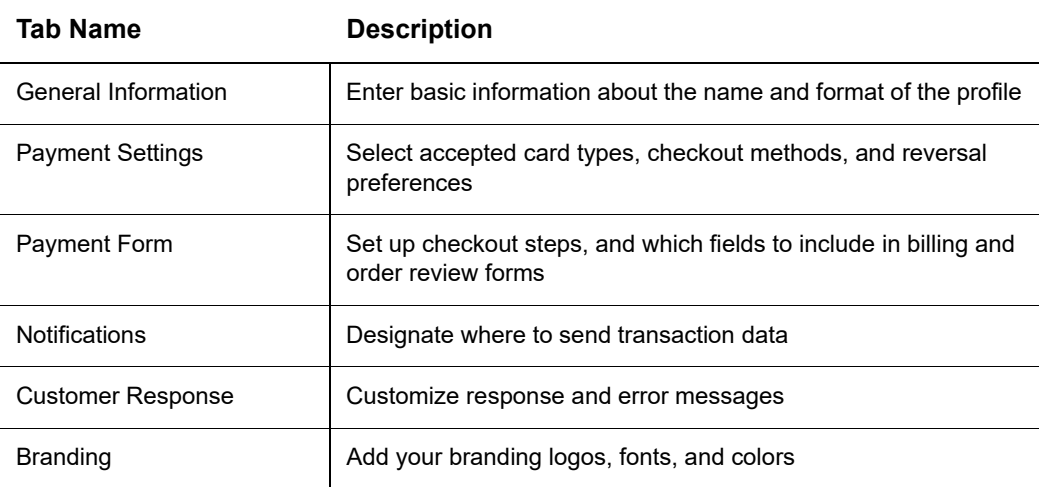

# <span id="page-56-1"></span>**Assigning Secure Acceptance Profiles to Merchants**

You can assign any published profile to a merchant account that is enabled for

Secure Acceptance payment processing.

To assign secure acceptance profiles:

- **1** In the left navigation panel, click the **Portfolio Management** icon.
- **2** Under Portfolio Tools, click **Secure Acceptance Profile**. The Secure Acceptance Profile page appears.
- **3** Click **Assign Profiles**. The Merchant Assignment page appears.
- **4** In the Merchant list, select the merchant to which you want to assign profiles. The Available Profiles list updates to display profiles available for assignment.

**Additional Information:** make sure the Enable Merchant option at the top of the page is selected for the merchant.

- **5** In the Available Profiles list, select one or more profiles to make available to the merchant.
- **6** In the Default Profile list, select which of the profiles should appear by default. To skip this step, choose **Do Not Apply Default**.
- **7** Click **Save**.
- **8** Click **Confirm**.

# <span id="page-56-0"></span>**Configuring Virtual Terminal Profiles**

Virtual Terminal profiles enable you to [set up a template](#page-57-0) of values that can be [assigned](#page-58-0) to one or more merchants. Profiles can also be [edited](#page-59-1), and changes will automatically be applied to all merchants using the profile. You can also [search](#page-57-1) for profiles or merchants to view which merchants have been assigned Virtual Terminal profiles. If you need to, you can [remove the profile](#page-59-1) from the merchant account.

*NOTE:* you can also use the Virtual Terminal Settings page in the Payment Configuration module to configure a specific merchant's profile.

### <span id="page-57-0"></span>**Creating Virtual Terminal Profiles**

You can create a profile that contains the Virtual Terminal settings you want to assign to a merchant account, including the default country and currency, and the values you want to display and require the merchant to complete, and whether to include it on the receipt. When you create the profile, you need to choose whether to allow the merchant to make changes to the template, or to control those changes yourself. After creating the profile, you can assign it to a merchant.

To creat[e a virtu](#page-58-0)al terminal profile:

- **1** In the left navigation panel, click the **Portfolio Management** icon.
- **2** Under Portfolio Tools, click **Virtual Terminal Profile**. The Virtual Terminal Profile page appears.
- **3** On the Profile List tab, click **New Profile**. The Add New Product Profile panel opens.
- **4** Enter the profile settings, default values, and customer and order information you want to include in the profile.

**Additional Information: Important:** If you choose not to allow merchants to edit their own profiles, you will have to make any required changes on their behalf.

**5** Click **Create**. The Add New Product Profile panel closes and the Profile List refreshes to include the profile.

#### <span id="page-57-1"></span>**Searching for Virtual Terminal Profiles**

- **1** In the left navigation panel, click the **Portfolio Management** icon.
- **2** Under Portfolio Tools, click **Virtual Terminal Profile**. The Virtual Terminal Profile page appears.
- **3** On the **Profile List** tab, in the search toolbar, select the Profile Name you want to find. The Profile List updates to show the selected profile.

**Additional Information:** you can also sort the list by profile name, description, or number of merchants assigned.

## <span id="page-58-0"></span>**Assigning Virtual Terminal Profiles**

You can assign a profile for Virtual Terminal settings to a merchant; each merchant can

only have one profile assigned at any time. You can also unassign a profile if needed.

*NOTE:* profiles can be assigned to multiple merchants.

- **1** In the left navigation panel, click the **Portfolio Management** icon.
- **2** Under Portfolio Tools, click **Virtual Terminal Profile**. The Virtual Terminal Profile page appears.
- **3** Click the **Merchant List** tab.
- **4** In the Merchant List, select the merchant to which you want to assign a profile, and then click the **Assign Profile** (**1)** icon. The Assign Profile panel opens.
- **5** In the **Profile ID** list, select the profile you want to assign.
- **6** Review the settings and make changes as necessary.
- **7** Click **Save**. The Assign Profile panel closes and the Merchant List refreshes to include the profile name.

# **Unassigning Virtual Terminal Profiles**

- **1** In the left navigation panel, click the **Portfolio Management** icon.
- **2** Under Portfolio Tools, click **Virtual Terminal Profile**. The Virtual Terminal Profile page appears.
- **3** Click the **Merchant List** tab.
- **4** In the Merchant List, select the merchant from which you want to remove a profile, and then click the **Unassign Profile** (**x<sup>2</sup>**) icon.
- **5** Click **Confirm**. The Merchant List refreshes and "NO PROFILE ASSIGNED" appears.

### <span id="page-59-1"></span>**Editing Virtual Terminal Profiles**

You can update a profile's default values, as well as customer and order information to display and require. Changes that you make impact all merchants using the Virtual Terminal profile.

To edit virtual terminal profiles:

- **1** In the left navigation panel, click the **Portfolio Management** icon.
- **2** Under Portfolio Tools, click **Virtual Terminal Profile**. The Virtual Terminal Profile page appears.
- **3** On the **Profile List** tab, select the profile you want to edit, and then click the **Edit Profile** ( $\rightarrow$ ) icon. The Edit Product Profile panel opens.
- **4** Make changes as necessary.

**Additional Information: Important**: If you choose not to allow merchants to edit their own profiles, you will have to make any required changes on their behalf.

- **5** When you are done, click **Update**.
- **6** Click **Confirm**. The Edit Product Profile panel closes.

# <span id="page-59-0"></span>**Enabling Service Fees**

If you have subscribed to the service, you can enable service fees by merchant. When you enable service fees, you select the products and card types the merchant can use, as well as the type and amount of the fee. You can also opt in to daily and/or monthly reports.

To enable service fees:

- **1** In the left navigation panel, click the **Portfolio Management** icon.
- **2** Under Portfolio Tools, click **Service Fee**. The Service Fee page appears.
- **3** In the search toolbar, click the **Merchant ID** filter to select a merchant.
- **4** Click the **Enable** option. The Service Fee page displays available options.
- **5** Select the products, payment methods and fee amounts you want to include, and enter information about the merchant and reporting.

**6** When you are done, click **Submit**.

# 5. Reports

# **Reports**

Business Center provides several ways for you to generate and export reports, as well as create and manage report subscriptions. The Reports module enables you to:

- **•** Download [available reports](#page-72-0)
- **•** Create a new [standard or custom report](#page-77-0)
- **•** View an [on-demand report](#page-62-0)

You can also learn more about [terms and concepts](#page-62-1) used in Business Center reporting.

#### **What else can you do?**

- **•** Review analytics
- **•** Review details for a single transaction

#### **Refer to the** *Reporting Migration Guide* **to learn more about:**

- **•** Understanding which features and reports changed from Classic Business Center
- **•** Transitioning to RESTful APIs from the previous programmatic access methods
- **•** Finding answers to frequently asked questions (FAQs)

# <span id="page-62-1"></span>**Reporting Terms and Concepts**

Business Center offers several options for accessing and downloading your transaction data. Some users may also access financial data; see the *Financial Reporting Guide* for more information. You can view on-demand reports in your browser or choose to download reports available through subscription. You can also decide whether or not you want to generate a report once, or request it to automatically be created at your desired interval.

The following table describes the terms and concepts used in Business Center:

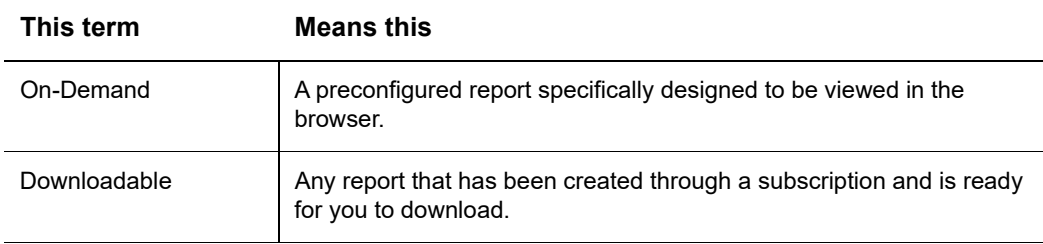

*IMPORTANT:* several types of reports may be available to you in [Availble Reports,](#page-72-0) based on your reporting history and services you use with the Business Center. See ["Viewing](#page-62-0)  [On-Demand Reports"](#page-62-0) for a complete list and more information.

*NOTE:* If you previously used Classic Business Center, refer to the *Reporting Migration Guide* for more information on switching from Classic to new reports.

# <span id="page-62-0"></span>**Viewing On-Demand Reports**

The following reports may be available on demand through your browser, depending on which Business Center services you use.

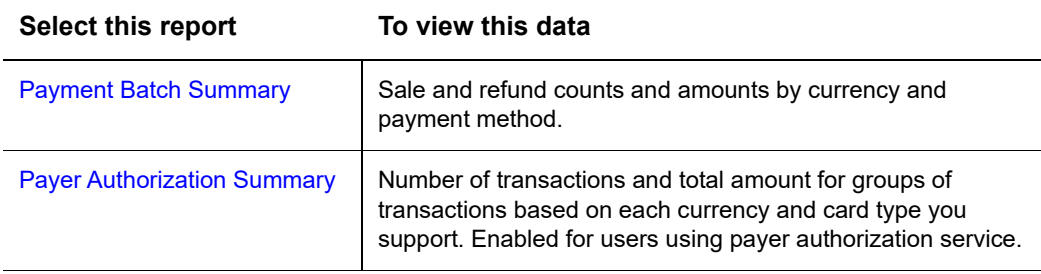

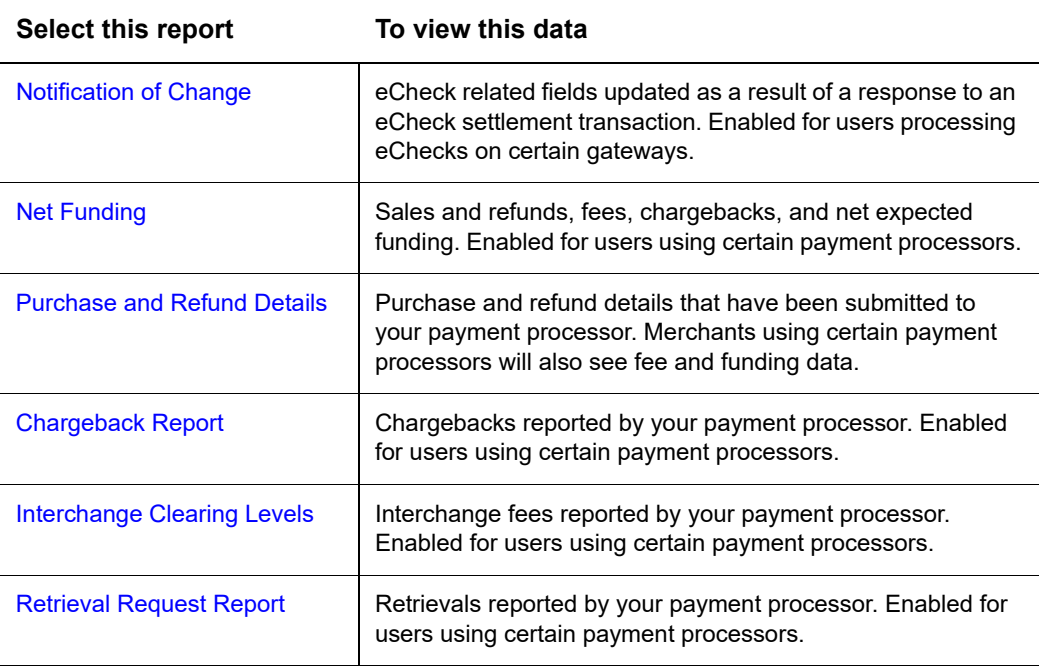

## <span id="page-64-0"></span>**Payment Batch Summary**

The Payment Batch Summary report shows total sales and refunds by currency and payment method. For record-level reporting, use the Downloadable Reports. By default, the report includes data for one day, but you can also choose to view by the week or month. If desired, you can export the data to either a [CSV or PDF file.](#page-72-1)

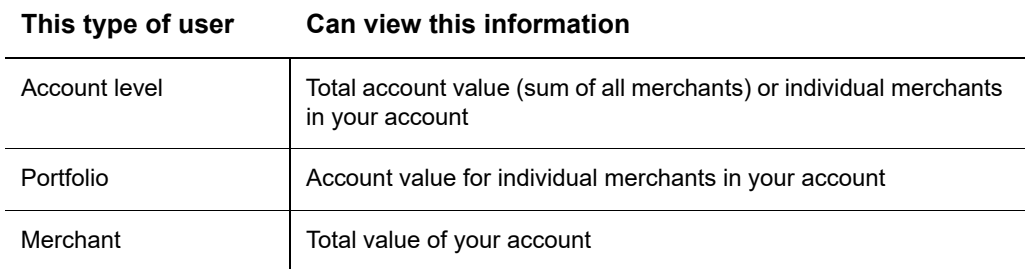

To view the Payment Batch Summary report:

- **1** In the left navigation panel, click the **Reports** (<sup>1</sup>) icon.
- **2** Under Transaction Reports, click **Payment Batch Summary**. The Payment Batch Summary Report page appears.
- **3** In the search toolbar, select the **Frequency** filter you want to include in the report.
- **4** Portfolio users: select the **Merchant** for whom you want to view data.
- **5** Based on the **Frequency** selected, choose the specific day, week, or month you want to review.

**Additional Information:** only months which have already occurred in the current year display in the Month list – to view all months of a previous year, select the year first, then choose the desired month.

**6** Select the **Currency** code of the transactions you want to include.

**Additional Information:** to view results from the period prior to or following the selected period, click **Previous** or **Next** below the search toolbar.

- **7** Click **Export** and choose your desired aggregation options and file format. Export options are based on the frequency selected.
- **8** Follow your browser's instructions to open and save the file.

# <span id="page-65-0"></span>**Payer Authentication Summary**

You can generate the Payer Authentication Summary report to track enrollment and validation services performance. The report includes the number of transactions and total amount for groups of transactions based on each currency and card type you support. Use the information to estimate how your transactions are screened by payer authentication: successful, attempted, or incomplete. By default, the report includes one data for one day, but you can also choose to view by the week or month.

To view the Payer Authentication Summary report:

- **1** In the left navigation panel, click the **Reports** icon.
- **2** Under Transaction Reports, click **Payer Auth Summary**. The Payer Auth Summary Report page appears.
- **3** In the search toolbar, select **Date Range** you want to include in the report.

**Additional Information:** account level users must select a merchant as well.

**4** Based on the Date Range selected, choose the specific day, week, or month you want to review.

**Additional Information:** only months which have already occurred in the current year display in the Month list – to view all months of a previous year, select the year first, then choose the desired month.

To view results from the period prior to or following the selected period, click **Previous** or **Next** below the search toolbar.

# <span id="page-66-0"></span>**Notification of Change**

You can view a list of eCheck-related values updated as a result of a response to an eCheck settlement transaction in the Notification of Change report. Merchants who have an active PGP key can also export this information to a CSV or XML file. By default, the report shows data from the prior day, but you can also choose to view by the previous week, previous month, or a custom date range (up to six months).

To view the Notification of Change report:

- **1** In the left navigation panel, click the **Reports** icon.
- **2** Under Transaction Reports, click **Notification of Change**. The Notification of Change page appears.
- **3** In the search toolbar, select the **Date Range** of transactions to be included in the report. Results are automatically sorted in ascending order (Latest Results First).
- **4** To view results in descending order, select **Oldest Results First** in the Sort Order filter.
- **5** Click **Export** and choose your desired file format.

**Additional Information:** Export is available only if you have a PGP security key.

**6** Follow your browser's instructions to open and save the file.

#### <span id="page-67-0"></span>**Net Funding**

You can view the daily interchange, discount, and standard assessments in the Net Funding report. Some month-end fees, such as authorizations, are detected at the end of the month and appear in the Net Funding report on that particular day. Total Net Funding is obtained after subtracting chargebacks, fees, and any other negative amounts.

By default, the report shows data from the prior day, but you can also choose to view by the previous week, previous month, previous three months, or previous six months. You can also choose to export the data to a CSV, XML, or JSON file.

For more information about the Net Funding report, refer to the *Financial Reporting Guide*.

To view the Net Funding report:

- **1** In the left navigation panel, click the **Reports** icon.
- **2** Under Financial Reports, click **Net Funding**. The Net Funding page appears.
- **3** In the search toolbar, select the **Date Range** of transactions to be included in the report.

**Additional Information:** account level users can also select a merchant or group.

- **4** Select the **Currency** in which you want transactions to appear.
- **5** Click **Export** and choose your desired file format.
- **6** Follow your browser's instructions to open and save the file.

# <span id="page-67-1"></span>**Purchase and Refund Details**

The Purchase & Refund report includes all purchases and refund transactions, as well as all activities related to transactions resulting in an adjustment to the net proceeds. By default, the report shows data from the prior day, but you can also choose to view by the previous week, previous month, or a custom period (up to 31 days within the previous 18 months).

Additionally, you can view data by either:

- **Request date:** date transaction was captured, or
- **Submission date:**date on which transaction was sent to processor (may be later than request date)

For more information about the Purchase and Refund Details report, refer to the *Financial Reporting Guide*.

To view the Purchase and Refund Details report:

- **1** In the left navigation panel, click the **Reports** icon.
- **2** Under Financial Reports, click **Purchase & Refund Details**. The Purchase & Refund Details page appears.
- **3** In the search toolbar, select:
	- **a Merchant** data you want to view
	- **b Date Range** you want to include in the report
	- **c View By** and choose which date on which to base the report
- **4** Click one of the following tabs to view data details:
	- **a** Request
	- **b** Settlement
	- **c** Authorization
	- **d** Fees & Funding
	- **e** Others
- **5** For any transaction, click the **Request ID** link to view the Transaction Details page.
- **6** Click **Export** to download a file containing transactions in the list, then choose desired format.
- **7** Follow your browser's instructions to open and save the file.

# <span id="page-68-0"></span>**Chargeback Report**

The Chargeback report contains a list of the number of chargebacks processed on a particular day or date range. For each day, you can view the details of those transactions. By default, the report includes information from the last seven days, but you can also choose to view month-to-date data, or by the last month, or a custom period up to 31 days long within the last 18 months. You can choose to export either summary or detail-level information to a CSV or XML file.

*NOTE:* This report is only available for selected merchants.

To view the Chargeback report:

- **1** In the left navigation panel, click the **Reports** icon.
- **2** Under Financial Reports, click **Chargeback Report**. The Chargeback Report page appears.
- **3** In the search toolbar, select the **Date Range** you want to include in the report. Summary results display in the list.
- **4** Click **Export** to export summary results, and choose desired file format.
- **5** Click the **Date** link to view details for that day's chargebacks. The Chargeback Details List appears.
- **6** Perform one or more of the following:
	- **a** Click the **Request ID** link to view transaction details for the selected chargeback. The Transaction Details page appears.
	- **b** Click the **Control/Tracking Number** link to view dispute details. The Chargeback Dispute Letter Preview panel opens.
	- **c** Click **Export** to export details for the selected day's transactions, and choose desired file format.
	- **d** Click **Back to Results** to return to the summary results list.

#### <span id="page-70-0"></span>**Interchange Clearing Levels**

The report contains clearing information for the date you select. You can choose to export data to a CSV or XML file, or view the details of a particular transaction.

This report is only available for selected merchants.

To view the Interchange Clearing Levels report:

- **1** In the left navigation panel, click the **Reports** icon.
- **2** Under Financial Reports, click **Interchange Clearing Levels**. The Interchange Clearing Levels page appears.
- **3** In the search toolbar, select the **Date** for which you want to view data. The Interchange Report Details list displays available results.
- **4** Perform one or more of the following:
	- **a** Click **Export** and choose desired file format.
	- **b** Click the **Request ID** link to view transaction details. The Transaction Details page appears.

# <span id="page-70-1"></span>**Retrieval Request Report**

The Retrieval Request report contains a list of the number of retrievals processed on a particular day or date range. For each day, you can view the details of those transactions. By default, the report includes information from the last seven days, but you can also choose to view month-to-date data, or by the last month, or a custom period up to 31 days long within the last 18 months. You can choose to export either summary or detail-level information to a CSV or XML file.

*NOTE:* This report is only available for selected merchants.

To view the Retrieval Request report:

- **1** In the left navigation panel, click the **Reports** icon.
- **2** Under Financial Reports, click **Retrieval Request Report**. The Retrieval Request Report page appears.
- **3** In the search toolbar, select the **Date Range** you want to include in the report. Summary results display in the list.
- **4** Click **Export** to export summary results, and choose desired file format.
- **5** Click the **Date** link to view details for that day's chargebacks. The Retrieval Details List appears.
- **6** Perform one or more of the following:
	- **a** Click the**Request ID** link to view transaction details for the selected retrieval. The Transaction Details page appears.
	- **b** Click the **Control/Tracking Number** link to view dispute details. The Retrieval Dispute Letter Preview panel opens.
	- **c** Click **Export** to export details for the selected day's transactions, and choose desired file format.
	- **d** Click **Back to Results** to return to the summary results list.
# **Accessing Downloadable Reports**

Business Center generates and stores reports to which you have subscribed in the [Available Reports](#page-72-0) section. These reports include [standard](#page-77-0) preconfigured reports that you have enabled, as well as any [custom](#page-78-0) reports you have created. Partners and account level users can also create reports that consolidate data for one or all merchants, or a group of merchants in the portfolio.

*NOTE:* if you previously used Classic Business Center, refer to the *Reporting Migration Guide* for more information on switching from Classic to new reports.

You can also [manage](#page-83-0) your current subscriptions, or create a new custom [one-time report](#page-75-0) or [subscription.](#page-79-0)

#### <span id="page-72-0"></span>**Downloading Available Reports**

The following types of downloadable reports are available in the Business Center, depending on your reporting history and usage:

- **Custom**: a one-time or recurring report you create yourself, either from scratch or from another report
- **Classic**: new versions of reports you used in Classic Business Center. See the *Reporting Migration Guide* for more information.
- **Standard**: preconfigured recurring reports provided by Business Center; you can choose whether or not to enable the subscription, or use the report as a template for a custom report.
- **Third-Party**: reports received by Business Center on your behalf, usually from a payment processor. See the *Reporting Migration Guide* for more information.
- **Legacy**: Classic Business Center reports. See the *Reporting Migration Guide* for more information.

*NOTE:* One or more reports tab may not contain any results, especially if you did not use Classic Business Center.

To download available reports:

- **1** On the left navigation pane, click the **Reports** (**b**) icon.
- **2** Under Downloadable Reports, click **Available Reports**. The Available Reports page appears.
- **3** Click the tab containing the report you want to download.
- **4** In the **Download** ( $\triangleq$ ) column, click the file format link.

**Additional Information:** only reports that have successfully completed generating and that contain data include links.

**5** Follow your browser's instructions to open and save the file.

#### **Information Available in Downloadable Reports**

Business Center provides several report templates that you can use to create report subscriptions or custom reports. Each report contains a set of default fields based on the report type you choose; refer to the table below for additional information about each report.

*NOTE:* refer to ["Application Fields"](#page-85-0) for a complete list of fields and descriptions you can include in downloadable reports.

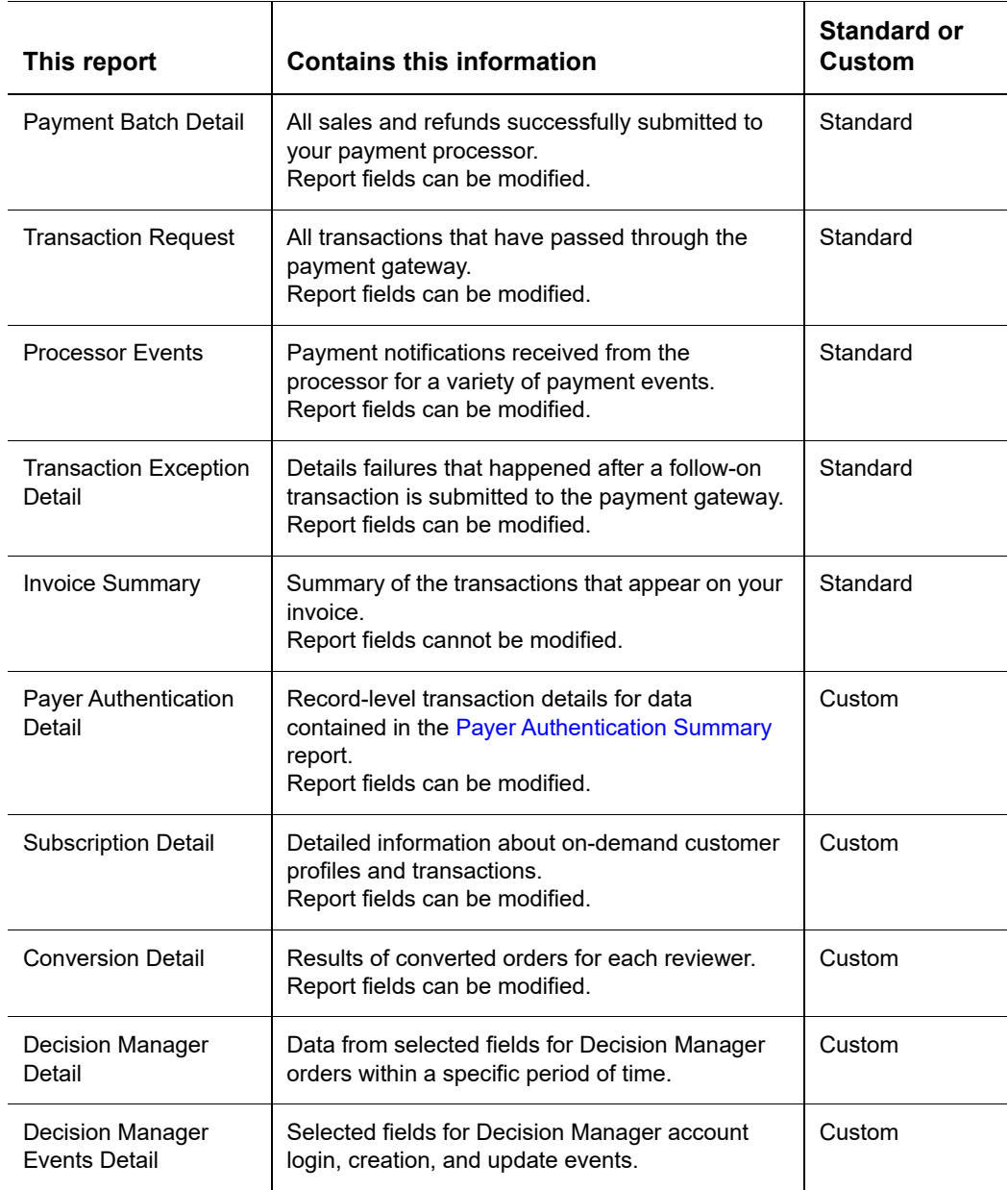

*NOTE:* If you use financial services, refer to the *Financial Reporting Guide* for more information about additional available reports.

#### <span id="page-75-0"></span>**Generating One-Time Reports**

Business Center enables you to create your own reports when your needs don't require an ongoing subscription. A one-time report might be useful when:

- **•** You need information about transactions that happened before you set up your recurring subscription
- **•** You want to test a report before [setting up a recurring subscription](#page-78-0)
- **•** You need a particular type of information only one time, so a recurring subscription is unnecessary

When you need past information that spans more than 31 days, you can create multiple one-time reports. In order to protect system performance, each user is able to generate up to three one-time reports concurrently. Additional one-time reports can be scheduled after the first three reports complete.

After your one-time report is generated, it is available for download on the [Available](#page-72-0)  [Reports](#page-72-0) page. Depending on the size of the report, it might take longer than 6 hours to generate.

*NOTE:* The process for creating a report subscription is the same as for creating a one-time report. The steps listed below focus on creating a one-time report; to follow steps specifically for creating custom subscriptions, see ["Creating New Custom Report](#page-79-0)  [Subscriptions."](#page-79-0)

To generate a one-time report:

- **1** On the left navigation pane, click the **Reports** icon.
- **2** Under Downloadable Reports, click **Available Reports**. The Available Reports page appears.
- **3** On the Custom Reports tab, click **Create Report**. The Create Report Subscription page appears.
- **4** Under Account Setup, select whether to base the report on data from a specific merchant, or a group of merchants, and then choose an available value in the Merchants or Groups list.

**Additional Information:** this option is only available for partners and account level users. To create a report that includes all merchants or groups, use the default value.

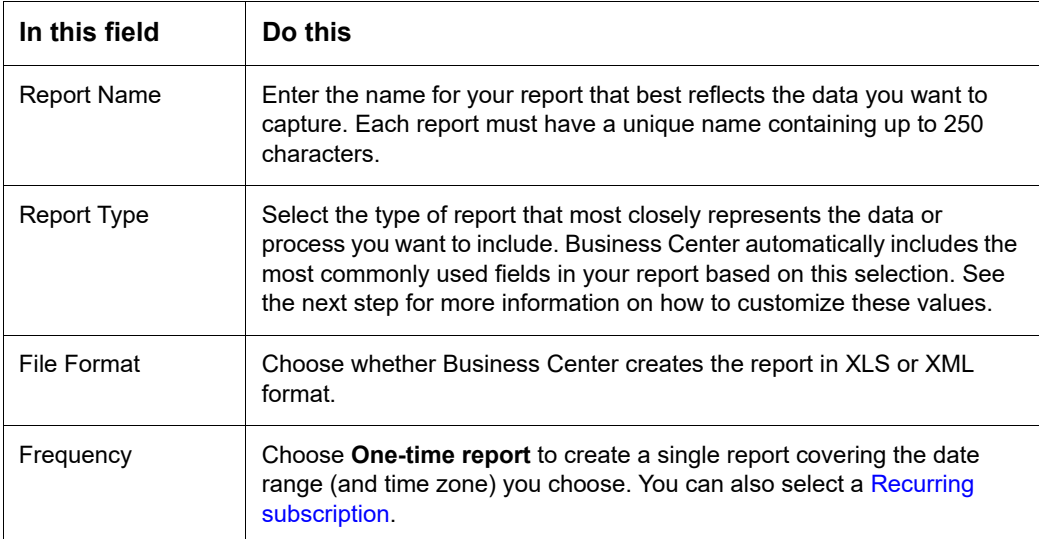

**5** Under Basic Report Setup, enter the following:

**6** To change any of the default fields included in your report, click the Arrow  $($   $\land$   $)$  icon to expand the Advanced Report Features section, and then perform one or more of the following actions (available actions are based on the services you use):

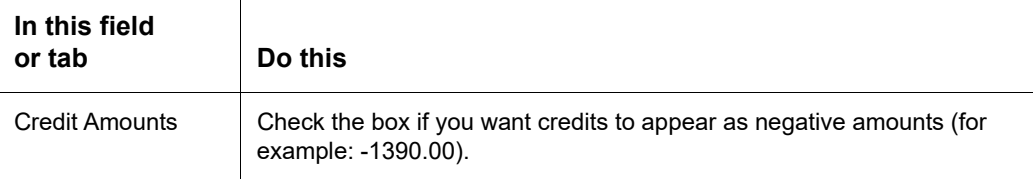

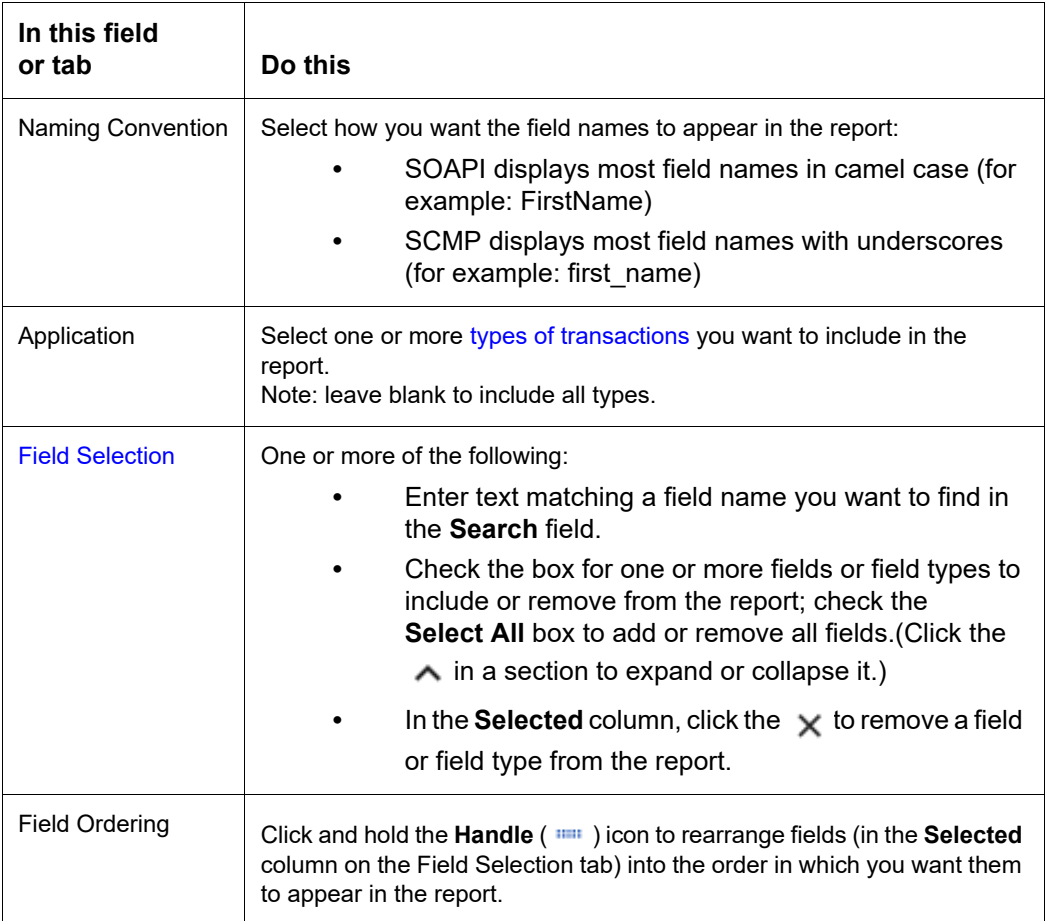

**7** When you are done, click **Create**. The [Available Reports](#page-72-0) page appears, and the new report appears in the Custom Reports List.

#### <span id="page-77-0"></span>**Working with Standard Report Subscriptions**

You can enable or disable a subscription for any standard report; Business Center automatically generates reports for enabled subscriptions and makes them available under Available Reports. In addition, you can change the frequency and output format of any [standard](#page-72-0) report if needed.

*NOTE:* you can use a standard report as a template, then click **Save As** to create a new custom report. When you save as a new report, you can also change the report details, including subscription cycle and included data. See ["Generating Custom Reports"](#page-78-0) for more information.

To modify a standard report subscription:

- **1** On the left navigation pane, click the **Reports** icon.
- **2** Under Downloadable Reports, click **Report Subscription Management**. The Report Subscription Management page appears.
- **3** Click the **Standard Report Subscriptions** tab. The Standard Report Subscriptions List appears.
- **4** Select one or more of the following:
	- **a** In the **Enable** column, select the box to activate the subscription; deselect to inactivate.
	- **b** In the **Frequency** column, click the **Down Arrow** ( $\rightarrow$ ) icon to modify how often the report is generated.
	- **c** In the **Format** column, click the **Down Arrow** icon to modify the file format of the report.

**Additional Information:** click **Save As** to [create a new version](#page-82-0) of the report.

#### <span id="page-78-0"></span>**Generating Custom Reports**

Business Center enables you to create your own reports based on the type of data you want to track (for example, transaction requests or invoice summaries). When you create a report subscription, Business Center provides a set of fields for you to choose from; you can also add and remove additional fields based on your needs, and choose the order in which they appear and how they display in the report. You can also set how often you want to generate the report (or if you want to just run it once). Successfully generated reports appear in the [Available Reports](#page-72-0) section.

To create a custom report subscription, create a brand [new subscription,](#page-79-0) or [save an](#page-82-0)  [existing](#page-82-0) standard or custom report as a new report.

*NOTE:* refer to the ["Application Fields"](#page-85-0) for a complete list of fields and descriptions.

#### <span id="page-79-0"></span>**Creating New Custom Report Subscriptions**

A recurring report subscription is a template that describes the attributes of a report, including how often it runs and the period of time it spans. After your recurring report is generated, it is available for download on the Available Reports page. You can maintain up to 20 report subscriptions at any time.

In addition to choosing from available fields, you can customize the following attributes of a recurring subscription:

- **•** Name: a unique name for the report. The name cannot be changed after a report is created.
- **•** Report type: a set of reports that can be customized. The report type cannot be changed after a report is created.
- **•** Format: the format of a generated report (XML or CSV).
- **•** Frequency: the frequency at which a report runs: daily, weekly, or monthly.
- **•** Start time: the time of day at which a report runs.

*NOTE:* The process for creating a report subscription is the same as for creating a one-time report. The steps listed below focus on creating recurring subscriptions; to follow steps specifically for generating a one-time report, see ["Generating One-Time Reports."](#page-75-0)

To create a report subscription:

- **1** On the left navigation pane, click the **Reports** icon.
- **2** Under Downloadable Reports, click **Report Subscription Management**. The Report Subscription Management page appears.
- **3** Click the **Custom Report Subscriptions** tab. The Custom Reports Subscriptions List appears.
- **4** Click **Create Subscription**. The Create Report Subscription page appears.
- **5** Under Account Setup, select whether to base the report on data from a specific merchant, or a group of merchants, and then choose an available value in the Merchants or Groups list.

**Additional Information:** This option is only available for partners and account level users. To create a report that includes all merchants or groups, use the default value.

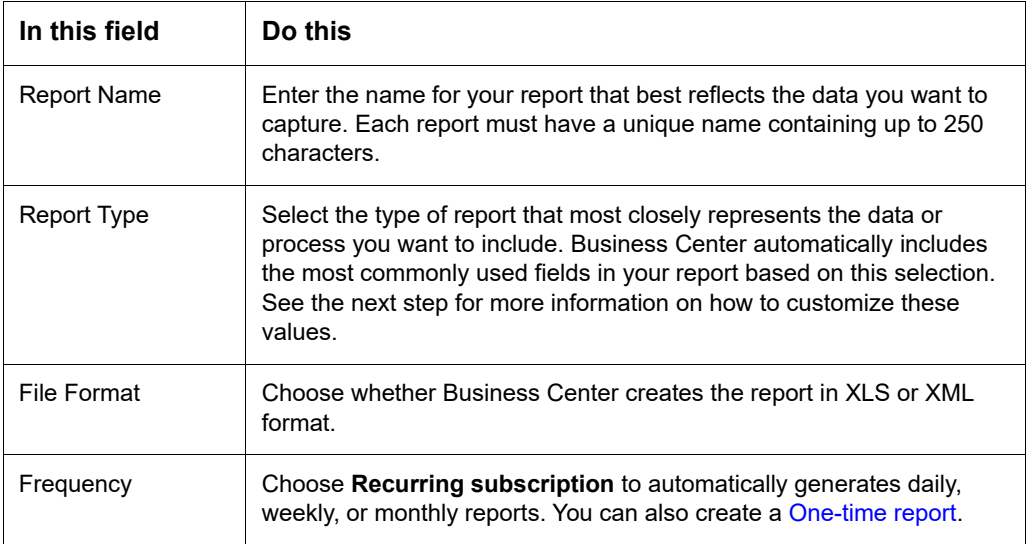

**6** Under Basic Report Setup, enter the following:

**7** To change any of the default fields included in your report, click the Arrow  $($   $\land$   $)$  icon to expand the Advanced Report Features section, and then perform one or more of the following actions (available actions are based on the services you use):

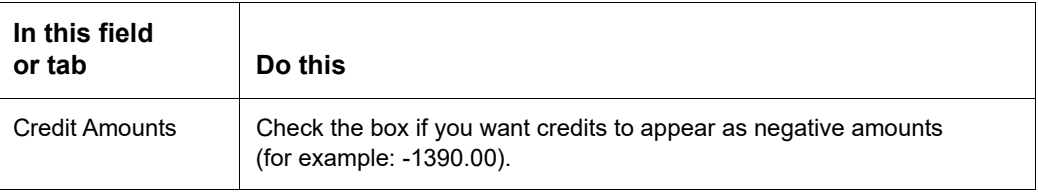

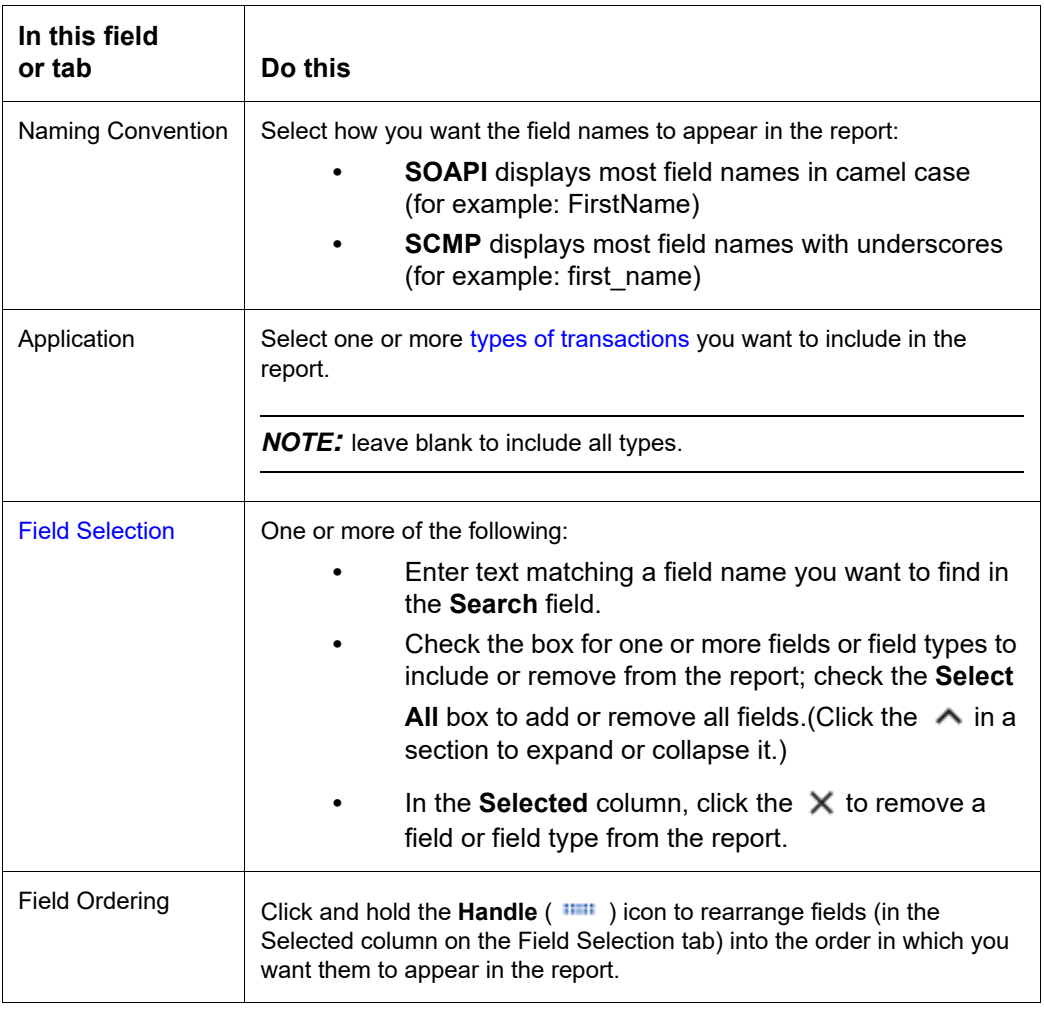

**8** When you are done, click **Create**. The Manage Report Subscription page appears, and the new subscription appears in the Custom Reports Subscriptions List.

#### <span id="page-82-0"></span>**Saving Existing Reports as New Subscriptions**

You can choose to save any existing custom report as a new one; this enables you to copy over all the existing values, and change as much as you need to create a new report with a new name.

To create a new report or subscription based on an existing report:

- **1** On the left navigation pane, click the **Reports** icon.
- **2** Under Downloadable Reports, click **Report Subscription Management**. The Report Subscription Management page appears.
- **3** Click the **Custom Report Subscriptions** tab. The Custom Reports Subscriptions List appears.
- **4** Next to the report you want to copy, click the **Save As** ( $\overline{\mathbb{F}}$ ) icon. The Save New Subscription page appears.
- **5** Under Account Setup, select whether to base the report on data from a specific merchant, or a group of merchants, and then choose an available value in the Merchants or Groups list.

Note: to create a report that includes all merchants or groups, use the default value.

**6** Under Basic Report Setup, enter a unique name for the report.

**Additional Information:** all reports must have a unique name.

**7** Use the steps in "Creating [New Custom Report Subscriptions"](#page-79-0) as a guideline for modifying report values.

Important: you must change at least value to save the new report.

When you are done, click **Save As**. The Manage Report Subscription page appears,

**8** and the new subscription appears in the Custom Reports Subscriptions List.

#### <span id="page-83-0"></span>**Modifying Custom Report Subscriptions**

You can edit the values in the report (except the report name and frequency), or delete subscriptions you no longer need.

*NOTE:* You can also [create a new report based on the subscription](#page-79-0).

To edit report subscriptions:

- **1** On the left navigation pane, click the **Reports** icon.
- **2** Under Downloadable Reports, click **Report Subscription Management**. The Report Subscription Management page appears.
- **3** Use the steps in "Creating [New Custom Report Subscriptions"](#page-79-0) as a guideline for modifying report values.
- **4** Click the **Custom Report Subscriptions** tab. The Custom Reports Subscriptions List appears.
- **5** In the row containing the report you want to edit, click the **Edit** ( $\bullet$ ) icon. The Edit Report Subscription page appears.

**Important**: you must change at least attribute or field to save the report.

When you are done, click **Edit**.

**6** Click **Confirm**.

**7**

#### **Deleting Report Subscriptions**

You can delete subscriptions you no longer need.

To delete report subscriptions:

- **1** On the left navigation pane, click the **Reports** icon.
- **2** Under Downloadable Reports, click **Report Subscription Management**. The Report Subscription Management page appears.
- **3** Click the **Custom Report Subscriptions** tab. The Custom Reports Subscriptions List appears.
- **4** In the row containing the report you want to delete, click the **Delete** ( $\blacksquare$ ) icon.
- **5** Click **Confirm**. The Custom Report Subscriptions list refreshes and removes the subscription.

# **Appendix: Reporting Fields and Descriptions**

The sections in this appendix describes each field available in the Reporting module. Data available for each value depends on the services you use in Business Center, and may not be available in every report.

#### <span id="page-85-0"></span>**Application Fields**

Fields in this group prepend the field name with "Application:"

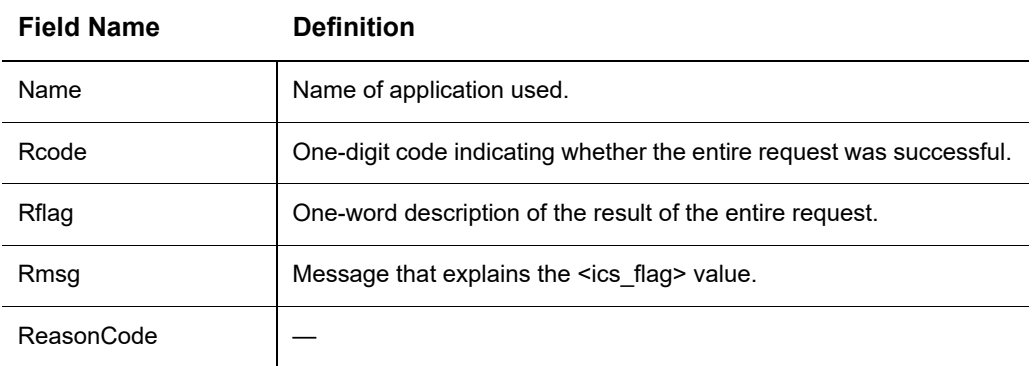

#### **Authorization Results Fields**

Fields in this group prepend the field name with "Auth:"

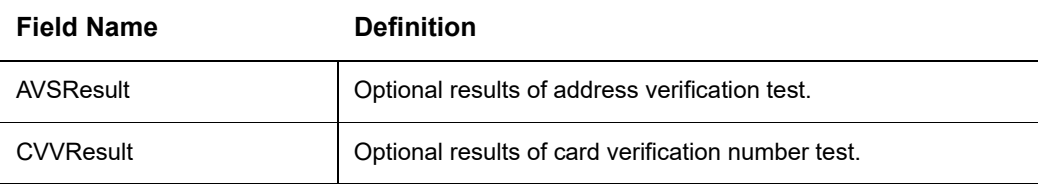

#### **Bank Information Fields**

Fields in this group prepend the field name with "BankInfo:"

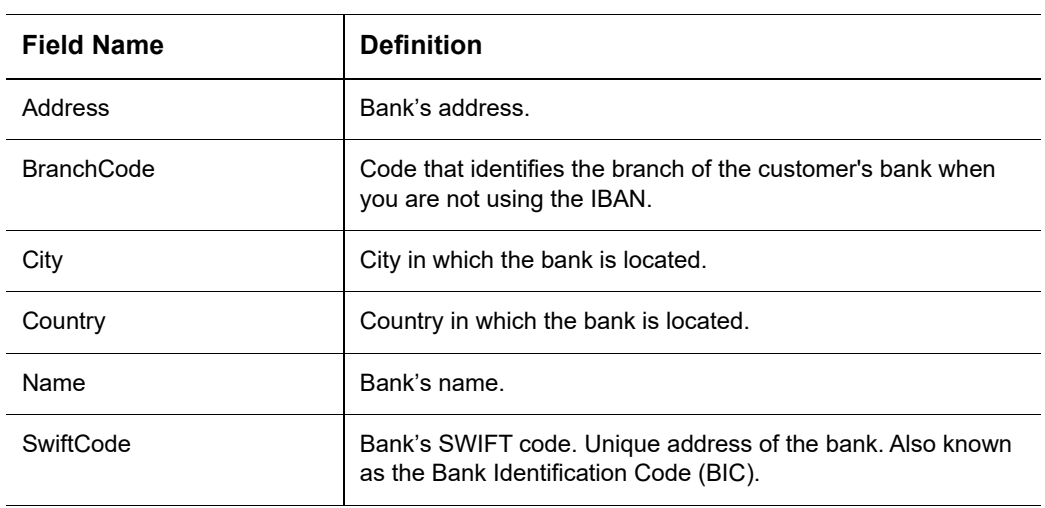

#### **Batch Fields**

Fields in this group prepend the field name with "Batch:"

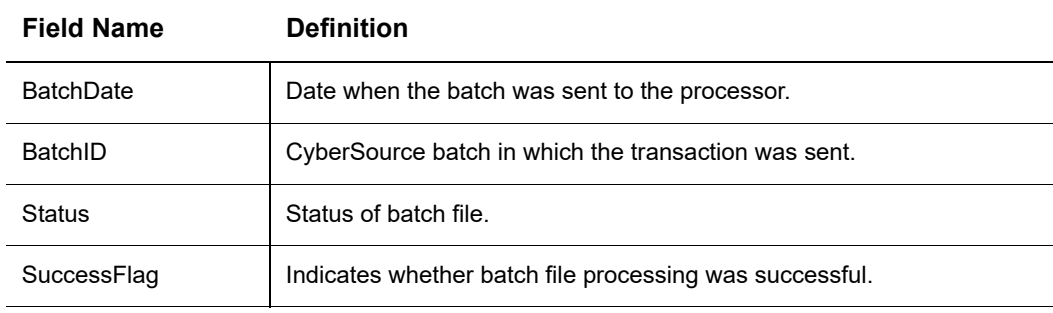

#### **Bill To Fields**

Fields in this group prepend the field name with "BIllTo:"

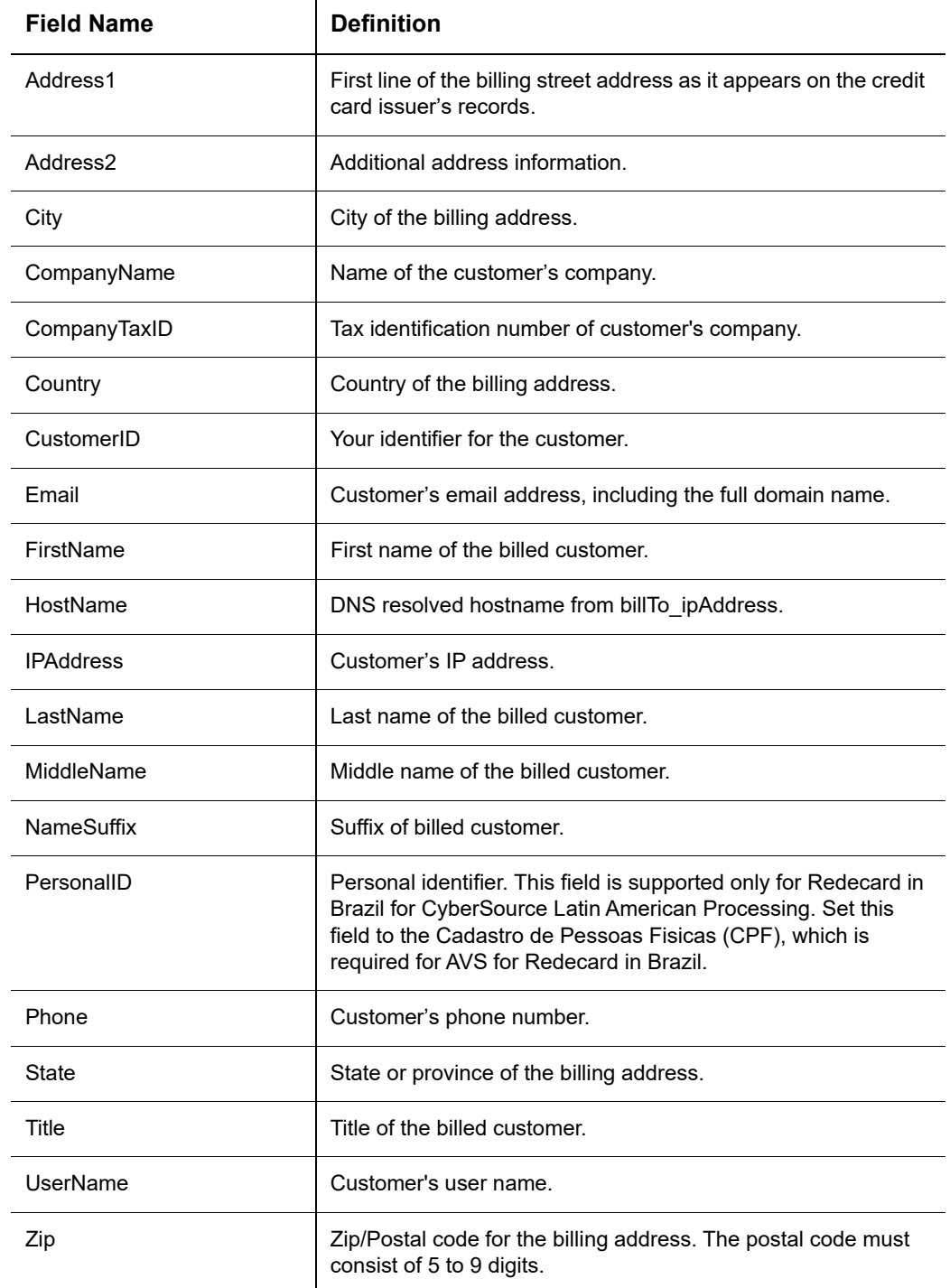

# **Chargeback and Retrieval Fields**

Fields in this group prepend the field name with "ChargebackAndRetrieval:"

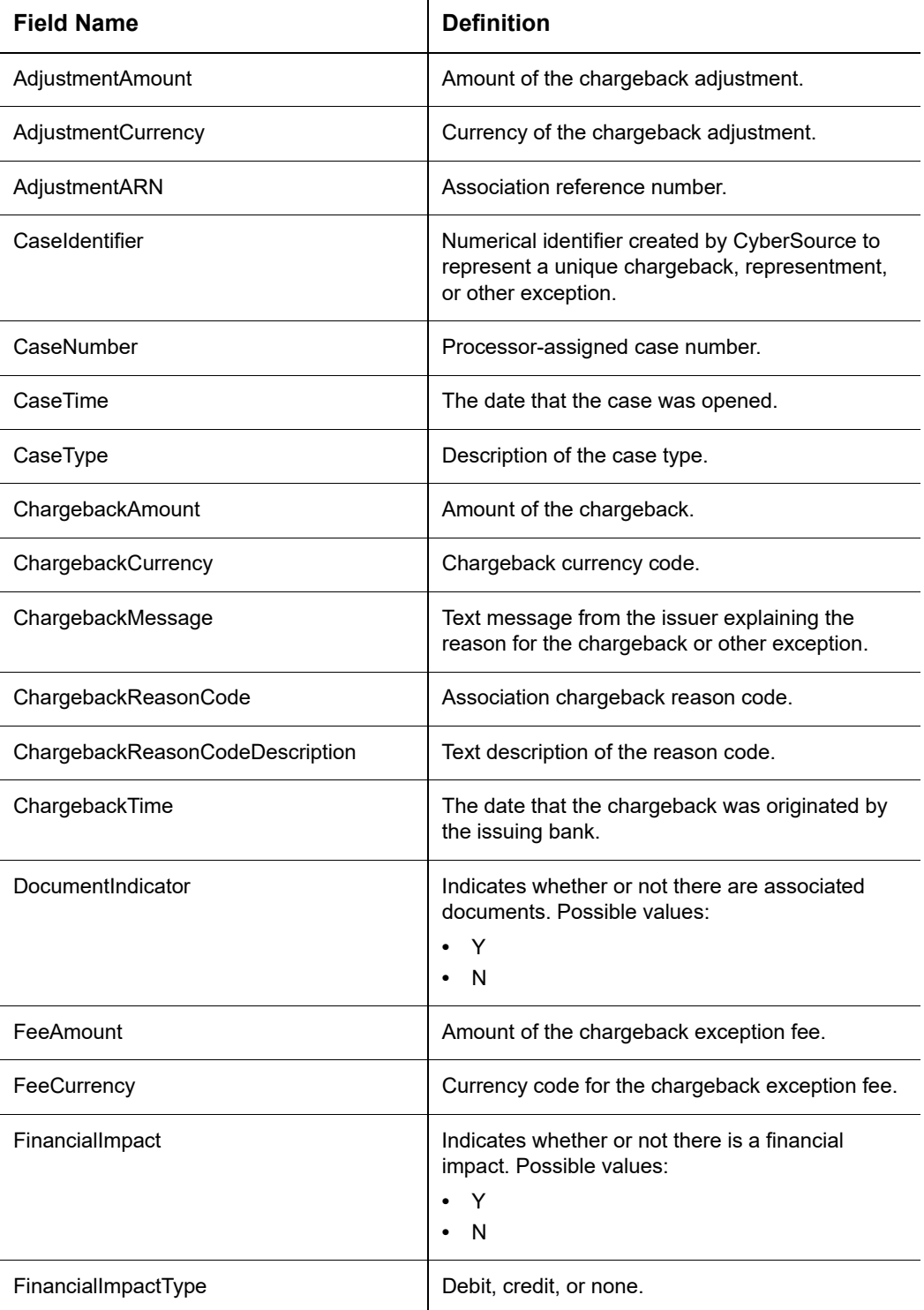

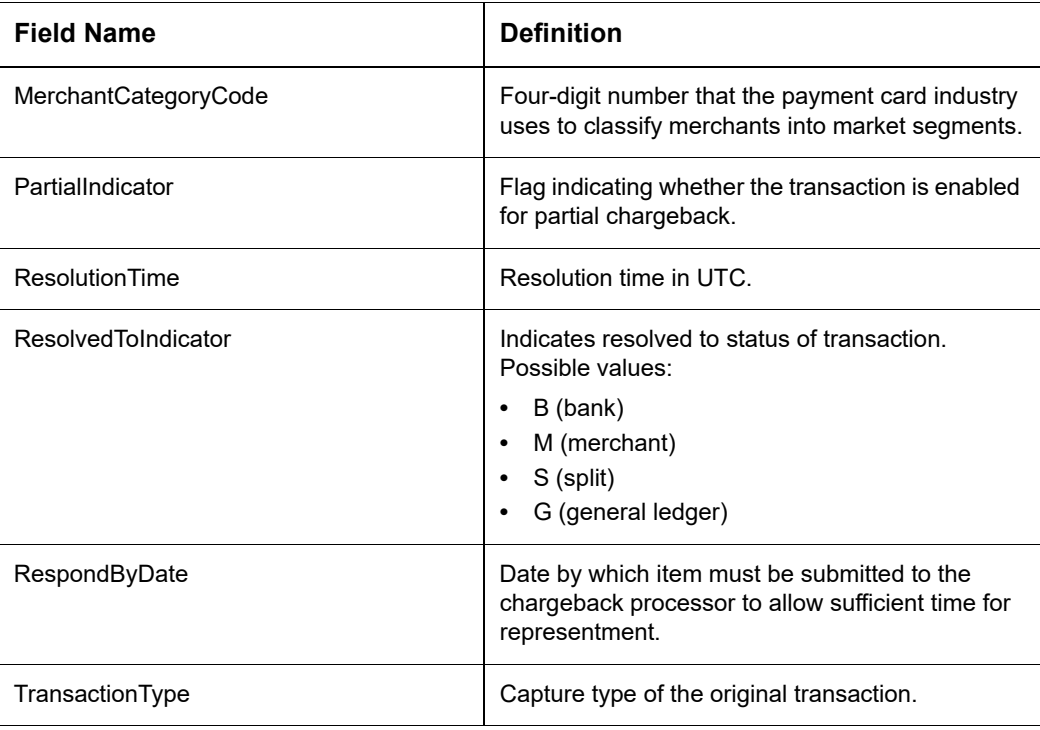

### **Check Fields**

Fields in this group prepend the field name with "Check:"

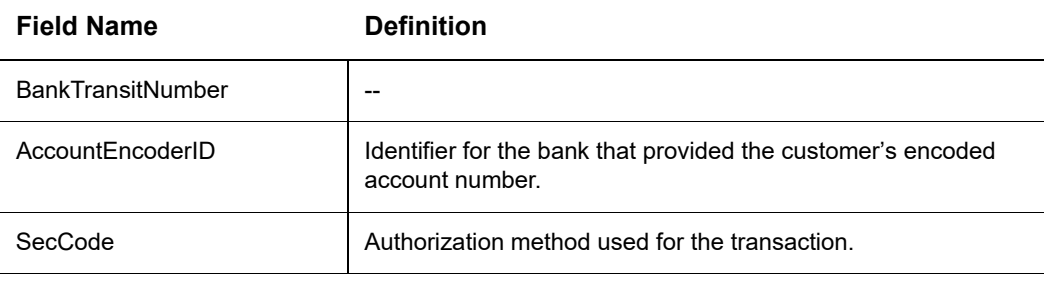

#### **Conversion Fields**

Fields in this group prepend the field name with "Conversion:"

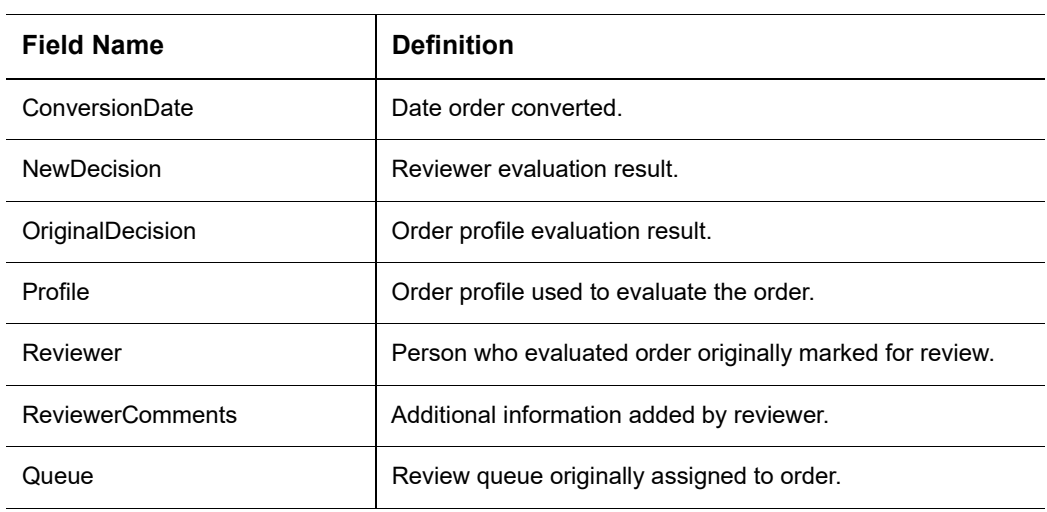

### **Deposit Fields**

Fields in this group prepend the field name with "Deposit:"

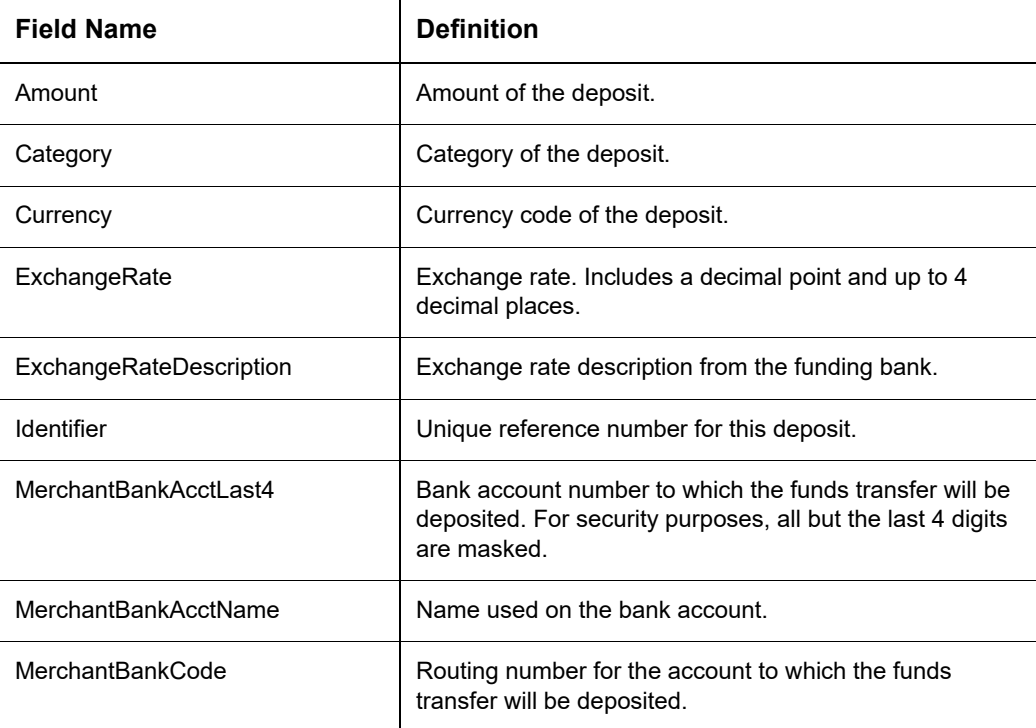

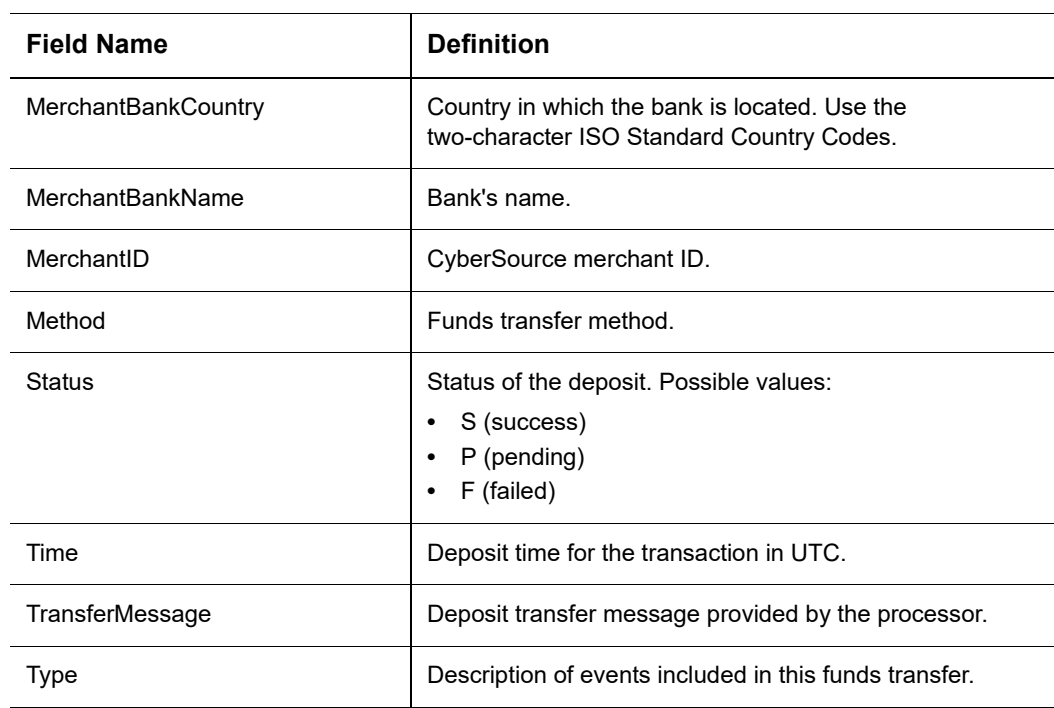

#### **Device Fields**

Fields in this group prepend the field name with "Device:"

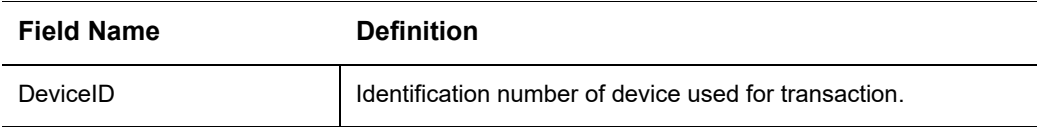

#### **Event Fields**

Fields in this group prepend the field name with "Event:"

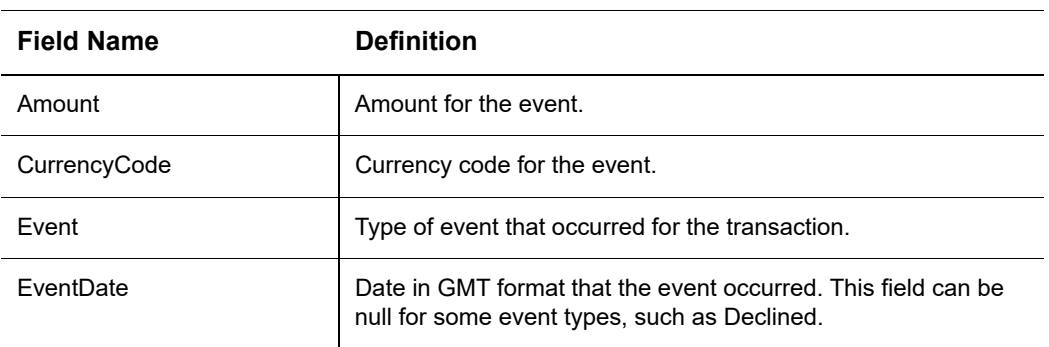

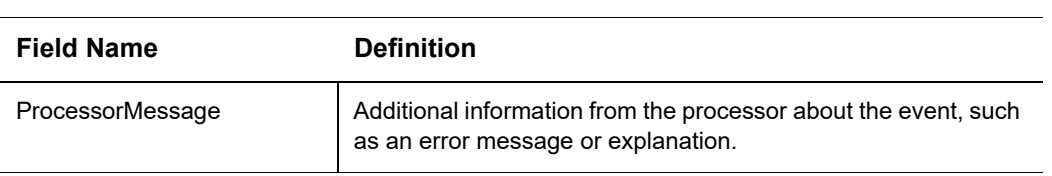

# **Exception Fields**

Fields in this group prepend the field name with "Exception:"

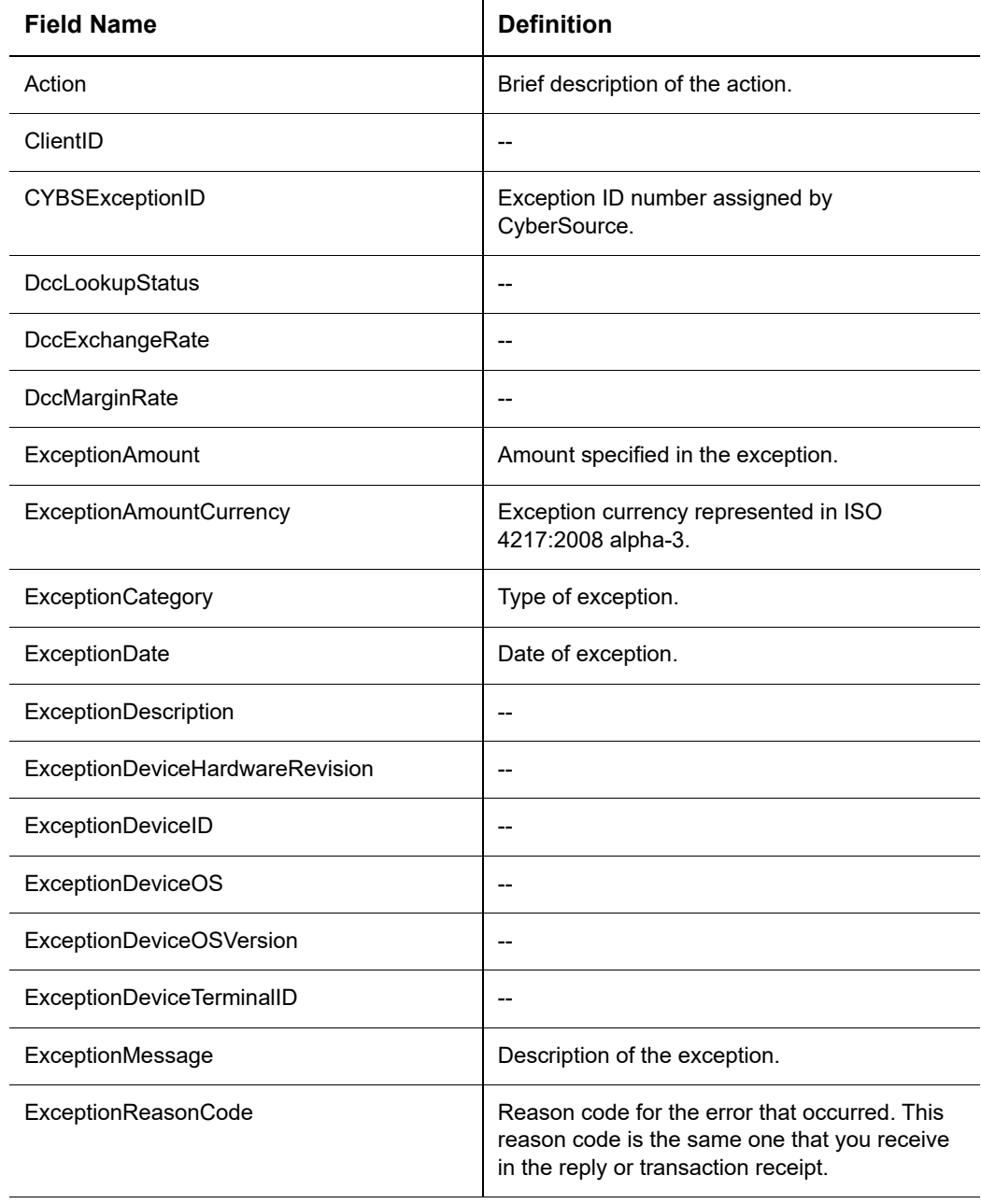

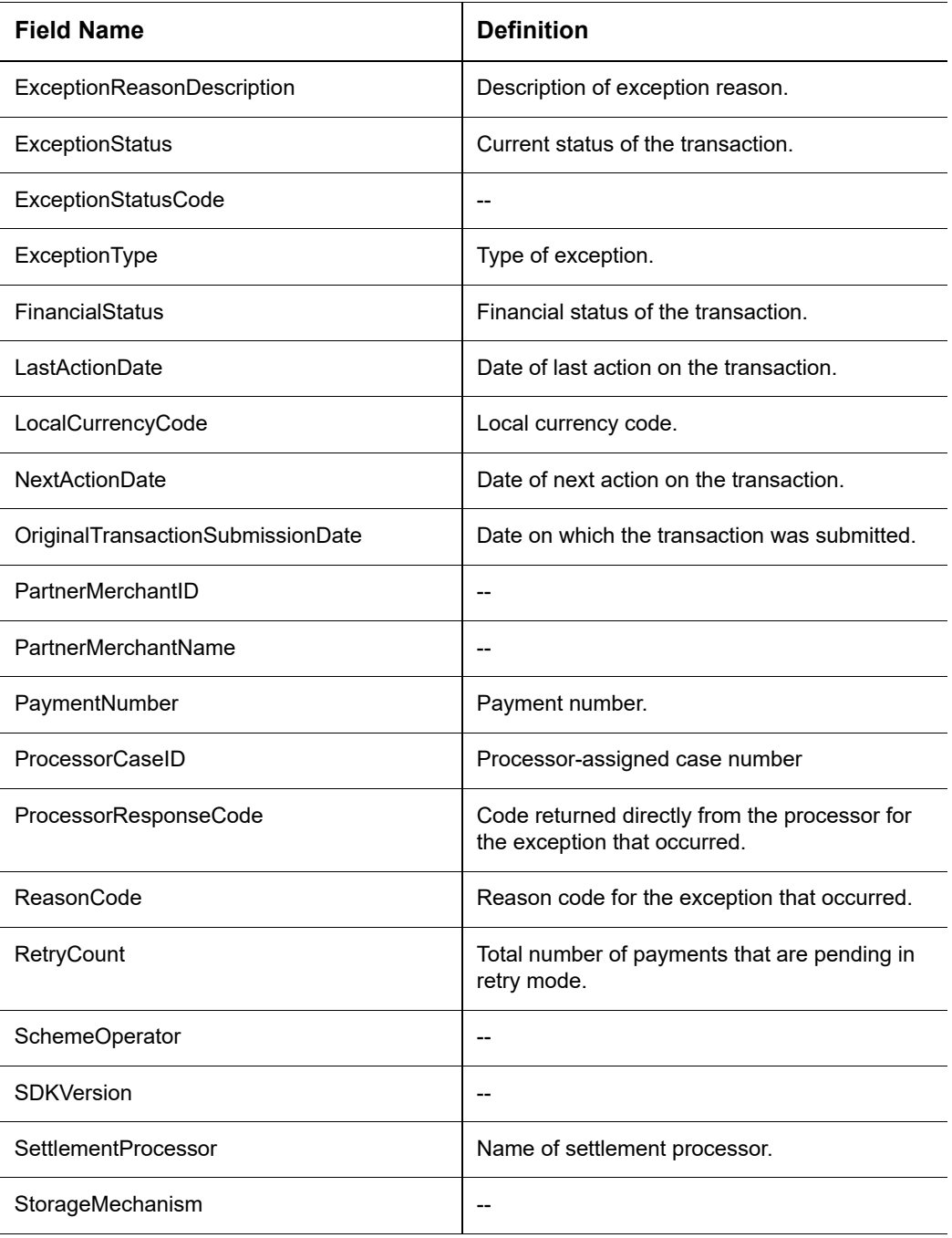

## **Fee Fields**

Fields in this group prepend the field name with "Fee:"

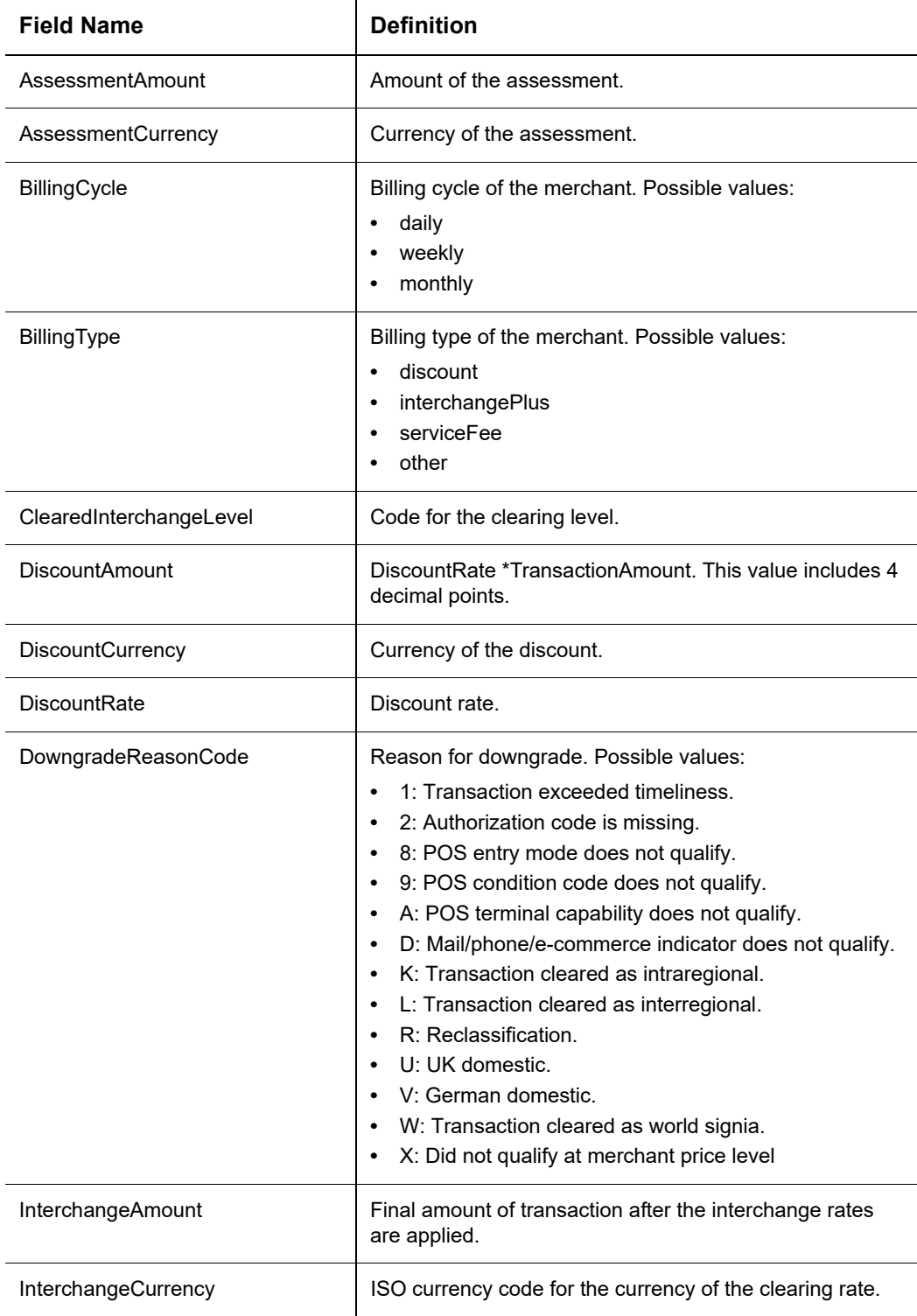

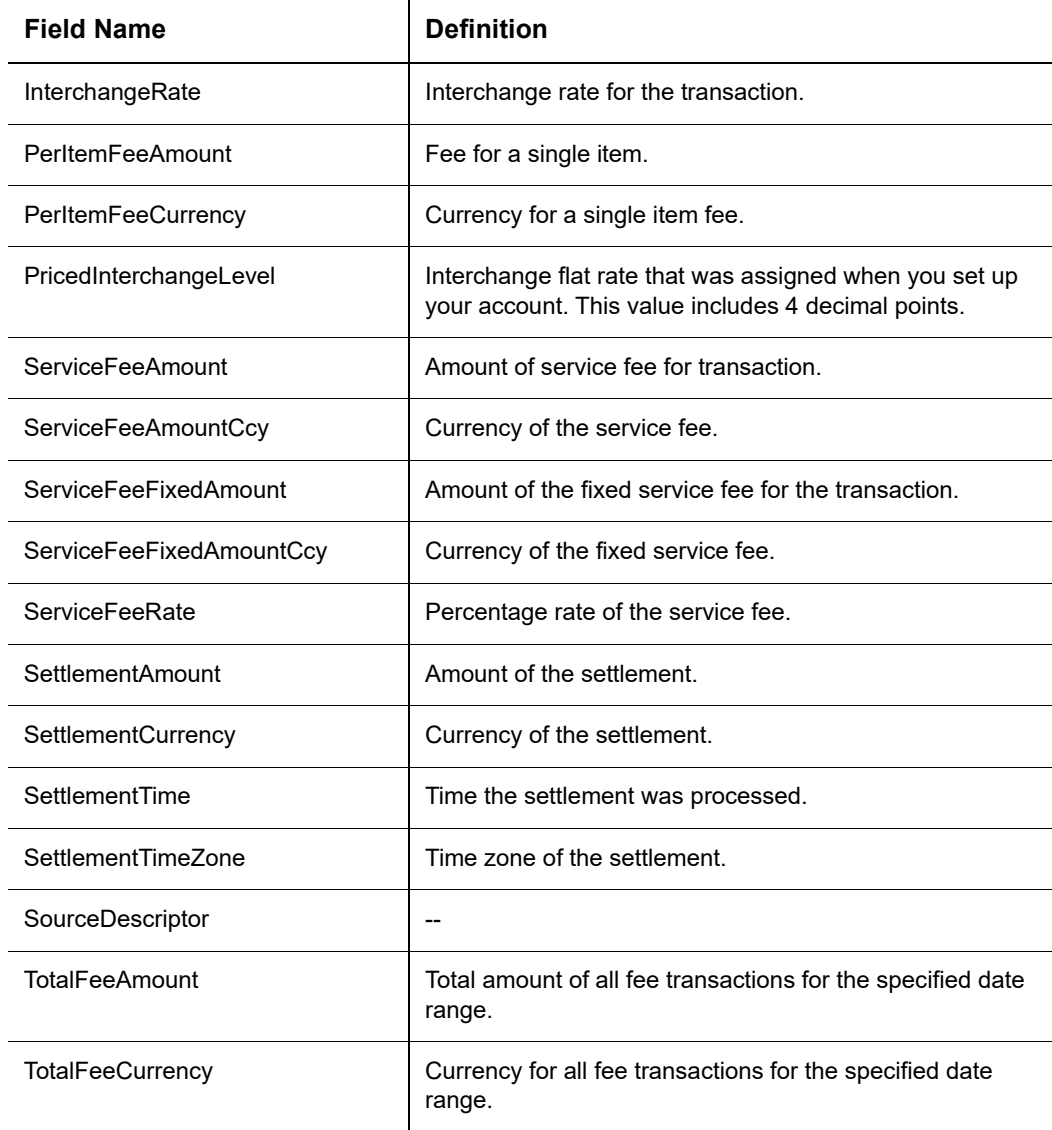

### **Fee Summary Fields**

Fields in this group prepend the field name with "FeeSummary:"

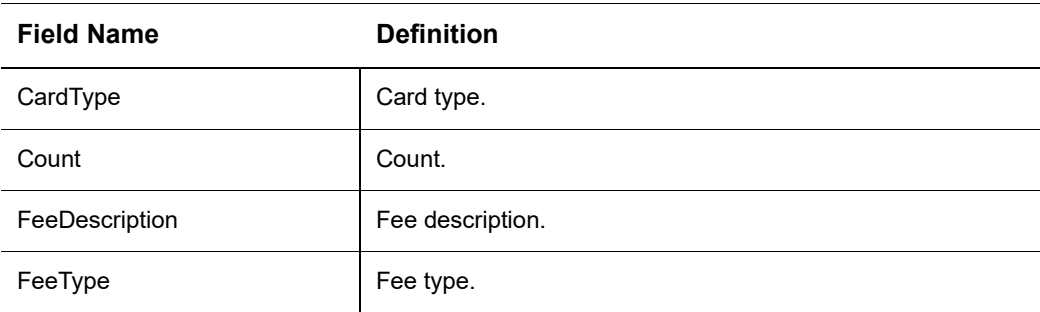

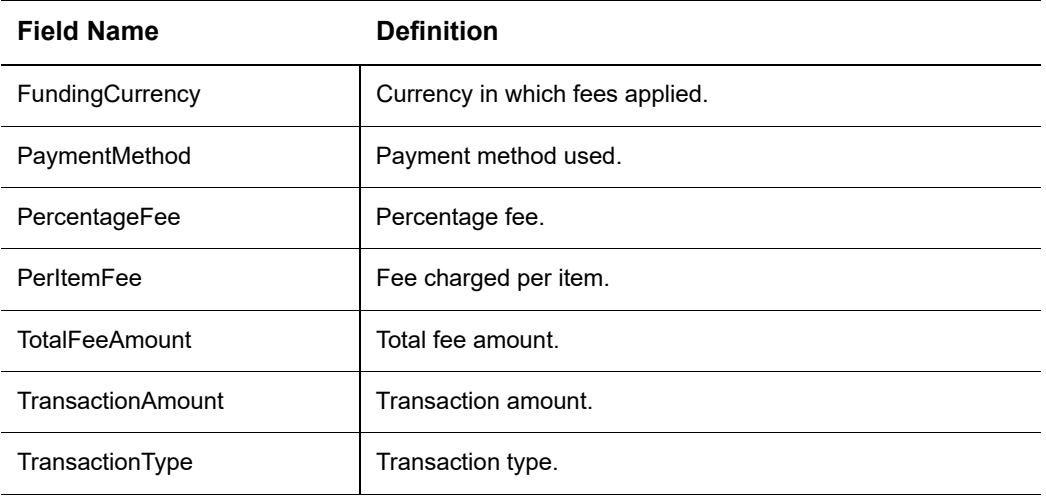

# **Funding Fields**

Fields in this group prepend the field name with "Funding:"

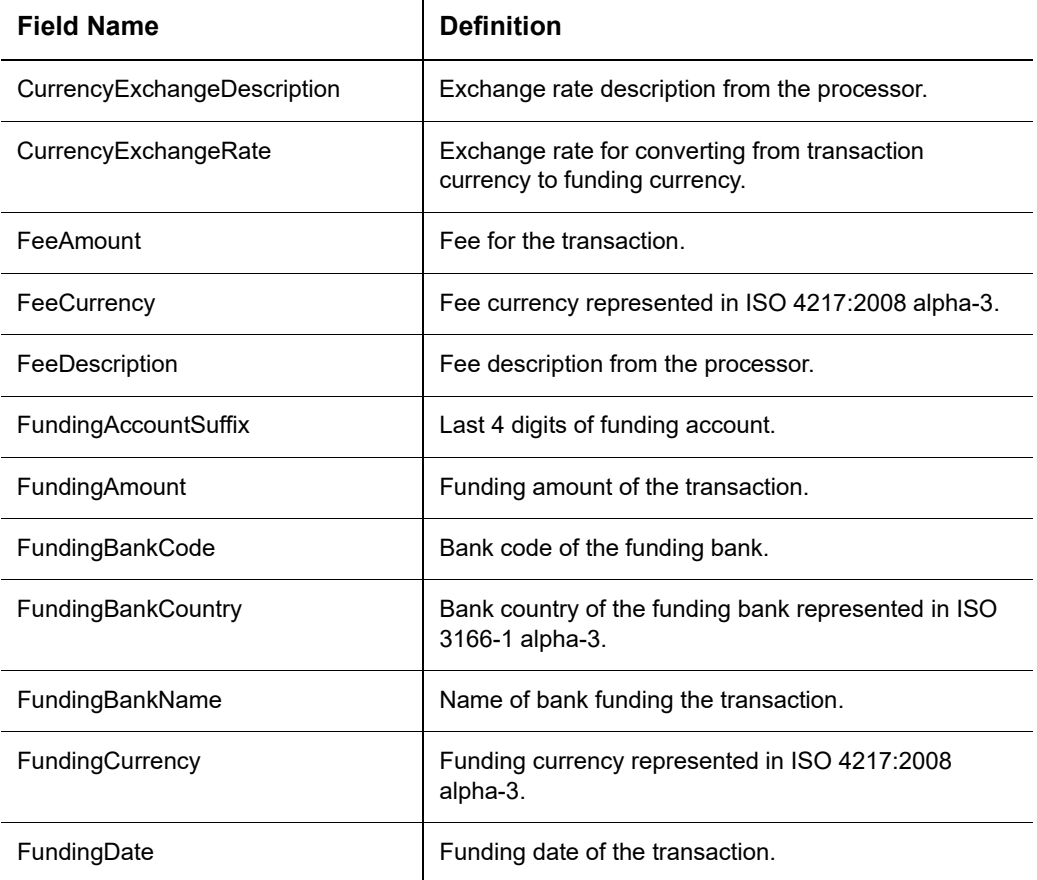

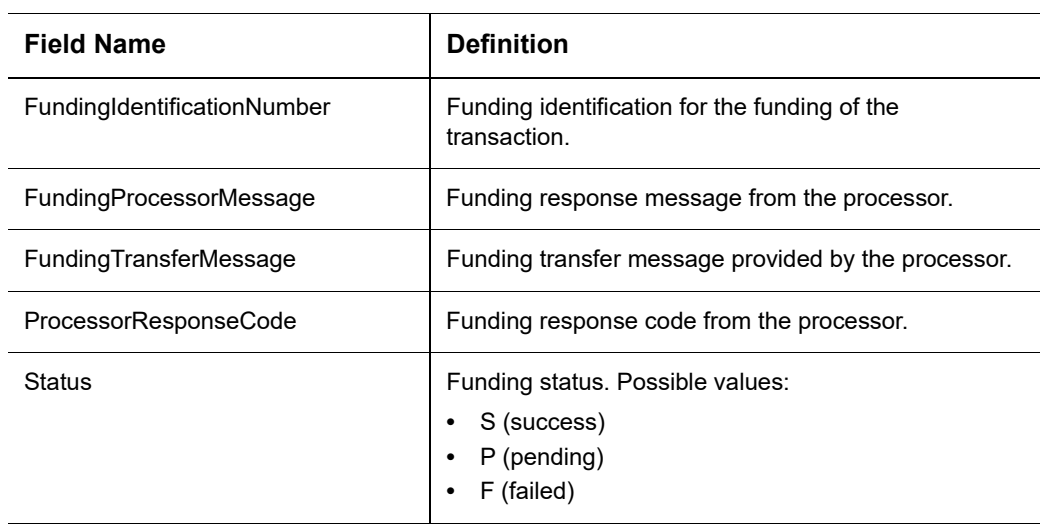

# **Fund Transfer Fields**

Fields in this group prepend the field name with "FundTransfer:"

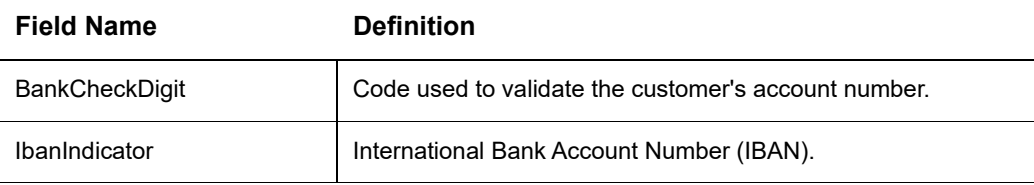

#### **Invoice Fields**

Fields in this group prepend the field name with "Invoice:"

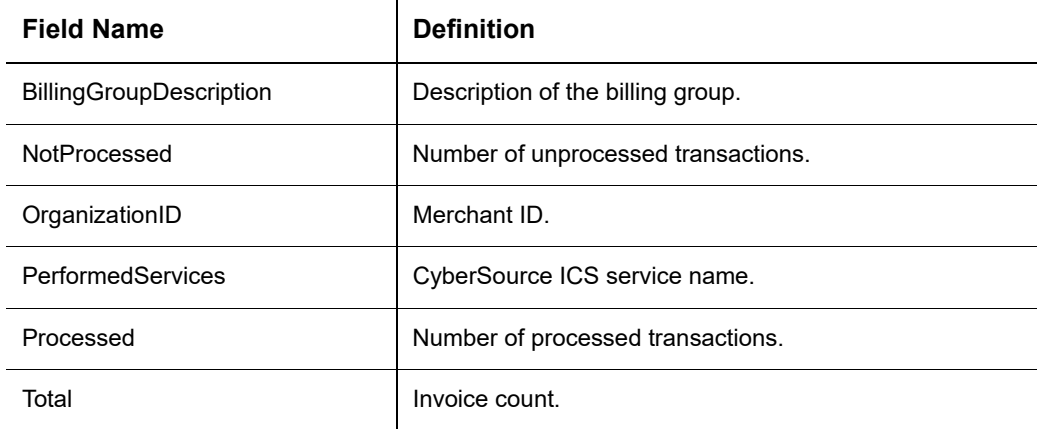

#### **JP Fields**

Fields in this group prepend the field name with "JP:"

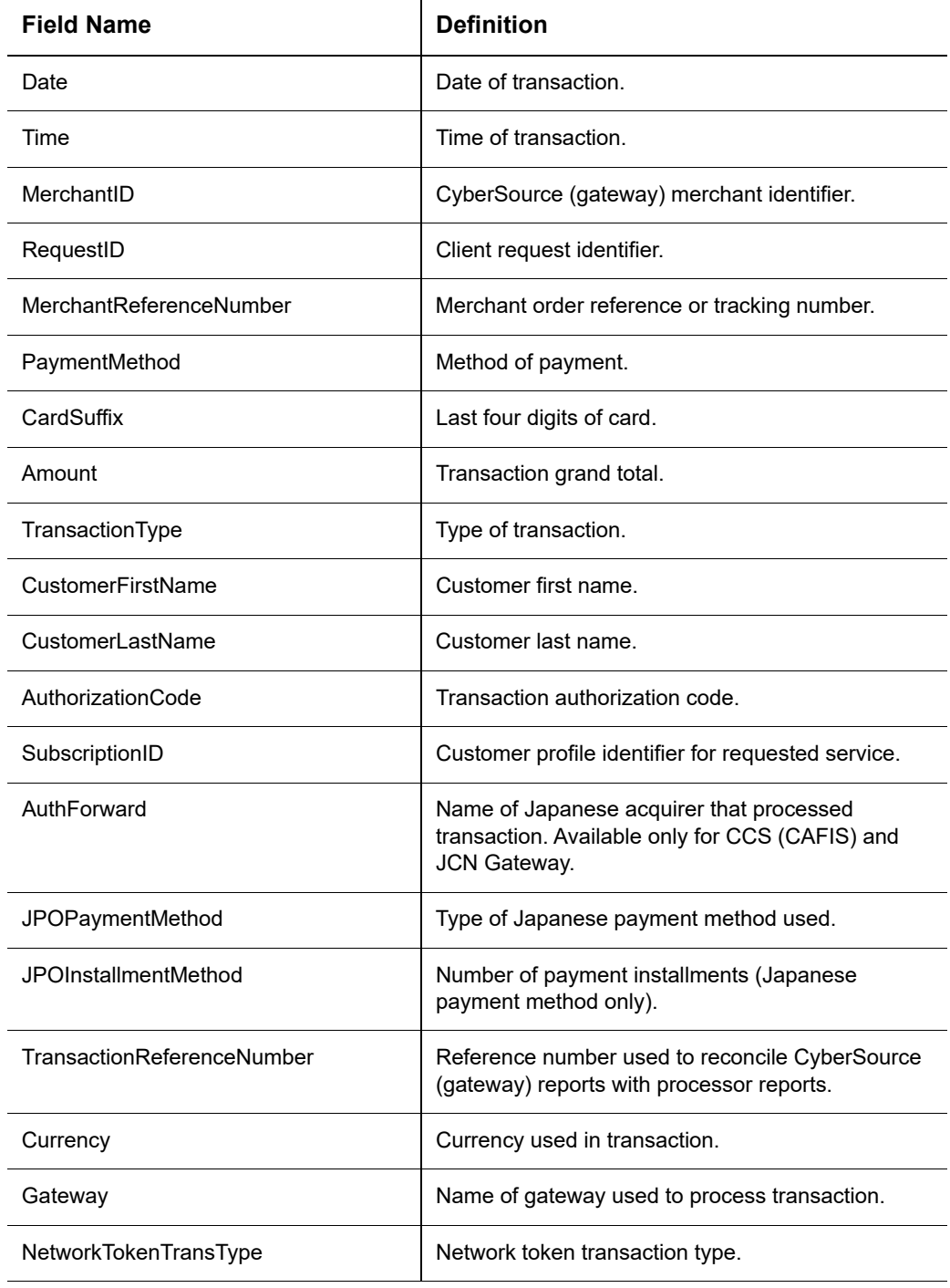

### **Line Item Fields**

Fields in this group prepend the field name with "LineItems:"

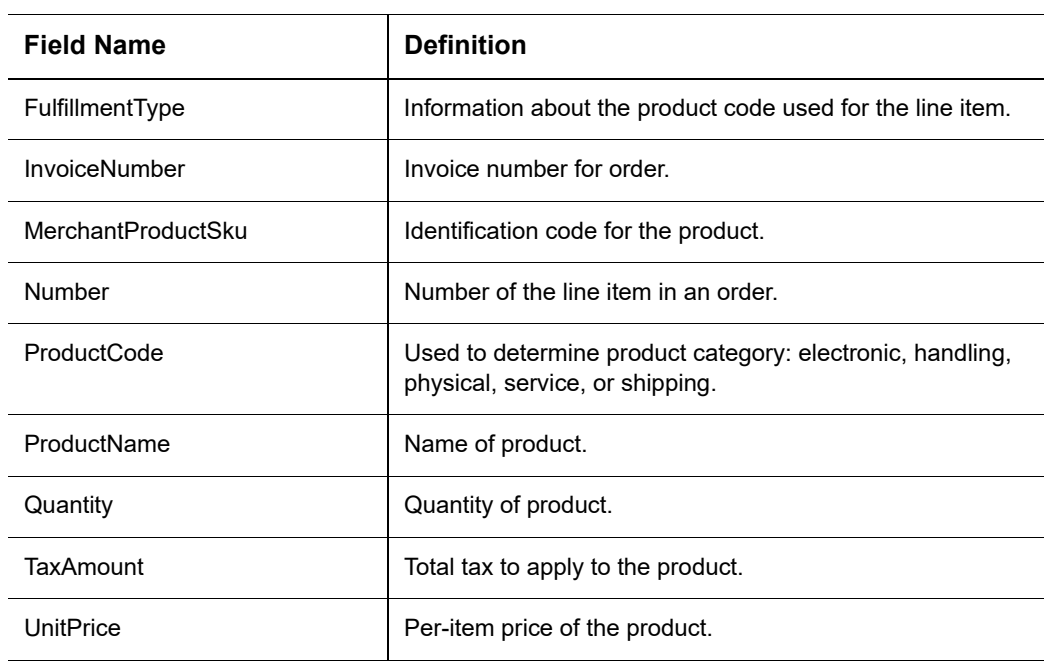

## **Payer Authentication Request Fields**

Fields in this group prepend the field name with "PaReq:"

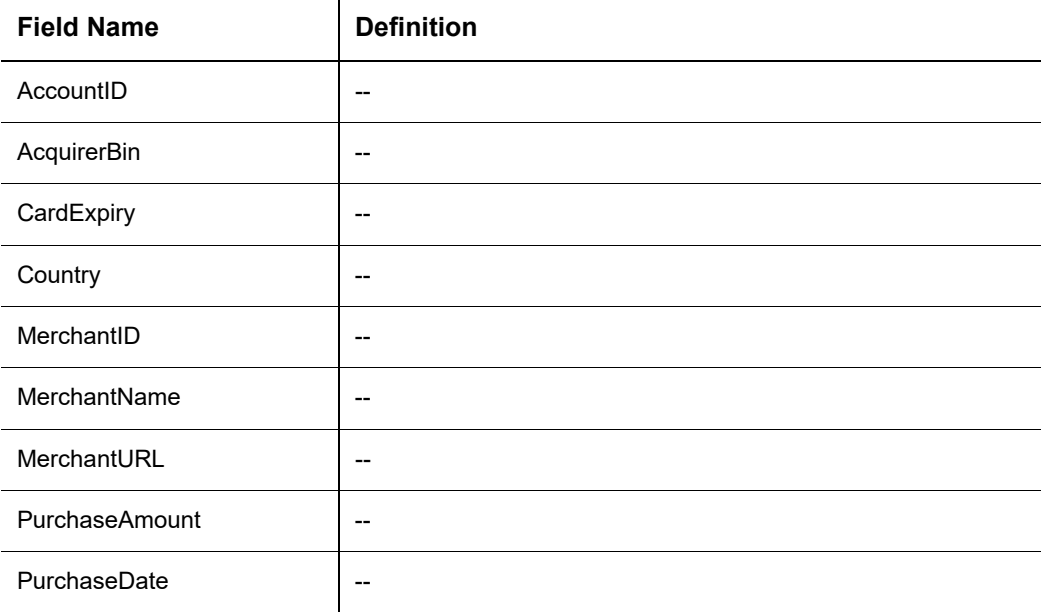

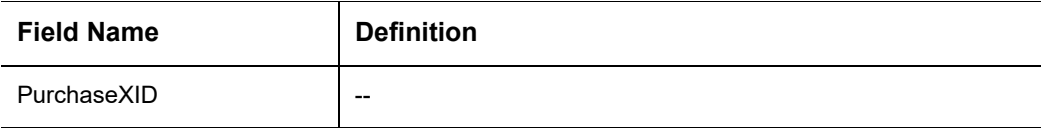

### **Payer Authentication Response Fields**

Fields in this group prepend the field name with "PaRes:"

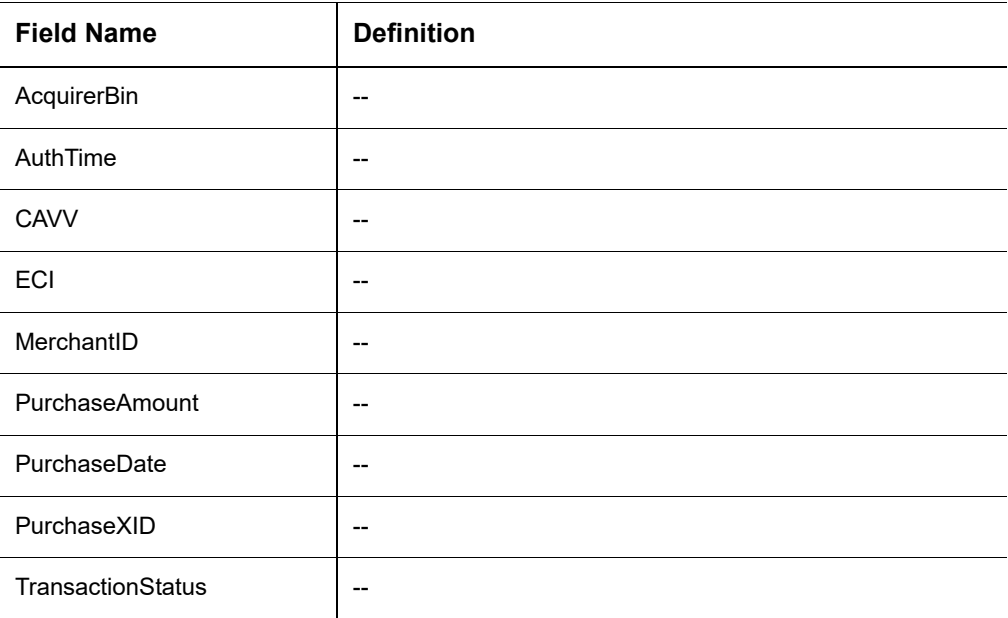

### **Payment Data Fields**

Fields in this group prepend the field name with "PaymentData:"

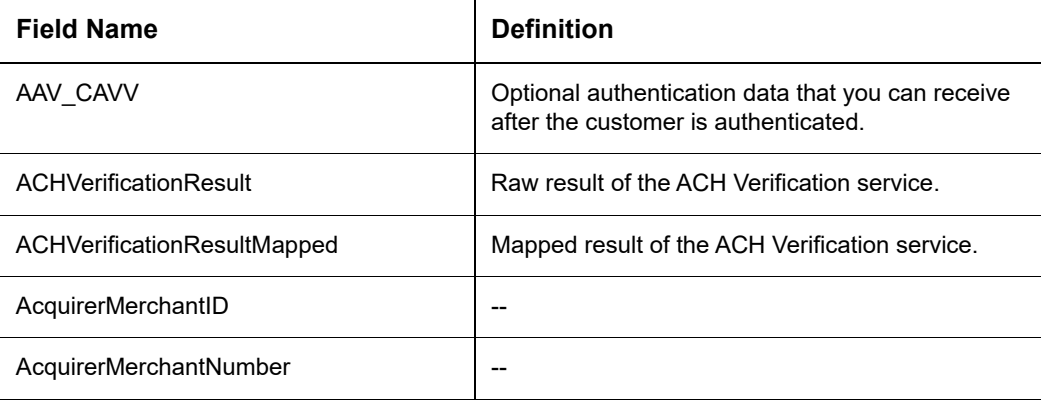

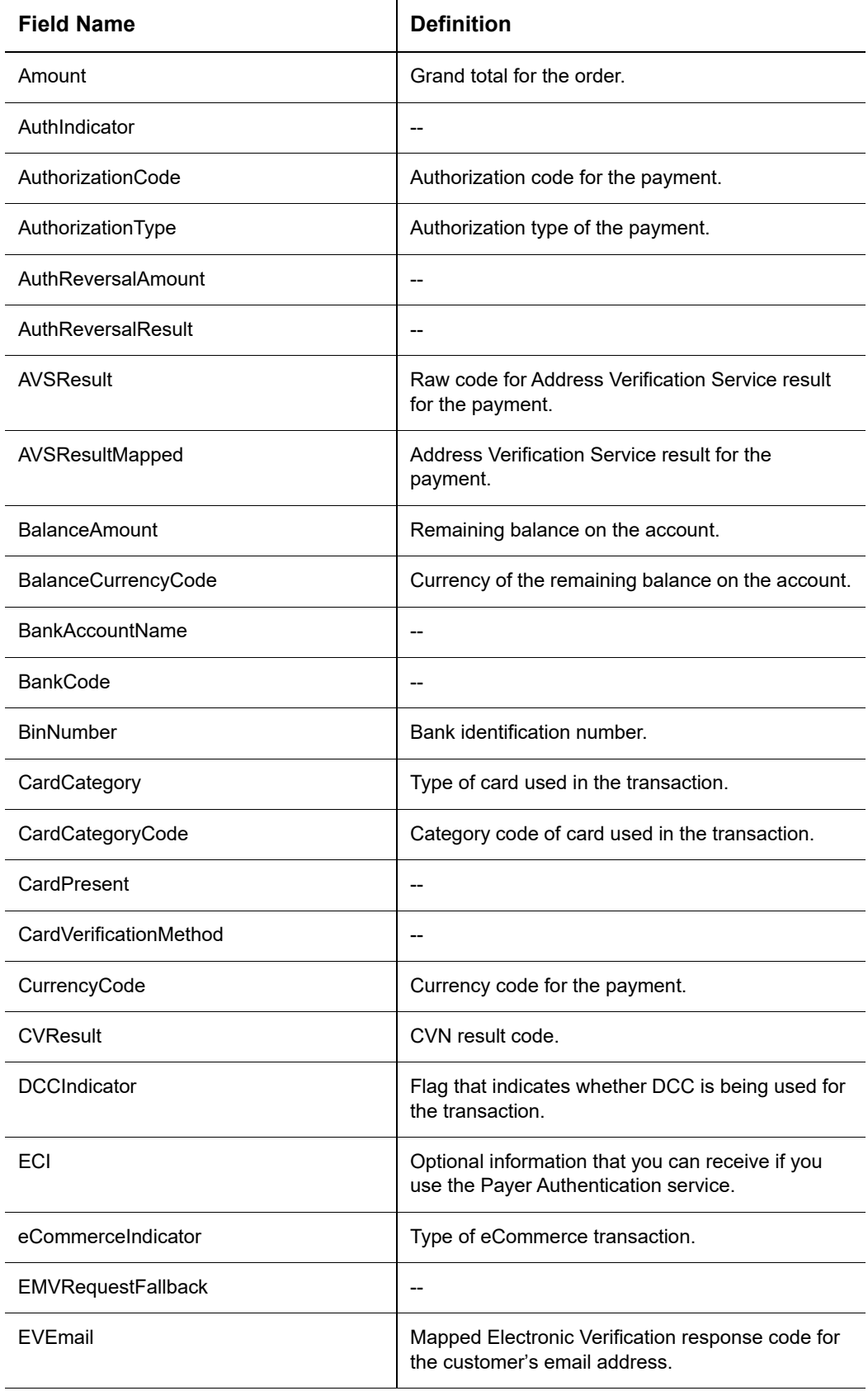

 $\overline{a}$ 

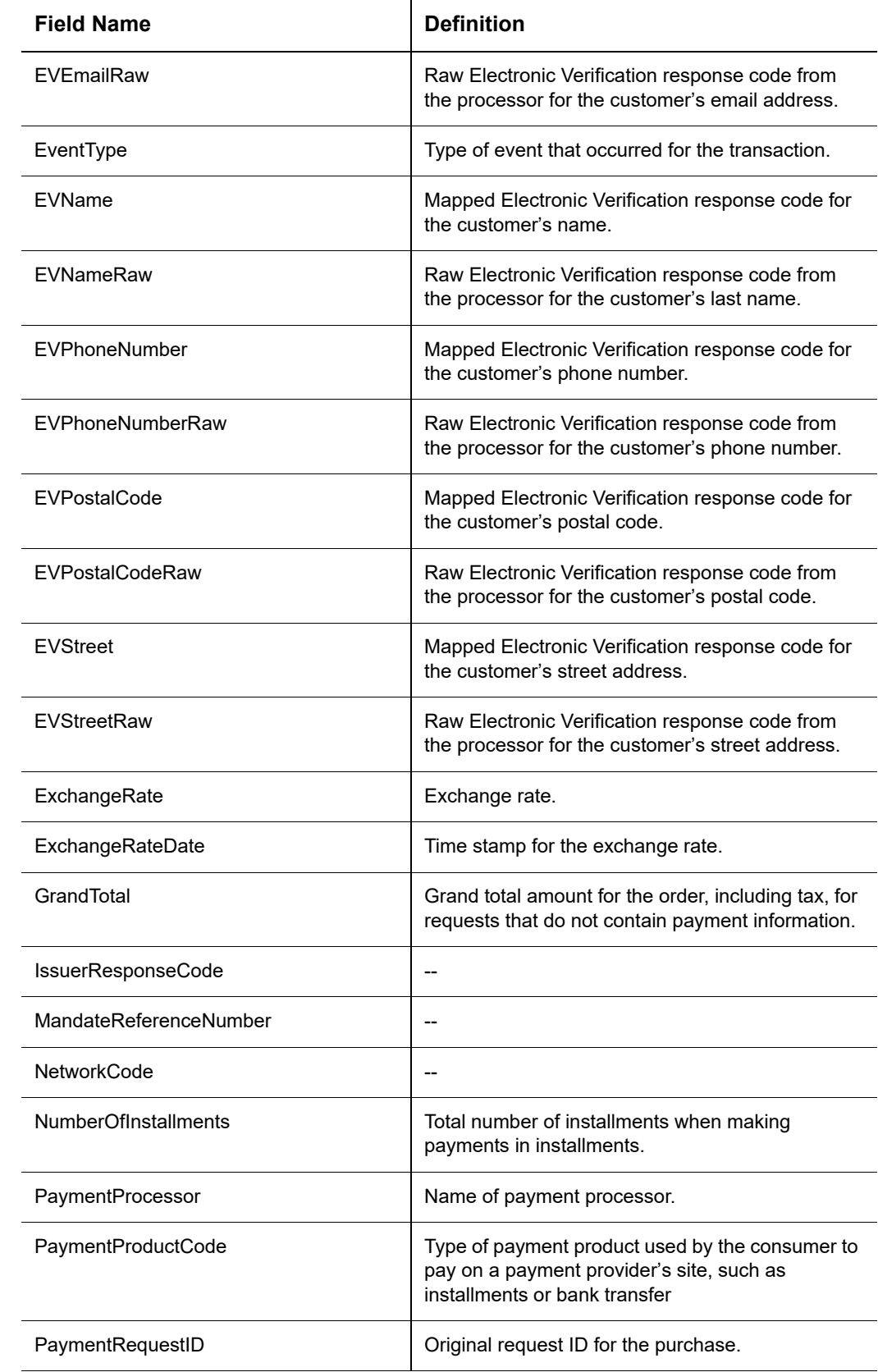

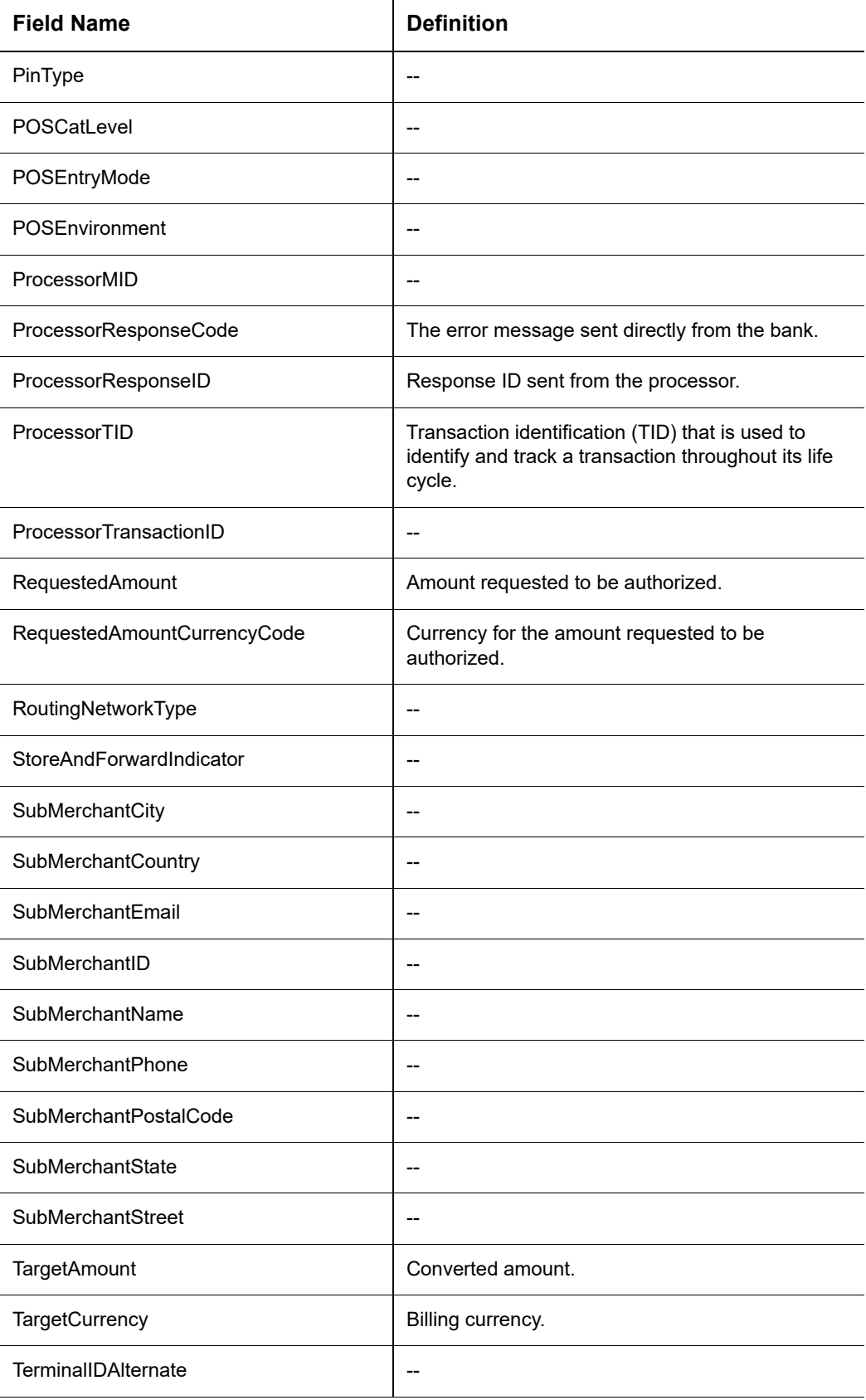

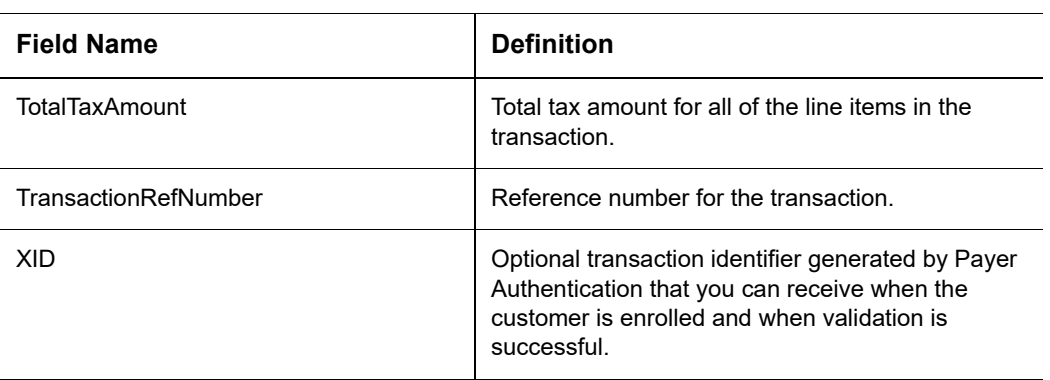

# **Payment Method Fields**

Fields in this group prepend the field name with "PaymentMethod:"

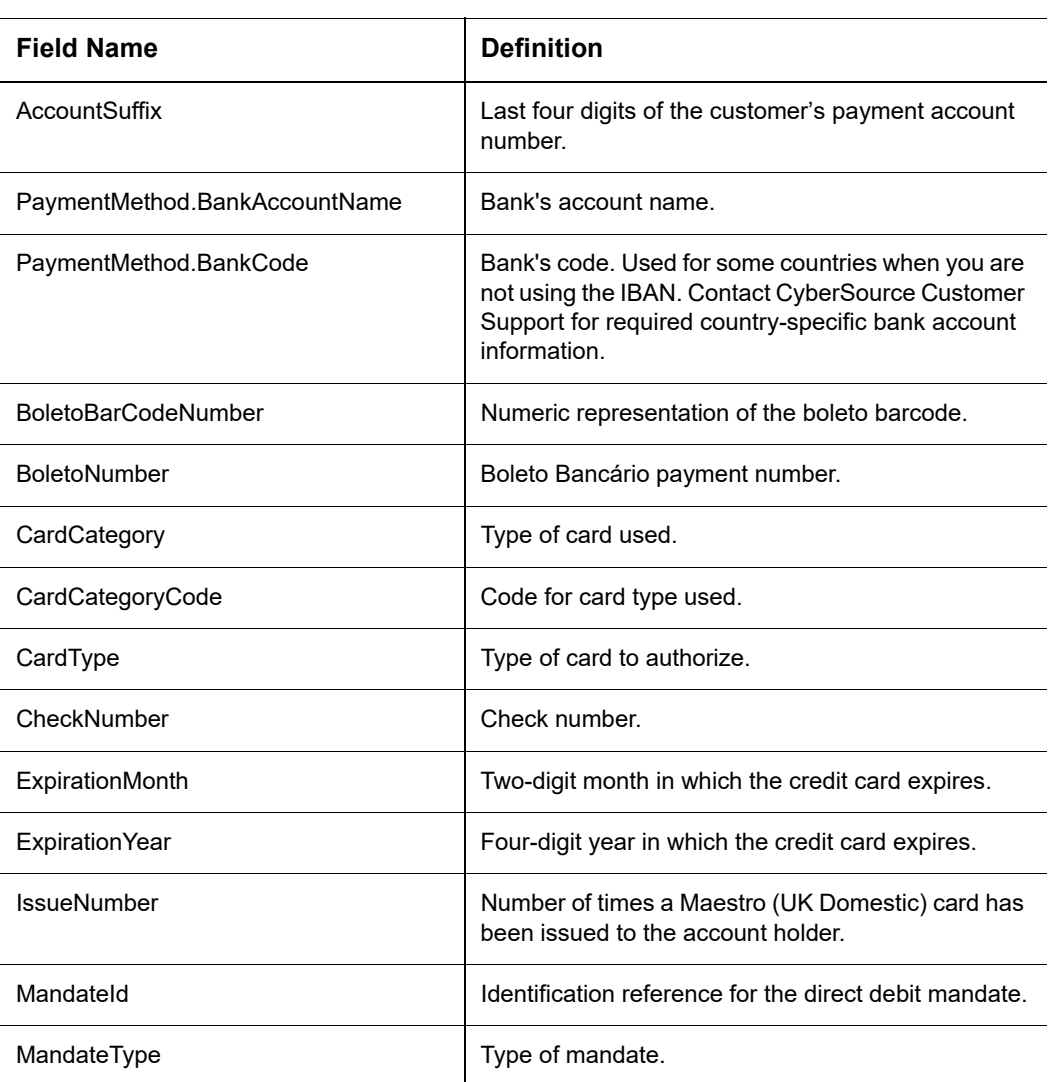

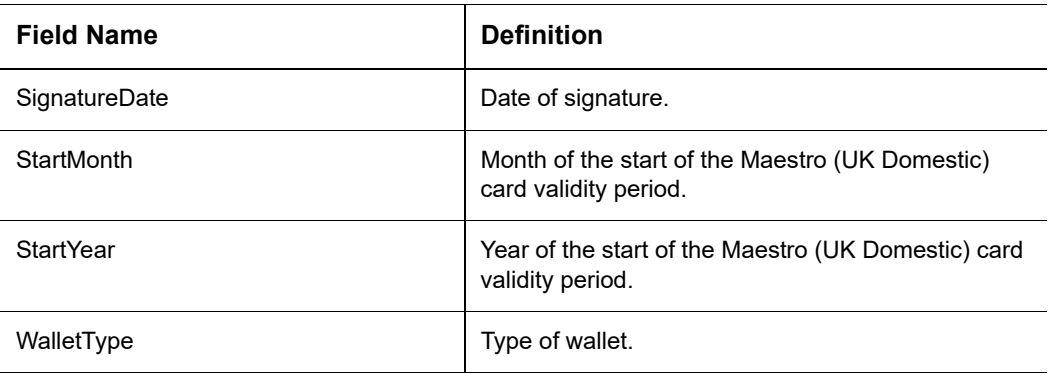

# **POS Terminal Exceptions Fields**

Fields in this group prepend the field name with "POSTerminalExceptions:"

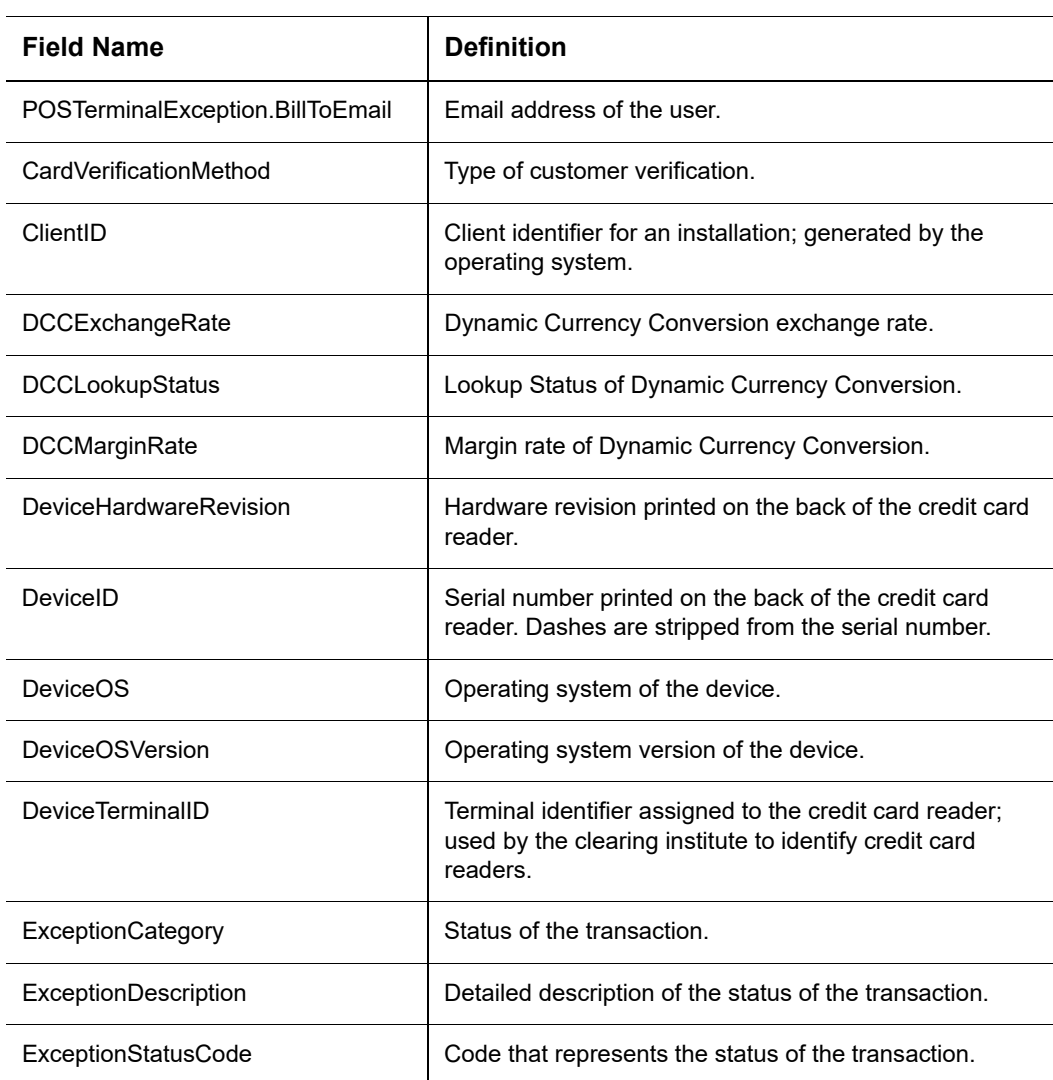

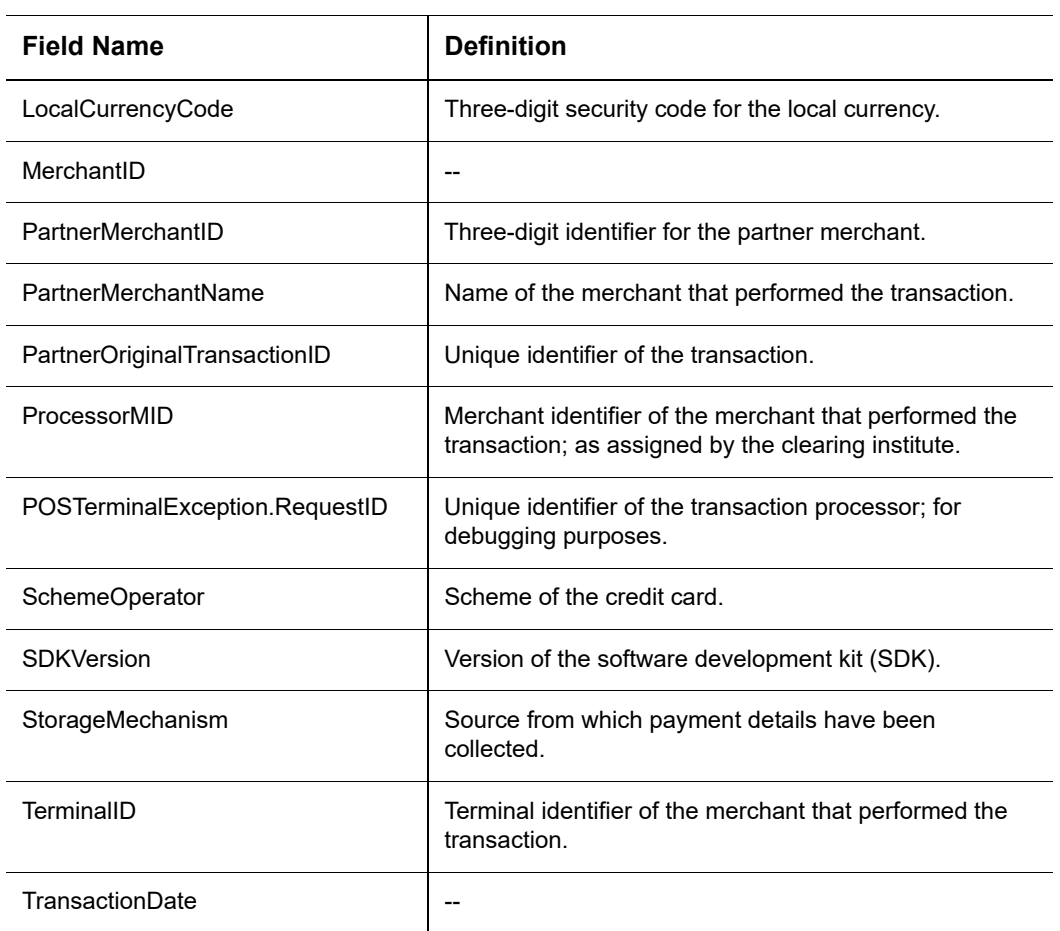

# **Profile Fields**

Fields in this group prepend the field name with "Profile:"

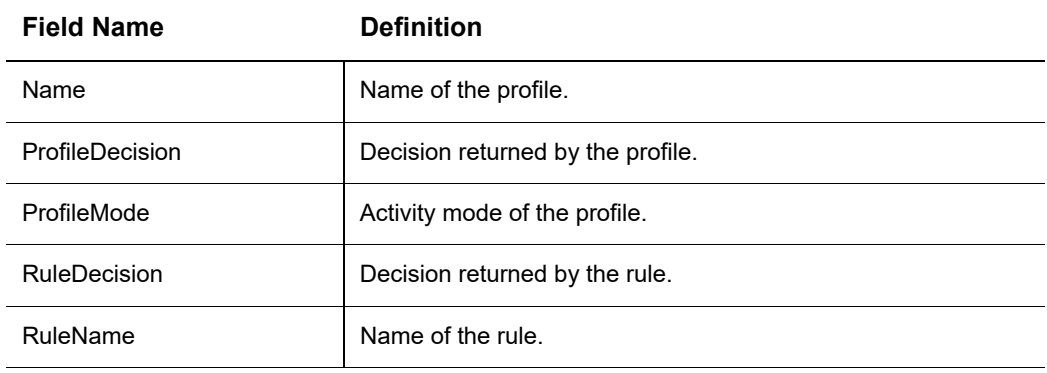

### **Proof XML Fields**

Fields in this group prepend the field name with "ProofXML:"

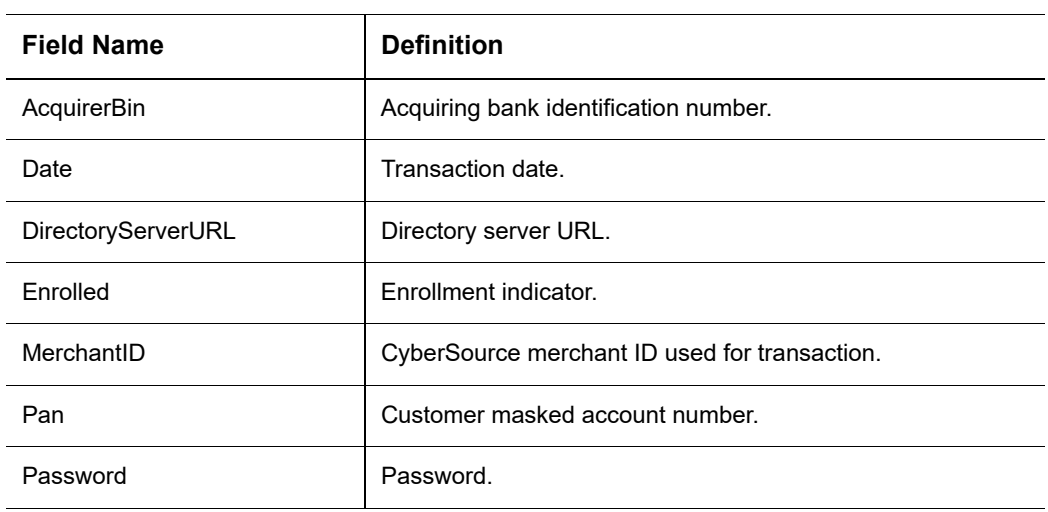

### **Recipient Fields**

Fields in this group prepend the field name with "Recipient:"

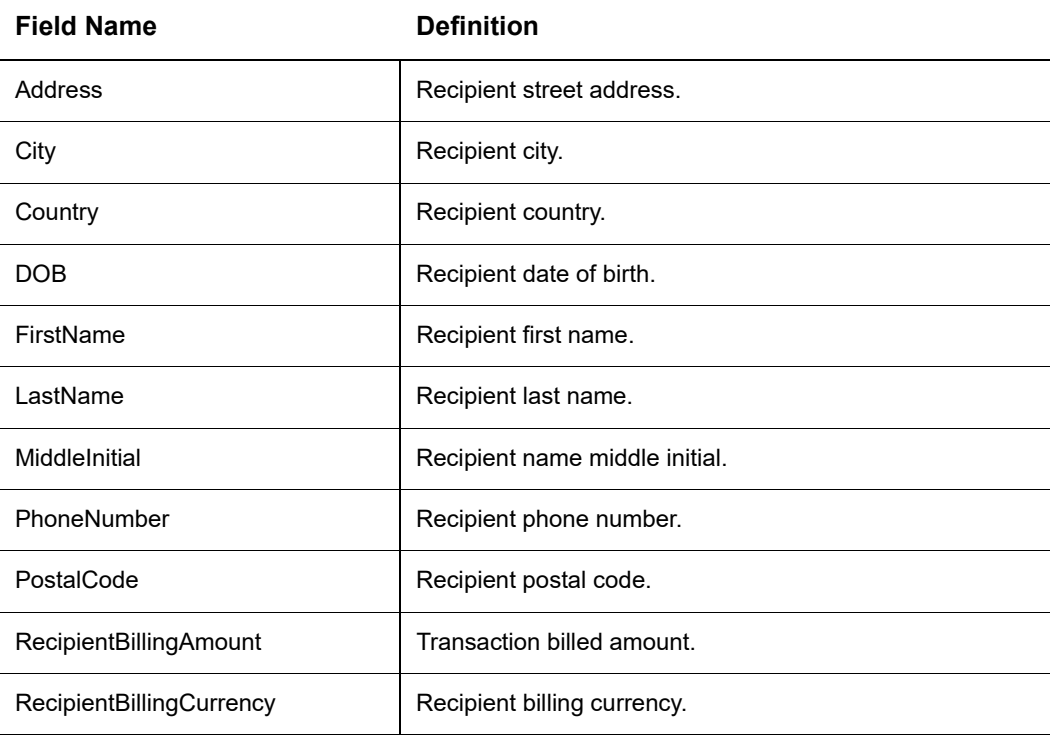
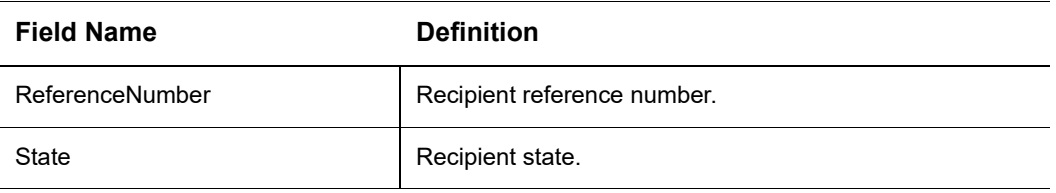

# **Request Fields**

Fields in this group prepend the field name with "Request:"

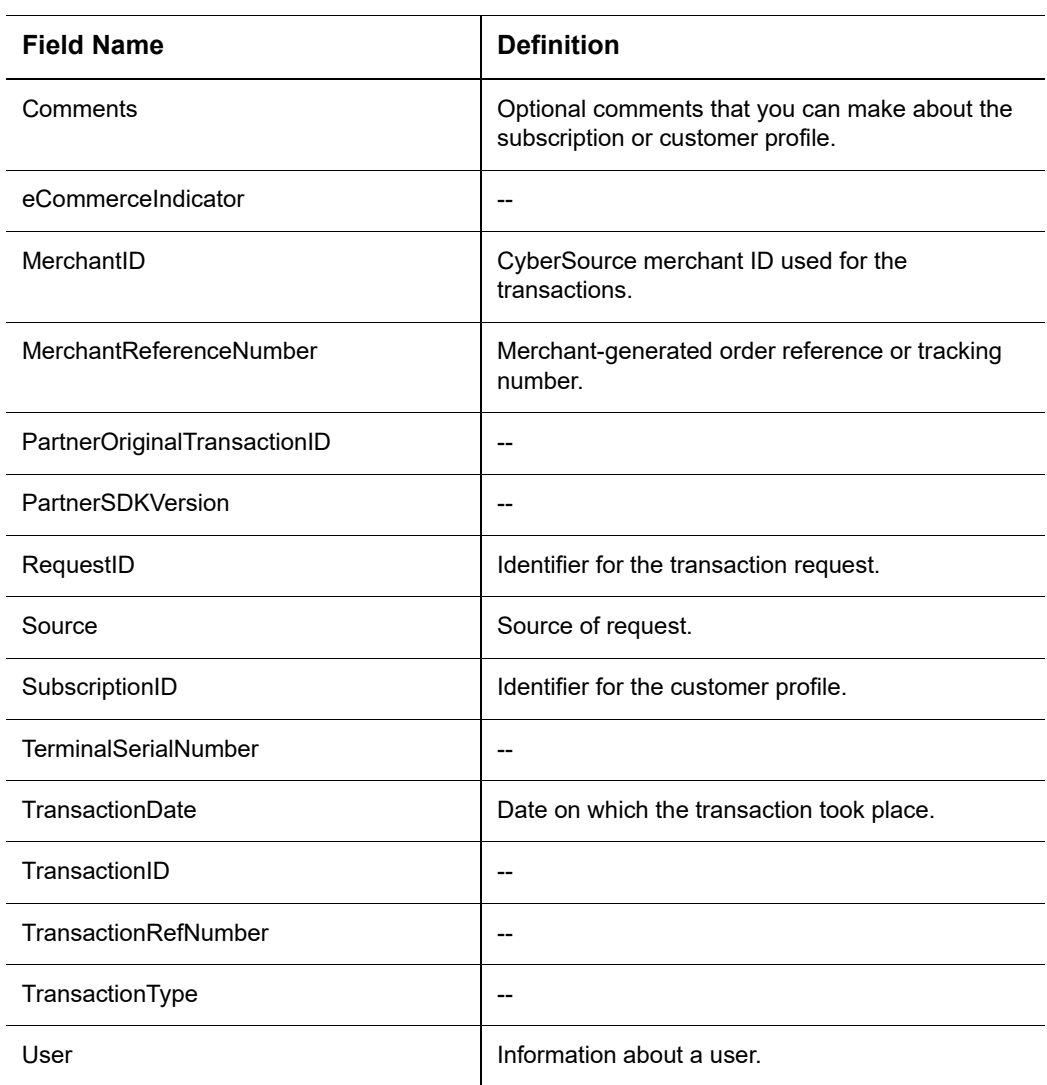

## **Risk Fields**

Fields in this group prepend the field name with "Risk:"

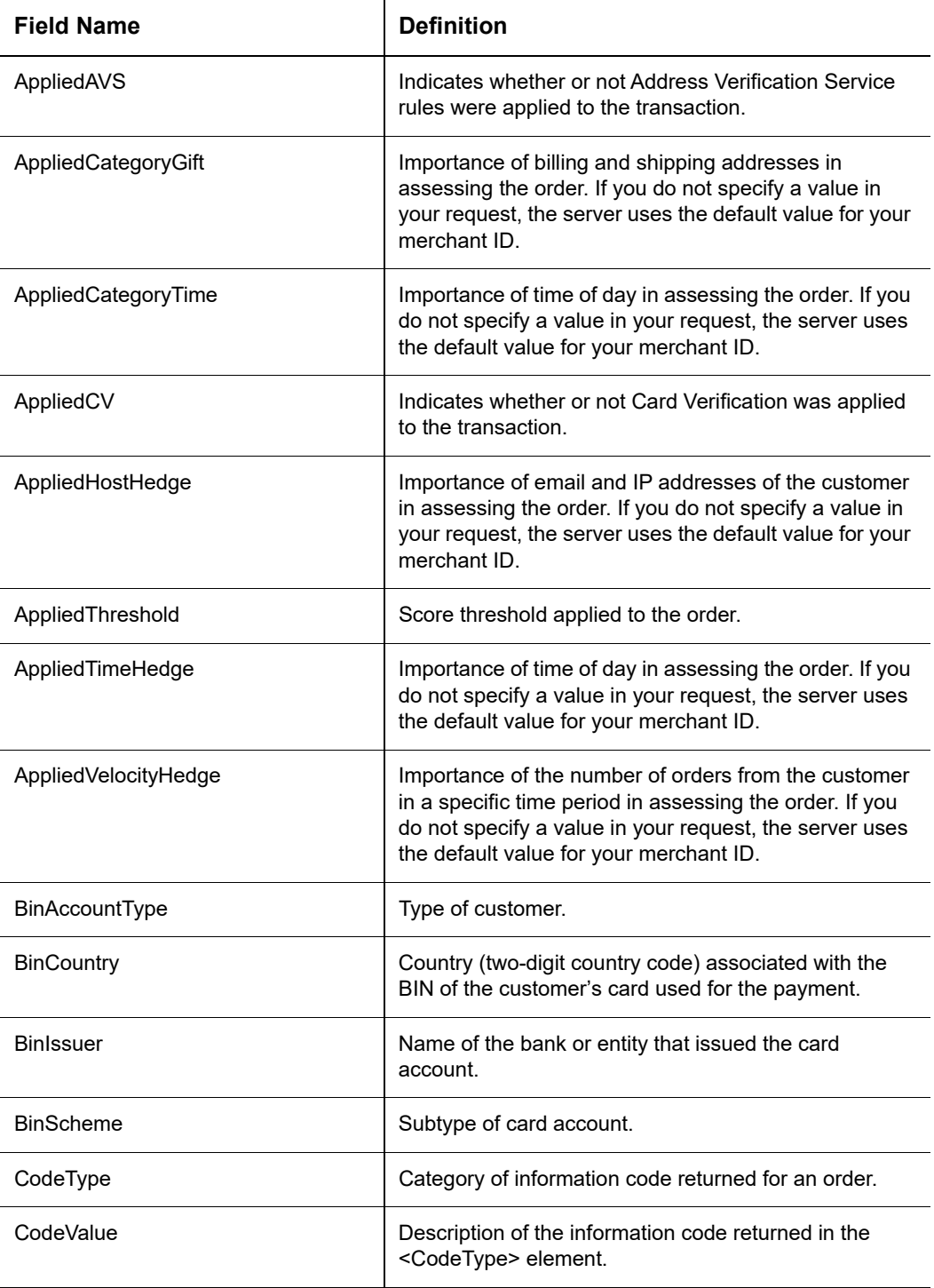

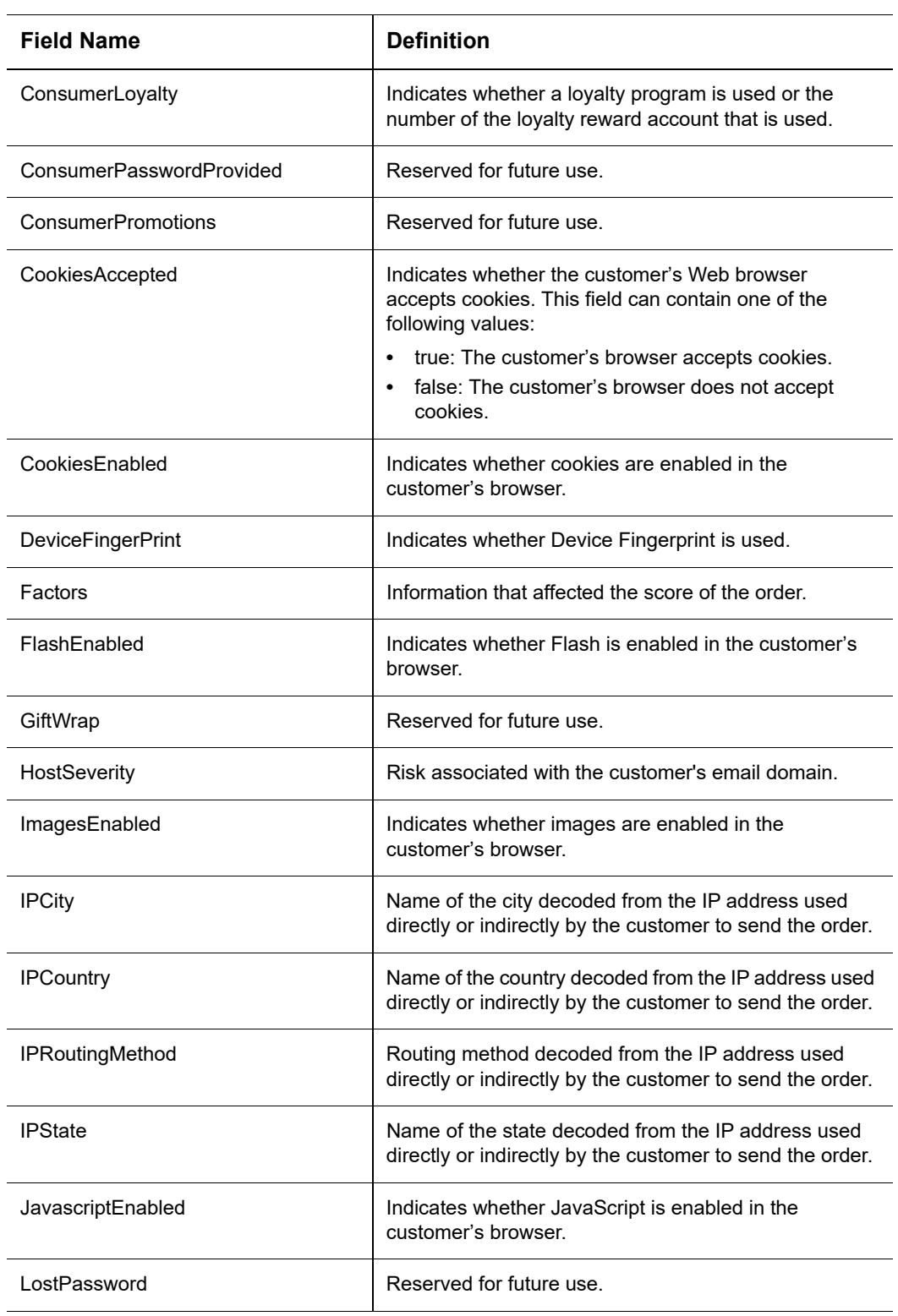

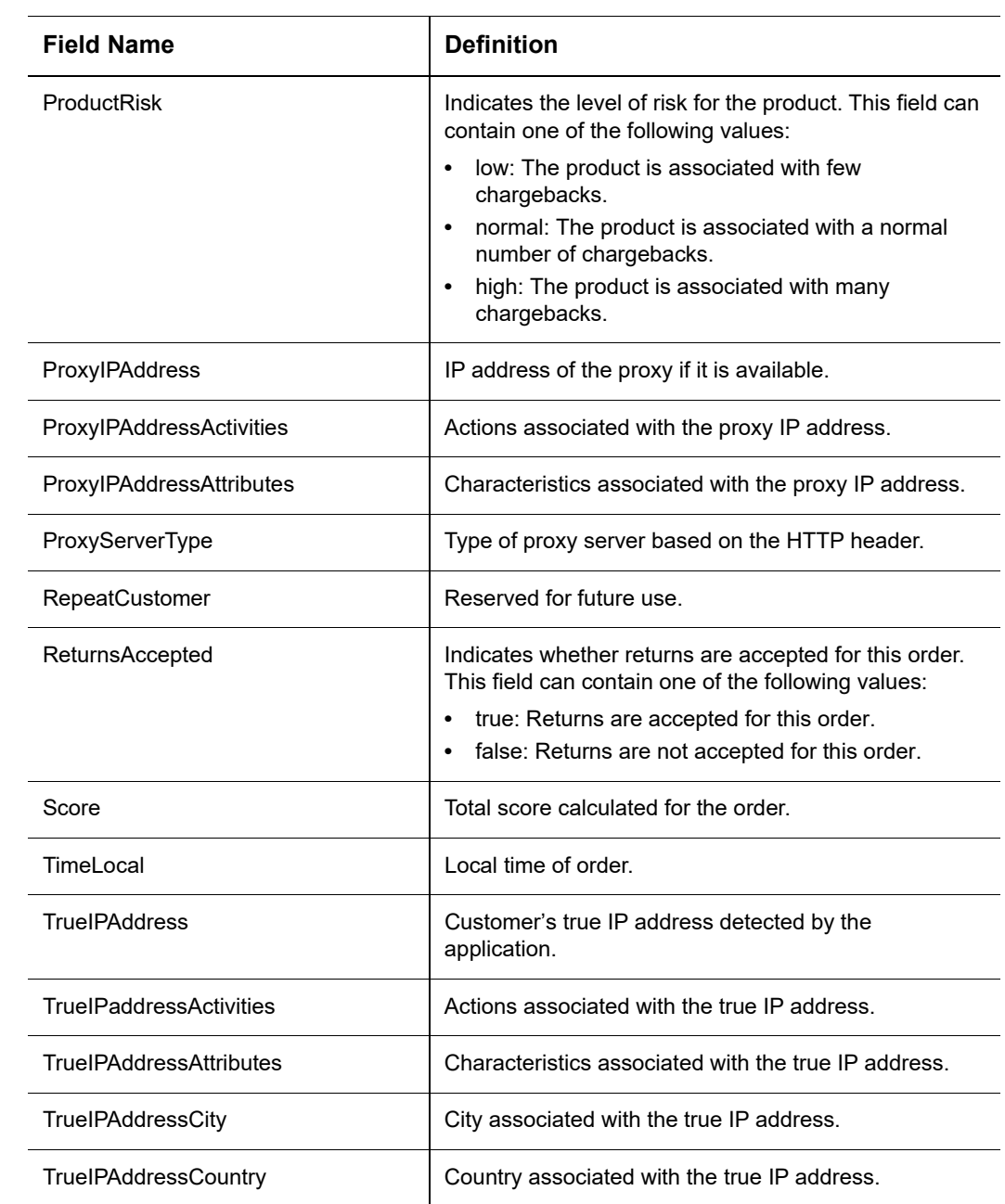

## **Sender Fields**

Fields in this group prepend the field name with "Sender:"

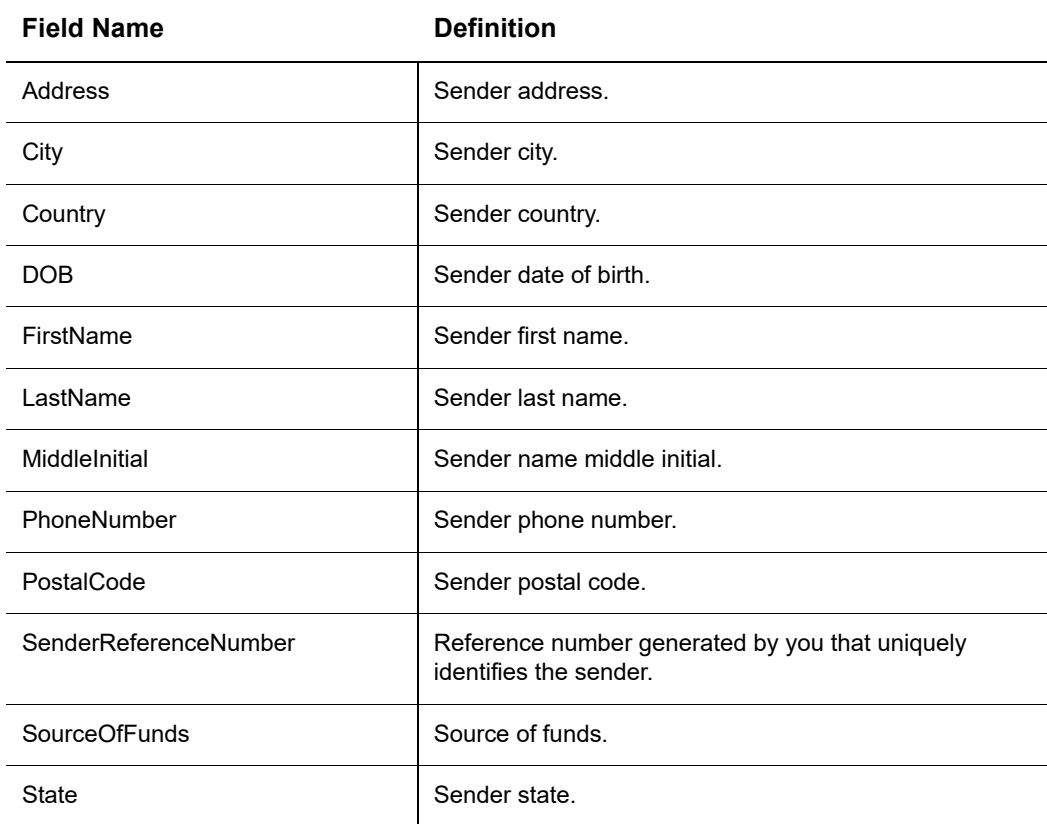

## **Sender Fields**

Fields in this group prepend the field name with "Sender:"

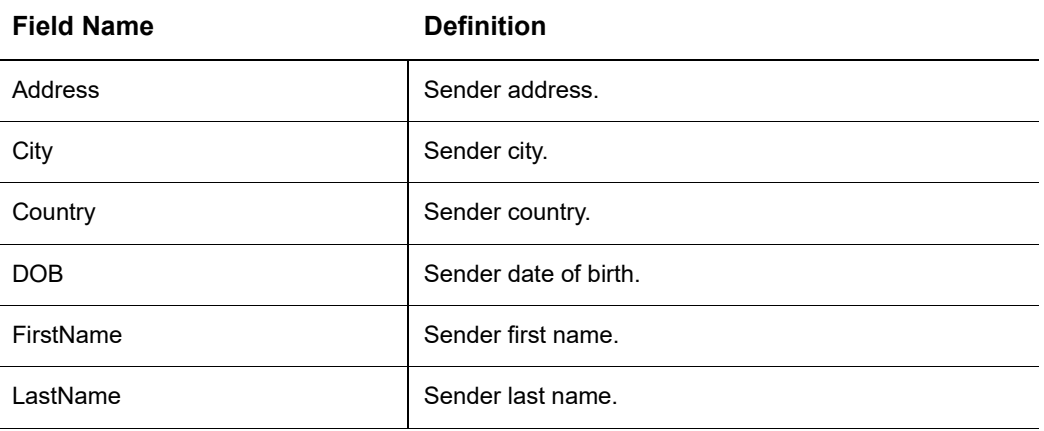

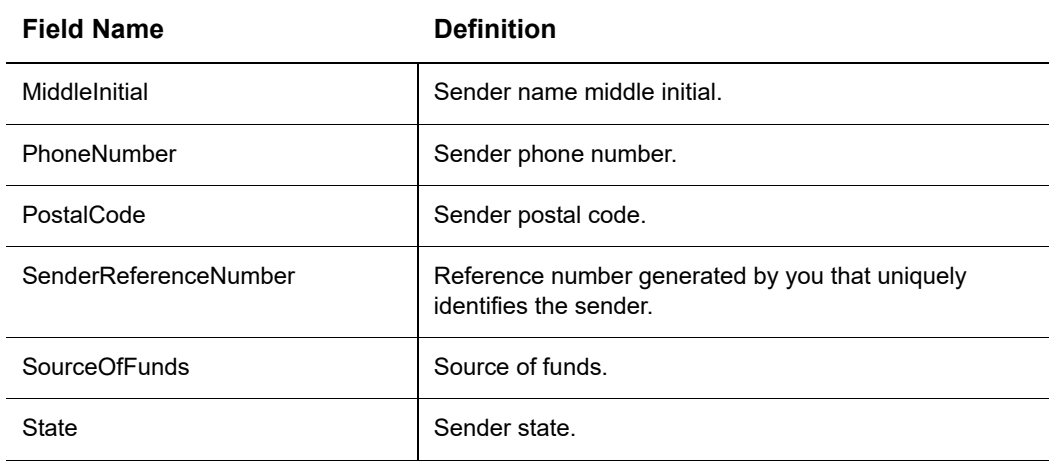

## **Settlement Fields**

Fields in this group prepend the field name with "Settlement:"

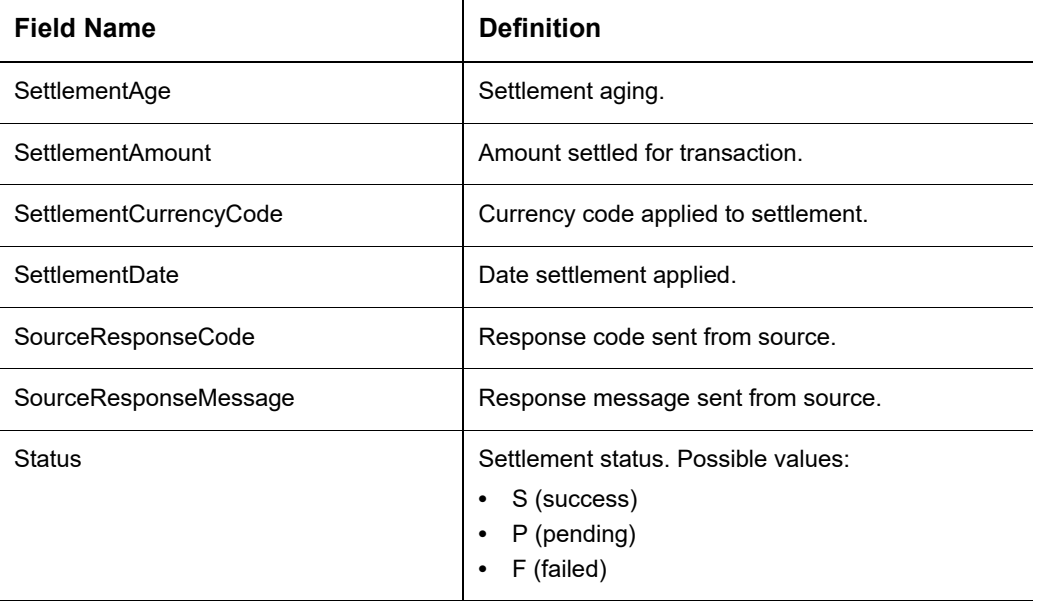

# **Shipping Fields**

Fields in this group prepend the field name with "Shipping:"

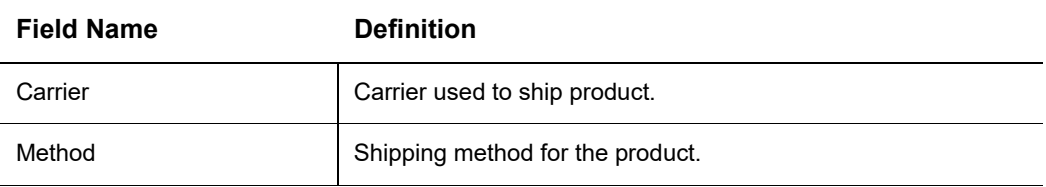

# **Ship To Fields**

 $\overline{a}$ 

 $\overline{a}$ 

Fields in this group prepend the field name with "ShipTo:"

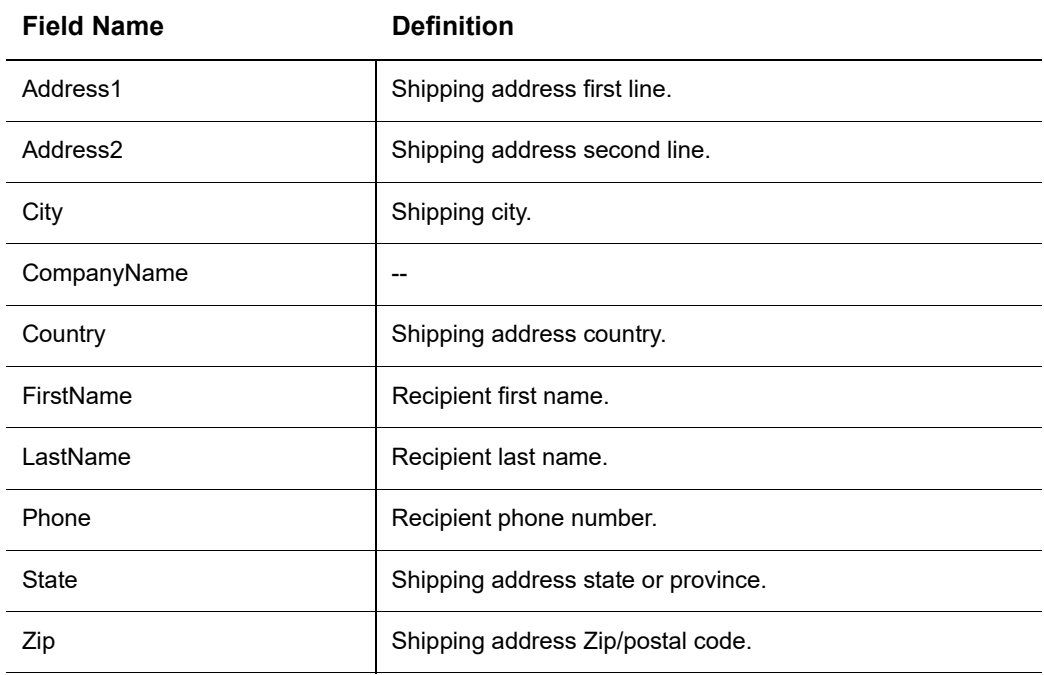

## **Token Fields**

Fields in this group prepend the field name with "Token:"

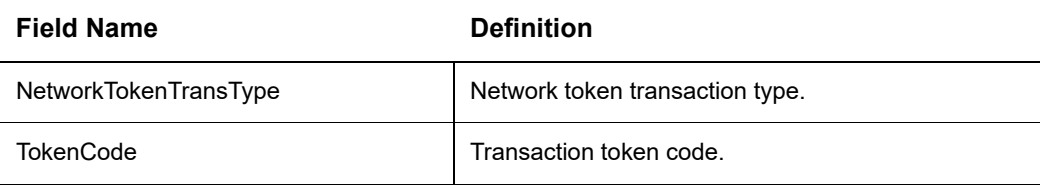

## **Travel Fields**

Fields in this group prepend the field name with "Travel:"

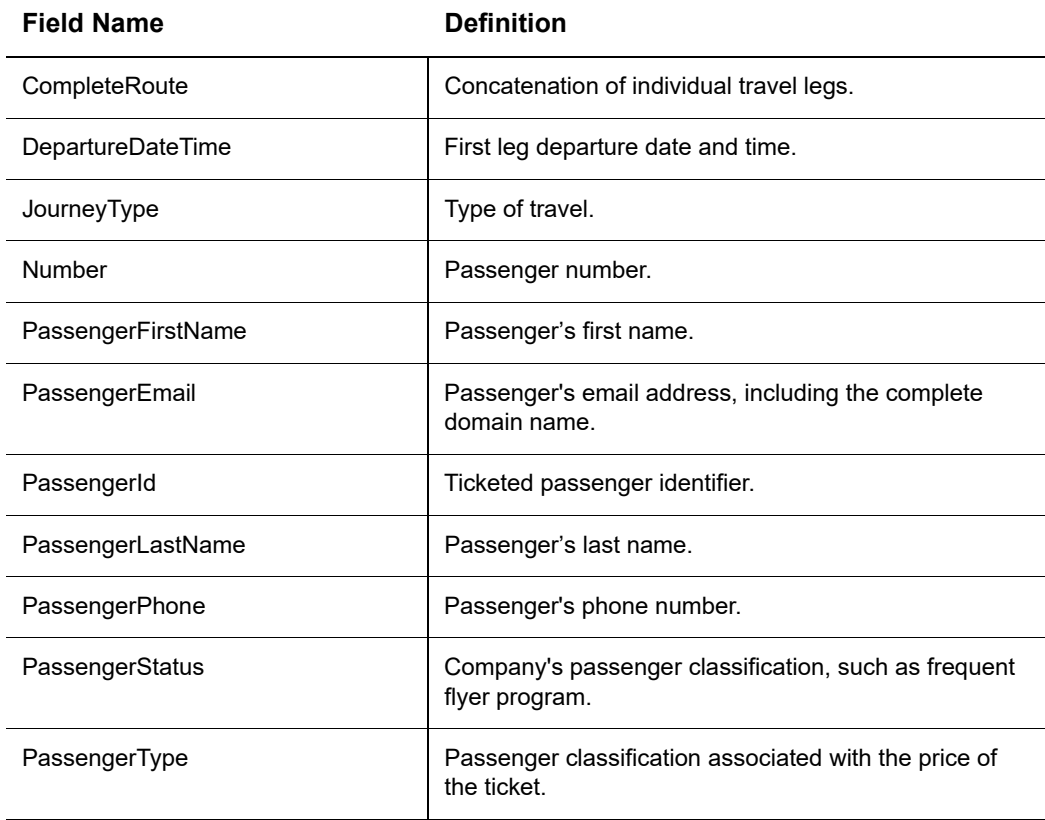

# **Verify Enrollment Request Fields**

Fields in this group prepend the field name with "VEReq:"

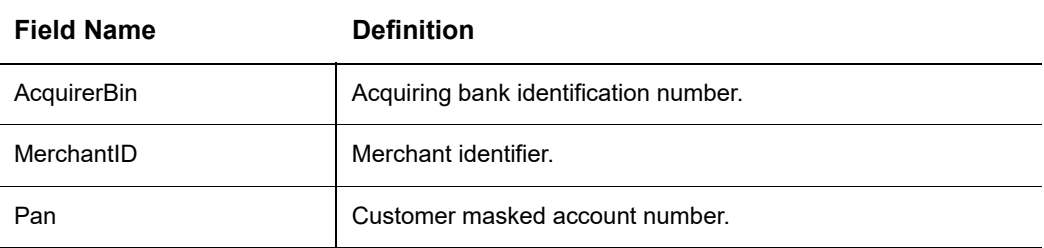

# **Verify Enrollment Response Fields**

Fields in this group prepend the field name with "VERes:"

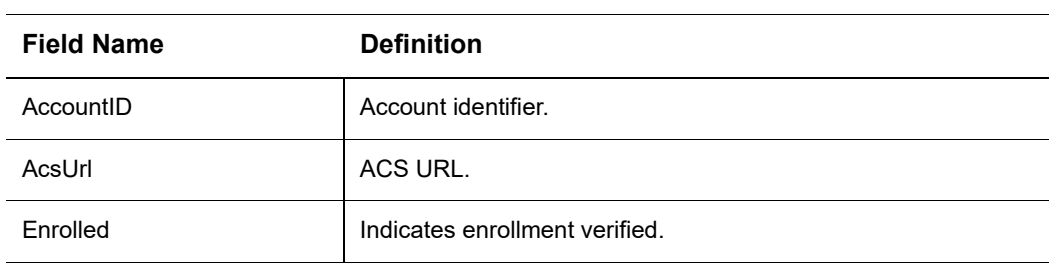

# **Appendix: Application Types and ICS Services**

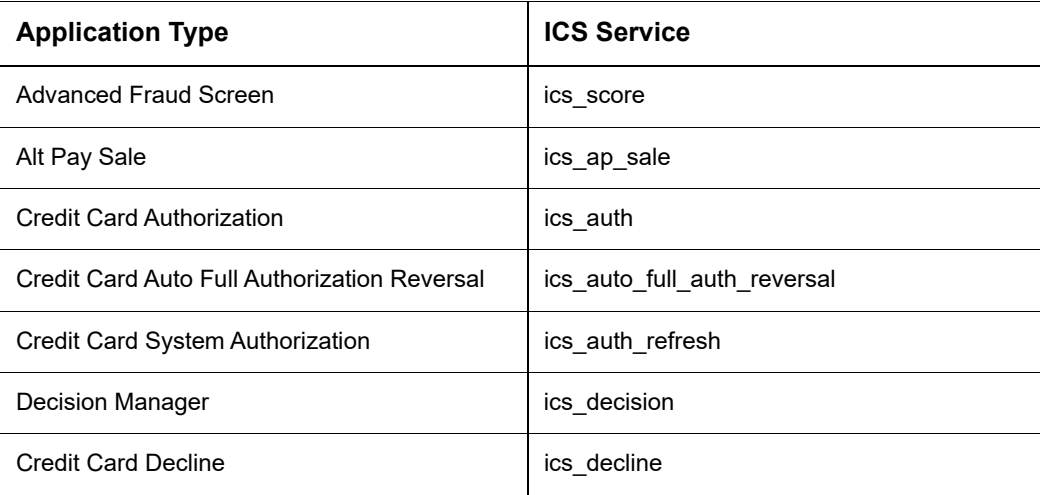

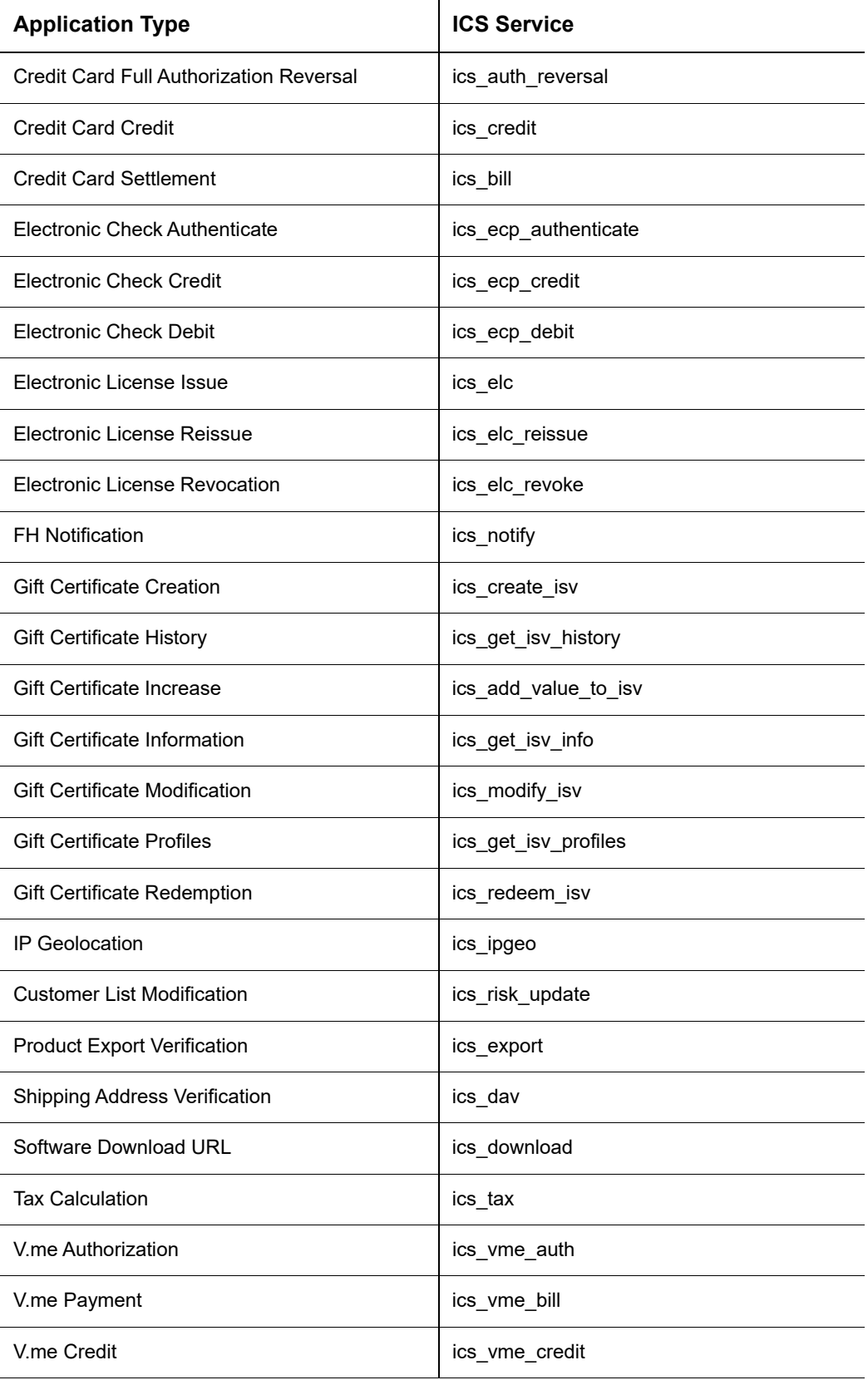

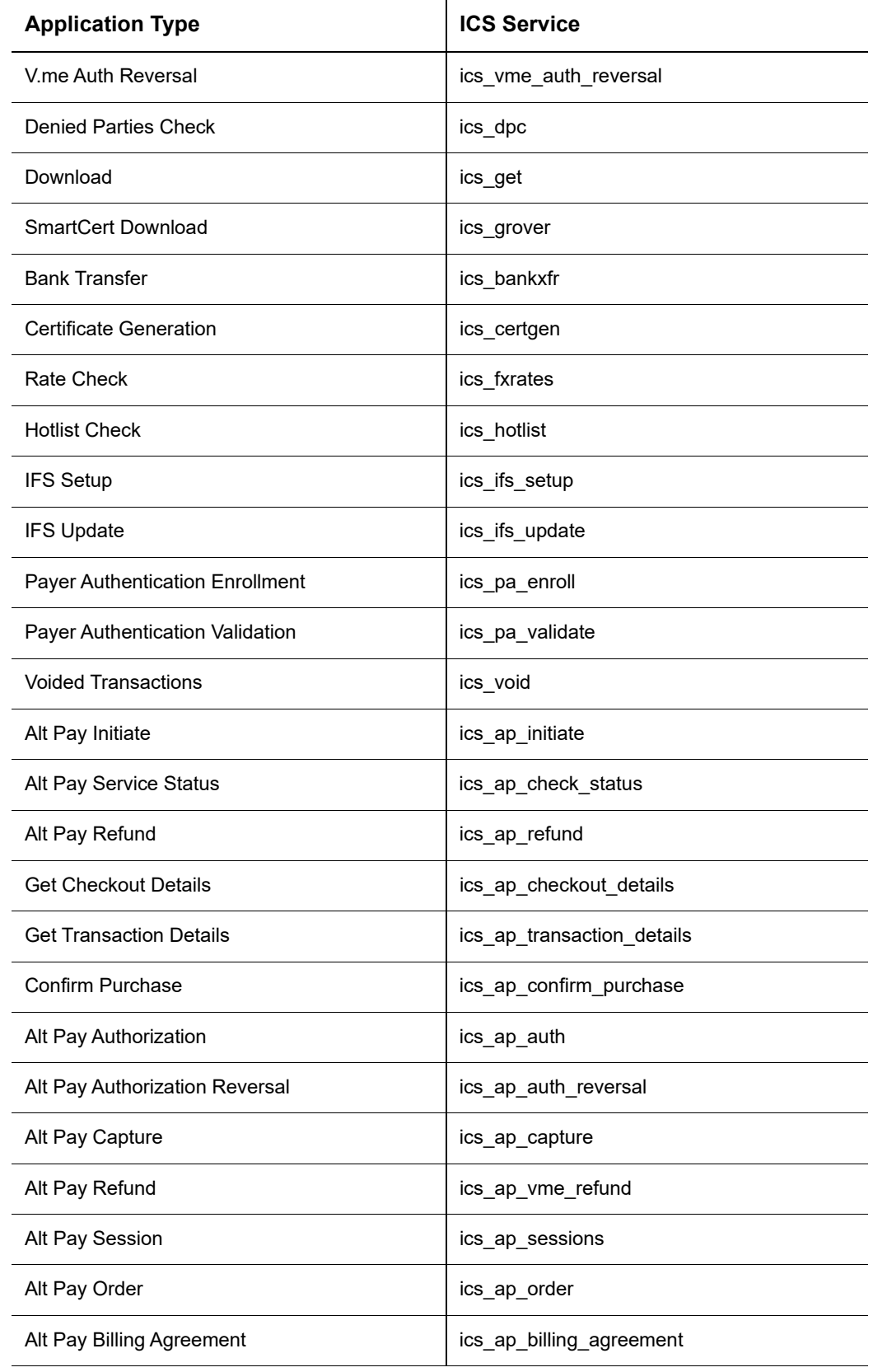

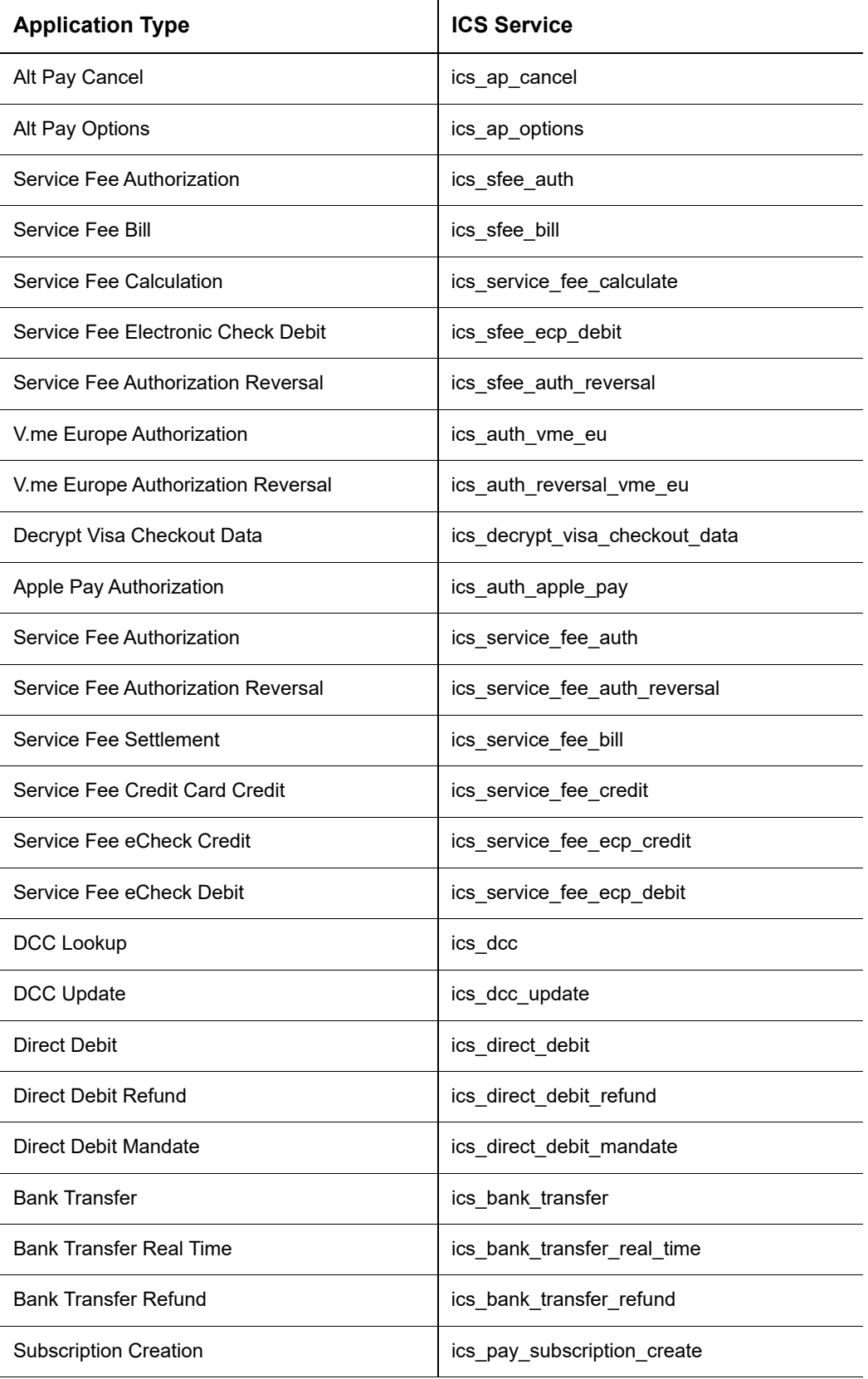

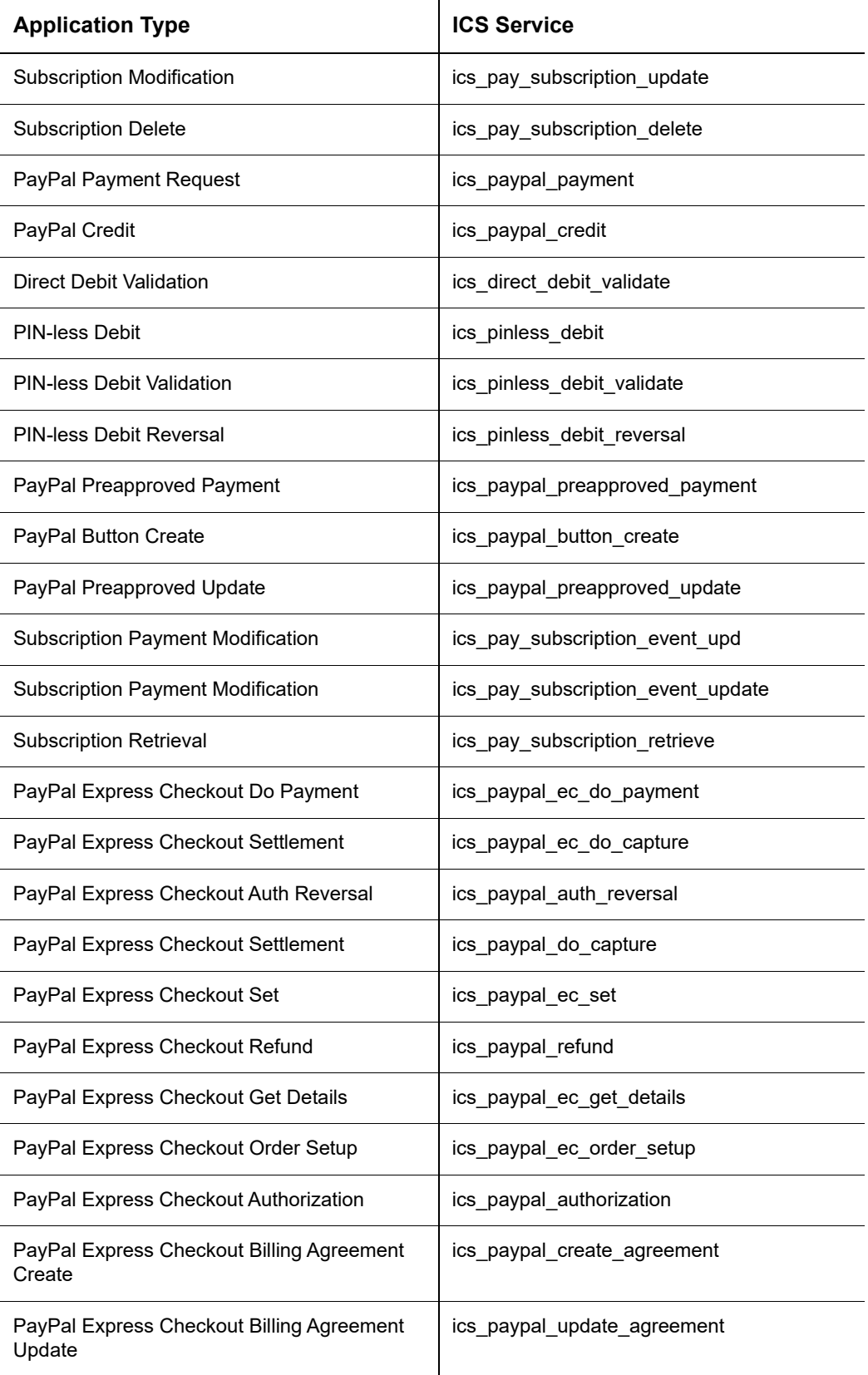

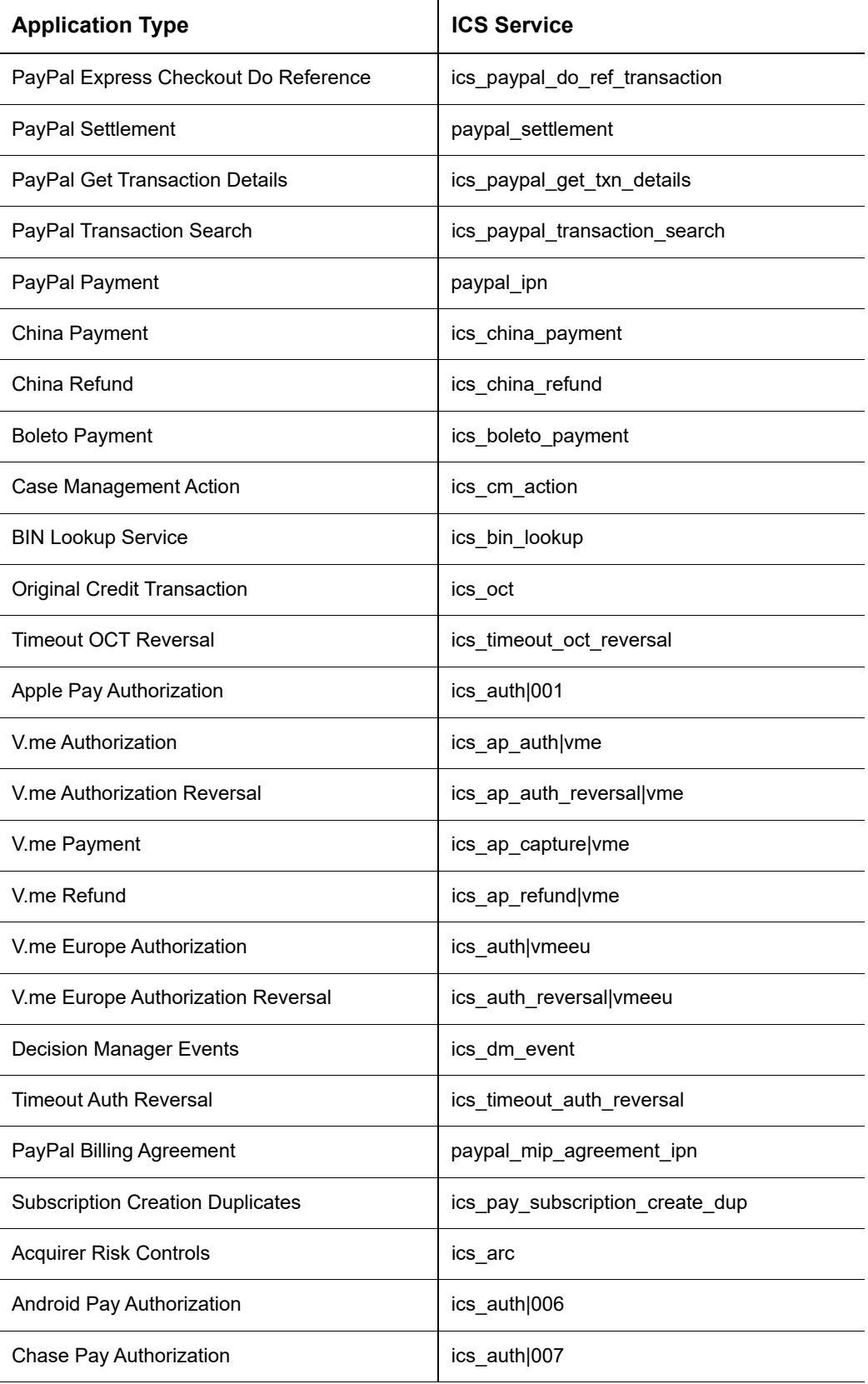

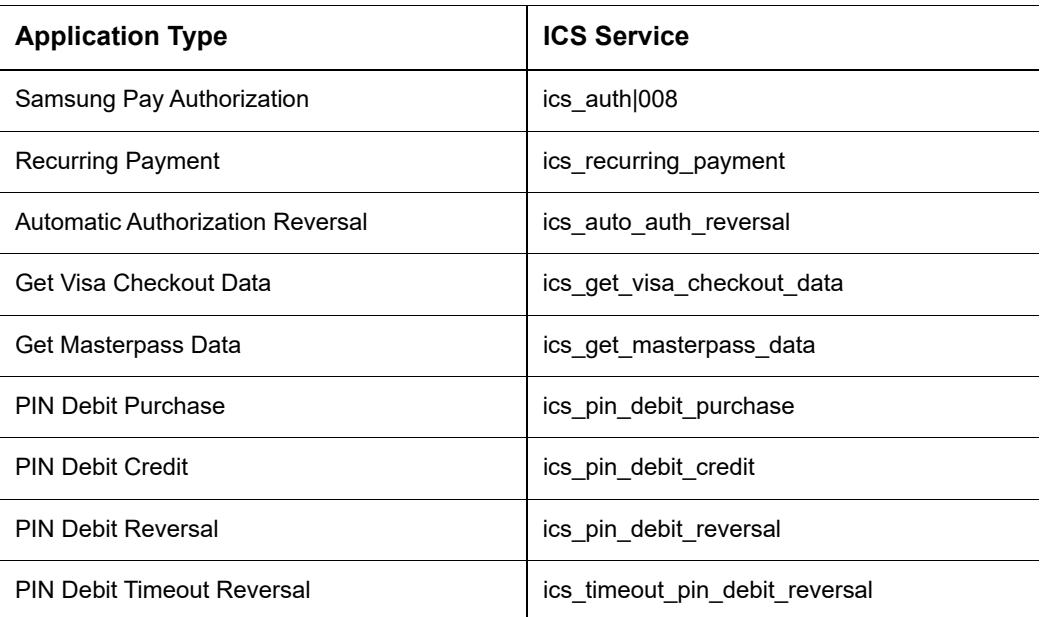

# 6. Payment Configuration

# **Payment Configuration**

The Payment Configuration module enables you to configure payment settings, products, and services you use to process transactions. These include:

- **•** Enabling digital payment solutions (Visa Checkout, Android Pay, Apple Pay, Samsung Pay, and Masterpass)
- **•** Configuring payment processors
- **•** Creating and managing security keys
- **•** Managing settings for secure acceptance, webhooks, and smart authorization

# **Configuring Digital Payment Solutions**

You can configure one or more digital payment types to allow your customers to use to make payments. Availability is based on your processor's capabilities, regional availability, and/or that your partners have enabled on your behalf:

- **•** [Visa Checkout](#page-124-0)
- **•** [Android Pay](#page-127-0)
- **•** [Apple Pay](#page-128-0)
- **•** [Samsung Pay](#page-130-0)
- **•** [Masterpass](#page-131-0)

You can enable a digital payment product, when it is available to you. Some vendors require agreement to a terms of service, and may require additional information about how you process customer payment information.

**IMPORTANT:** some solutions require that your processor support payment network tokenization. Check with your processor before configuring a digital payment type to make sure the proper payment security requirements have been met.

For more information about any of the available digital payment solutions, visit the [Mobile](https://www.cybersource.com/products/payment_processing/digital_wallets/)  [Payments](https://www.cybersource.com/products/payment_processing/digital_wallets/) site, or contact your local sales representative.

#### <span id="page-124-0"></span>**Using Visa Checkout**

The Visa Checkout digital payment solution allows you to provide your customers with an easy way to use their cards to make online payments. Visa Checkout offers a seamless checkout experience that does not require customers to leave your Web site or mobile application when processing their payments.

The Visa Checkout set up process involves both [configuring](#page-124-1) your Visa Checkout account, and creating one or more [checkout profiles](#page-126-0). Use the [secure key](#page-125-0) to process your transactions.

#### <span id="page-124-1"></span>**Configuring Visa Checkout**

The Visa Checkout digital payment solution allows you to provide your customers with an easy way to use their cards to make online payments. Visa Checkout offers a seamless checkout experience that does not require customers to leave your Web site or mobile application when processing their payments.

*NOTE:* the Configure button displays regardless of whether or not Visa Checkout has already been configured. If the Visa Checkout feature has not been enabled for your account, click Learn More to find out if you meet the prerequisites to use Visa Checkout.

#### **Enabling Visa Checkout**

- **1** On the left navigation pane, click the **Payment Configuration** icon
- **2** Click **Digital Payment Solutions**. The Digital Payments page appears.
- **3** Click **Configure**. The Visa Merchant Services Agreement appears.
- **4** Review the Visa Checkout Services Agreement, then click **Agree and Create Account**. The Visa Checkout Configuration panel opens to the Merchant Configuration section.
- **5** Enter your payment details, and then click **Submit**.

#### **Modifying Visa Checkout Settings**

- **1** On the left navigation pane, click the **Payment Configuration** icon.
- **2** Click **Digital Payment Solutions**. The Digital Payments page displays.
- **3** Click **Configure**. The Visa Checkout Configuration panel opens.
- **4** In the Merchant Configuration section verify and enter information as necessary.
- **5** Click **Submit**. The Key Information section appears.
- **6** To download your key, click the **Download** icon. To return to the Merchant Configuration section, click **Edit Configuration**.

#### **What can you do next?**

You can perform the following tasks:

- **•** [Download your secure transaction key](#page-125-0)
- **•** [Set up a checkout profile](#page-126-0)

#### <span id="page-125-0"></span>**Downloading Your Visa Checkout Key**

Once you have enabled Visa Checkout, you can download your secure key to use during Visa Checkout transactions.

**IMPORTANT:** your key is unique to your account. Keep the information in a safe location and do not share it.

- **1** On the left navigation pane, click the **Payment Configuration** icon.
- **2** Click **Digital Payment Solutions**. The Digital Payments page appears.
- **3** Click **Configure**. The Visa Checkout Configuration panel opens.
- **4** In the Merchant Configuration section, verify and enter information as necessary.
- **5** Click **Submit**. The Key Information section appears.
- **6** Click the **Download** icon to download your key.
- **7** Follow your browser's instructions to save and open the key.

#### <span id="page-126-0"></span>**Using Visa Checkout Profiles**

Use Visa Checkout profiles to control the types of cards that your customers use during checkout. Available card types are determined by the country in which you are located. In addition, you can choose to not require shipping, or limit the regions where you ship products.

#### **Creating a Visa Checkout Profile**

- **1** On the left navigation pane, click the **Payment Configuration** icon.
- **2** Click **Digital Payment Solutions**. The Digital Payments page appears.
- **3** Click **Manage Profiles**. The Manage Profiles panel opens.
- **4** Click **New Profile**. The New Profile Configuration panel opens.
- **5** Enter the profile name and select billing countries. Enter other details as necessary.
- **6** Click **Save Profile**.

#### **Editing a Visa Checkout Profile**

- **1** On the Digital Payments page, click **Manage Profiles**. The Manage Profiles panel opens.
- **2** Next to the profile you want to edit, click the **Edit** icon. The Edit Profile Configuration panel opens.
- **3** Enter the profile name and select billing countries. Enter other details as necessary.
- **4** Click **Save Profile**.

#### **Deleting a Visa Checkout Profile**

- **1** On the Digital Payments page, click **Manage Profiles**. The Manage Profiles panel appears.
- **2** Next to the profile you want to delete, click the **Delete** icon.

#### <span id="page-127-0"></span>**Using Android Pay**

The Android Pay mobile payment solution makes it easier for you to enable mobile payments for Android users. This payment solution offers customers simplicity, security, and choice when making purchases using their Android devices.

**IMPORTANT:** your processor must support payment network tokenization in order to use Android Pay. If your processor does not, or if CyberSource does not support tokenization with your processor, you will not be able to enable Android Pay for the account.

#### **Configuring Android Pay**

The Android Pay configuration process includes generating a public key to encrypt Android Pay transactions. In addition, if you use SDK, you can generate a security key to use in your transaction signature.

*NOTE:* the Configure button displays regardless of whether or not Android Pay has already been configured. If the Android Pay feature has not been enabled for your account, click Learn More to find out if you meet the prerequisites to use Android Pay.

To generate a public key for Android Pay:

- **1** On the left navigation pane, click the **Payment Configuration** icon.
- **2** Click **Digital Payment Solutions**. The Digital Payments page appears.
- **3** Click **Configure**. The Visa Checkout Configuration panel opens.
- **4** Click **Generate Public Key**.
- **5** In the Actions column, click the **Download** icon.
- **6** Follow your browser's instructions to save and open the file.

#### <span id="page-128-0"></span>**Using Apple Pay**

The Apple Pay digital payment solution enables you to process payments from your mobile iOS application or in a browser. Apple Pay provides your customers with a secure and seamless shopping experience when they use your iOS application on their mobile devices or in a browser.

**IMPORTANT:** your processor must support payment network tokenization in order to use Apple Pay. If your processor does not, or if CyberSource does not support tokenization with your processor, you will not be able to enable Apple Pay for the account.

#### **Enrolling in Apple Pay**

The Apple Pay configuration process involves creating a Certificate Signing Request (CSR) linked to your Apple Merchant ID. Before you begin this process, be sure to register for the certificate on the Apple Pay for Developers website. The Apple Pay Certificate is required fo[r creating an iOS applicatio](https://idmsa.apple.com/IDMSWebAuth/login?appIdKey=891bd3417a7776362562d2197f89480a8547b108fd934911bcbea0110d07f757&path=%2Faccount%2Fios%2Fcertificate%2F&rv=1)n, but not needed for payment processing with CyberSource.

*NOTE:* the Configure button displays regardless of whether or not Apple Pay has already been configured. If the Apple Pay feature has not been enabled for your account, click

**Learn More** to find out if you meet the prerequisites to use Apple Pay.

To enroll in Apple Pay:

- **1** On the left navigation pane, click the **Payment Configuration** icon.
- **2** Click **Digital Payment Solutions**. The Digital Payments page appears.
- **3** Click **Configure**. The Visa Checkout Configuration panel opens.
- **4** Enter your Apple Merchant ID.
- **5** Click **Generate New CSR**.
- **6** To download your CSR, click the **Download** icon next to the key.
- **7** Follow your browser's instructions to save and open the file.
- **8** Complete the enrollment process by [submitting your CSR](https://idmsa.apple.com/IDMSWebAuth/login?appIdKey=891bd3417a7776362562d2197f89480a8547b108fd934911bcbea0110d07f757&path=%2Faccount%2Fios%2Fcertificate%2F&rv=1) to Apple.

**Additional Information:** For information about adding certificates to your Apple Merchant ID, refer to the [Apple Pay PassKit](https://developer.apple.com/documentation/passkit).

#### **Downloading Your Apple Pay Certificate Request and Public Key**

After you generate the CSR, you can download the file to submit to Apple. You can also update the Apple Merchant ID associated with the CSR. To update Apple Pay configuration:

- **1** On the left navigation pane, click the **Payment Configuration** icon.
- **2** Click **Digital Payment Solutions**. The Digital Payments page appears.
- **3** Click **Configure**. The Visa Checkout Configuration panel opens.
- **4** To download your CSR, click the **Download** icon next to the key.
- **5** Follow your browser's instructions to save and open the file.
- **6** To edit your Apple Merchant ID, click the **Edit** icon. The Edit CSR panel opens.
- **7** Modify your merchant ID as necessary and click **Update**.

#### <span id="page-130-0"></span>**Using Samsung Pay**

The Samsung Pay payment solution offers customers simplicity, security, and choice when making purchases using their Samsung devices.

**IMPORTANT:** your processor must support payment network tokenization in order to use Samsung Pay. If your processor does not, or if CyberSource does not support tokenization with your processor, you will not be able to enable Samsung Pay for the account.

#### **Configuring Samsung Pay**

The Samsung Pay configuration process involves creating a Certificate Signing Request (CSR) linked to your Samsung Partner ID. Before you begin this process, be sure to register for the certificate on the Samsung Pay Parnter Portal.

*NOTE:* the Configure button displays regardless of whether or not Samsung Pay has already been configured. If the Samsung Pay feature has not been enabled for your account, click Learn More to find out if you meet the prerequisites to use Samsung Pay.

To enroll in Samsung Pay:

- **1** On the left navigation pane, click the **Payment Configuration** icon.
- **2** Click **Digital Payment Solutions**. The Digital Payments page appears.
- **3** Click **Configure**. The Samsung Pay Configuration panel opens.
- **4** Enter your Samsung Partner ID.
- **5** Click **Generate New CSR**.
- **6** To download your CSR, click the **Download** icon next to the key.
- **7** Follow your browser's instructions to save and open the file.
- **8** Complete the enrollment process by [submitting your CSR](https://pay.samsung.com/partners/us) to Samsung.

#### **Downloading Your Samsung Pay Certificate Request and Public Key**

After you generate a Certificate Signing Request (CSR), you can either download the file to submit to Samsung, or use the public key for Samsung Pay transactions. You can also update the Samsung Partner ID associated with the CSR.

To update Samsung Pay configuration:

- **1** On the left navigation pane, click the **Payment Configuration** icon
- **2** Click **Digital Payment Solutions**. The Digital Payments page appears.
- **3** Click **Configure**. The Samsung Pay Configuration panel opens.
- **4** To download your CSR, click the **Download** icon.
- **5** Follow your browser's instructions to save and open the file.
- **6** To edit your Samsung Partner ID, click the **Edit** icon. The Edit CSR panel opens.
- **7** Modify your partner ID as necessary and click **Update**.

**Additional Information:** only one CSR file is permitted per account.

#### <span id="page-131-0"></span>**Using Masterpass**

The Masterpass digital payment solution enables you to provide your customers with an easy way to use their cards to make online payments. Masterpass is a digital wallet that simplifies the checkout process across your purchases online, and in-store, with one secure account.

Masterpass uses the Checkout ID as a primary component in initiating the Masterpass payment mark. Masterpass and CyberSouce require this value for encryption of sensitive payment credentials.

#### **Configuring Masterpass**

The Masterpass enrollment process enables you use Masterpass during checkout for the brands you select. You can also enable 3D Secure authentication for transactions. Finally, you can elect to receive Customer Payment Account Numbers (PAN), or have CyberSource manage this data on your behalf.

*NOTE:* the Configure button displays regardless of whether or not Masterpass has already been configured. If the Masterpass feature has not been enabled for your account, click Learn More to find out if you meet the prerequisites to use Masterpass.

To enroll in Masterpass:

- **1** On the left navigation pane, click the **Payment Configuration** icon
- **2** Click **Digital Payment Solutions**. The Digital Payments page appears.
- **3** Click **Configure**. The Masterpass Configuration panel opens.
- **4** Review and accept the Masterpass Operating Rules, and then click **Agree and Create Account**.
- **5** Provide your merchant details, and any additional security options you want to enable.
- **6** Click **Enroll Merchant**. The Enrollment Details panel opens.

#### **Updating Your Masterpass Configuration**

At any time, you can choose to change your security settings, and/or update required merchant information, to use in Masterpass transactions.

To update Masterpass configuration:

- **1** On the left navigation pane, click the **Payment Configuration** icon
- **2** Click **Digital Payment Solutions**. The Digital Payments page appears.
- **3** Click **Configure**. The Masterpass Configuration panel opens.
- **4** Click **Edit Configuration**.
- **5** Update values as necessary, and then click **Update Merchant**.

# <span id="page-133-1"></span>**Managing Security Keys**

Depending on the way that you connect to and use payment methods, you need to generate secure keys to use in authentication for transactions. You can create new keys, or deactivate or delete obsolete keys.

# <span id="page-133-0"></span>**Understanding Key Types**

The following table describes the types of keys you can create through Business Center, based on your account settings.

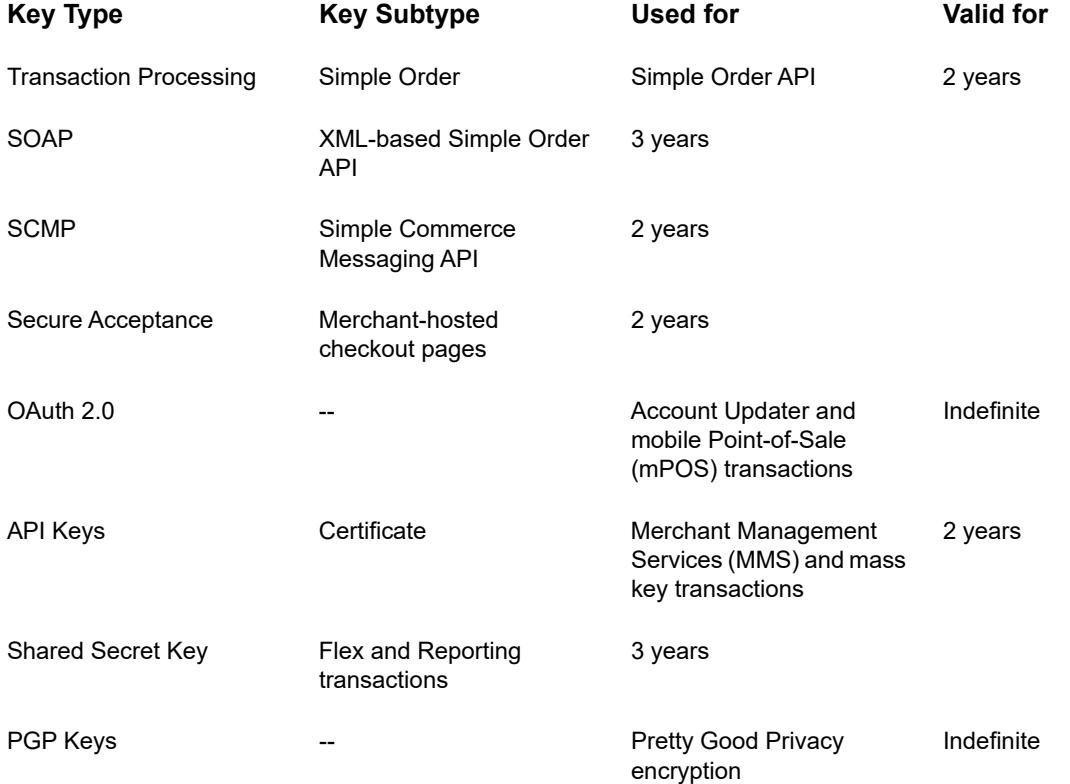

**IMPORTANT:** Business Center updates the status of keys near expiration to "Active and close to expiration." If the expiration date passes, the key's status changes to "Inactive." After a key becomes inactive, it can no longer be used to process payments and must be replaced.

#### **Creating New Keys**

Depending on your account settings, you can create a variety of security keys to use with your payment processing methods. For more information about key types and uses, see Understanding Key Types.

[To create security keys:](#page-133-0)

- 1 On the left navigation pane, click the **Payment Configuration** (**10**) icon.
- **2** Click **Key Management**. The Key Management page appears.
- **3** In the search toolbar, select the Key type you want to create.

**Additional Information:** Portfolio users: select your merchant as well.

- **4** In the search toolbar, select the **Context** (Live or Test environment) in which to create the key.
- **5** Click **Add**. The Generate Key panel opens.
- **6** Follow the steps for the type of key you want to create:

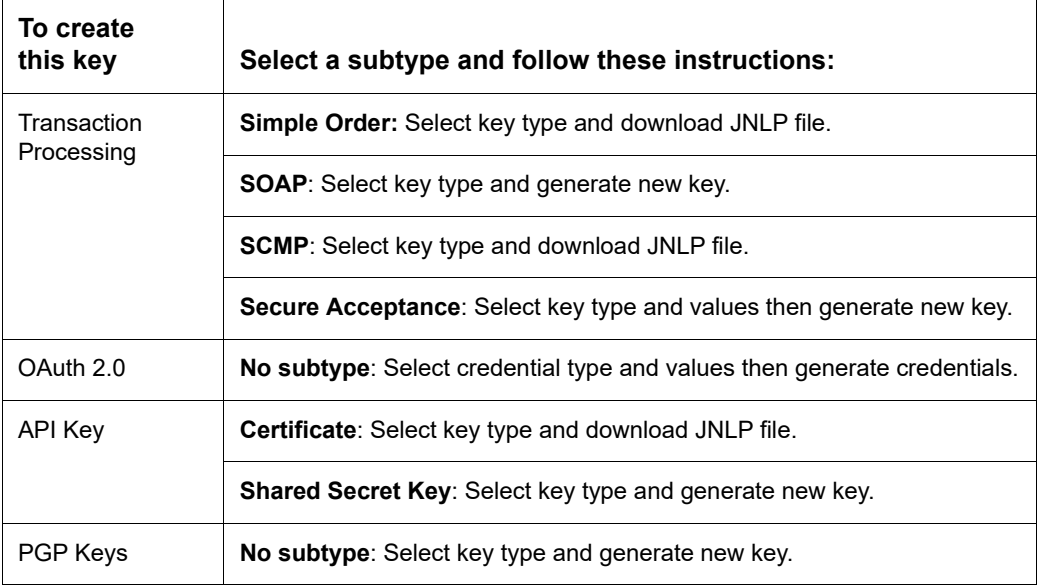

### <span id="page-135-0"></span>**Deactivating Keys**

You can deactivate a key if you no longer need to use it for payment

processing.

*NOTE:* keys become inactive after reaching the expiration date.

To deactivate security keys:

- **1** On the left navigation pane, click the **Payment Configuration** icon.
- **2** Click **Key Management**. The Key Management page appears.
- **3** In the search toolbar:
	- **a** Select **Secure Acceptance** or **PGP** in the Key type filter.
	- **b** Select the **Context** (Live or Test environment) in which the key was created. **Additional Information:** Portfolio users: select your merchant as well.
- **4** Click the banner of the key you want to deactivate to expand the key information.
- **5** Click the **Deactivate**  $\left(\bigodot$  icon.
- **6** Click **Yes**.

#### **Deleting Keys**

You can delete a key if you no longer need to use it for payment processing.

*NOTE:* keys become inactive after reaching the expiration date.

To delete security keys:

- **1** On the left navigation pane, click the **Payment Configuration** icon.
- **2** Click **Key Management**. The Key Management page appears.
- **3** In the search toolbar, select the Key type you want to delete.

**Additional Information:** Portfolio users: select your merchant as well.

- **4** In the search toolbar, select the **Context** (Live or Test environment) in which the key was created.
- **5** Click the banner of the key you want to delete to expand the key information.

**Additional Information:** delete is not available for Secure Acceptance and PGP keys.

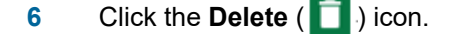

**7** Click **Yes**.

# **Configuring Payment Processors**

To select a payment processor:

- **1** On the left navigation pane, click the **Payment Configuration** icon.
- **2** Click **Processor Configuration**. The Processor Configuration page appears.
- **3** In the **Active Processor** list, select the processor you want to use.
- **4** To make the processor your default, check the box.
- **5** Click **Save**.

# **Managing Secure Acceptance Settings**

You can create secure acceptance profiles to use during checkout, creating as many active profiles as you need for your business model. The options available to you are determined by your merchant account provider:

- **•** [Create](#page-137-0) or [edit](#page-138-0) a profile
- **•** [Copy](#page-138-1) an existing profile
- **•** [Activate](#page-139-0) or [deactivate](#page-135-0) a profile
- **•** [Search](#page-140-0) for a profile

*NOTE:* to create profiles for your merchants, follow the steps in ["Creating New Secure](#page-137-0)  [Acceptance Profiles"](#page-137-0) the Portfolio Management module.

#### <span id="page-137-0"></span>**Creating New Secure Acceptance Profiles**

You can create profiles to represent the payment methods that you accept during checkout. After you create the profile, you can activate it so it can be used for Web/Mobile or Silent POST orders.

To create a secure acceptance profile:

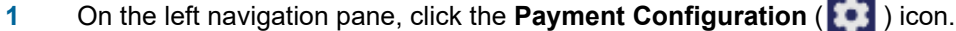

- **2** Click **Secure Acceptance Settings**. The Secure Acceptance Settings page appears.
- **3** Click **New Profile**. The Create Profile panel opens.
- **4** Enter the profile name and description, the company name, the integration method used to process notifications and the contact to whom they will be sent, and any additional services.

**Additional Information:** the integration method cannot be changed later.

**5** Click **Submit**. The Create Profile panel closes and the Edit Profile page appears.

**Additional Information:** the profile is created as "Inactive." You can complete profile values in order to promote it using the steps in Editing Secure Acceptance Profiles at any time.

#### <span id="page-138-1"></span>**Copying Secure Acceptance Profiles**

You can copy an existing profile and save it with a different name and description. All of the values in the original profile are included in the new profile.

To copy a secure acceptance profile:

- **1** On the left navigation pane, click the **Payment Configuration** icon.
- **2** Click **Secure Acceptance Settings**. The Secure Acceptance Settings page appears.
- **3** Check the box next to the profile you want to copy, and click the **Copy** ( $\Box$ ) icon.
- **4** Click **Confirm**. The Copy Profile panel opens.
- **5** Enter the new profile name and description and click **Submit**.

#### <span id="page-138-0"></span>**Editing Secure Acceptance Profiles**

To edit a secure acceptance profile, you make changes to an inactive profile, then promote the changes to the active profile:

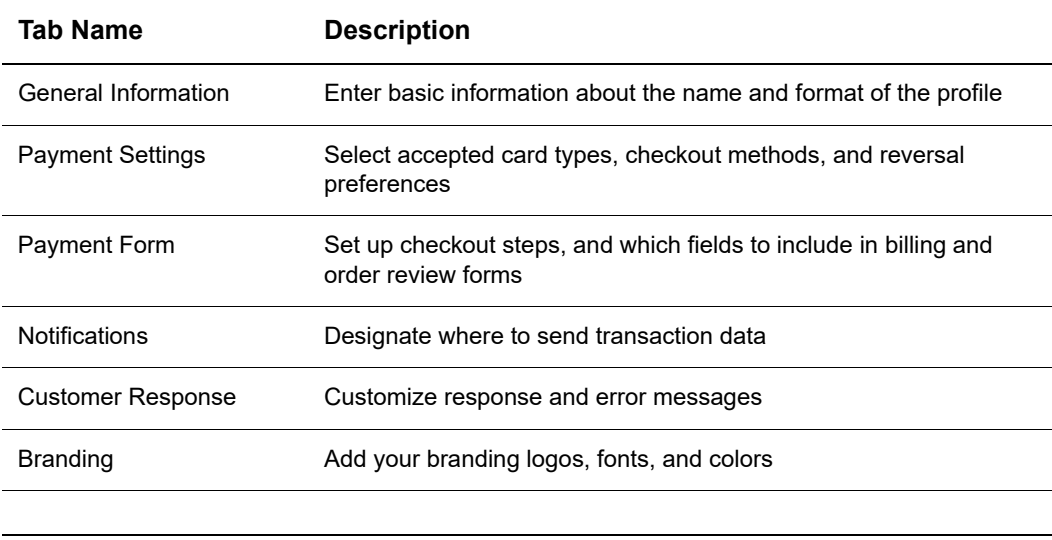

*NOTE:* available options are determined by your merchant account provider.

To edit secure acceptance profiles:

- **1** On the left navigation pane, click the **Payment Configuration** icon.
- **2** Click **Secure Acceptance Settings**. The Secure Acceptance Settings page appears.
- **3** Click the **Inactive Profiles** tab.
- **4** In the Profile Name column, click the name of the profile you want to edit. The Edit Profile page appears.

**Additional Information:** you can also select an Active profile, and click the **Edit** icon. Business Center automatically takes you to the Inactive version of the profile.

- **5** Click the tab containing the information you want to update and make changes as necessary.
- **6** When you are done, click **Save**.

**Additional Information:** click the **Promote Profile** icon to add changes to the Active profile.

#### <span id="page-139-0"></span>**Activating Secure Acceptance Profiles**

Activating or promoting a profile makes the profile available for use during checkout. Until the profile is completed and activated, it remains inactive, and you can make updates using the steps in "Editing Secure Acceptance Profiles." If necessary, you can also deactivate an acti[ve profile.](#page-138-0)

To activate a secure acceptance profile:

- **1** On the left navigation pane, click the **Payment Configuration** icon.
- **2** Click **Secure Acceptance Settings**. The Secure Acceptance Settings page appears.
- **3** Perform one of the following steps:
	- **a** On the Active Profiles tab, select the profile you want to activate and click the **Promote Profile** ( $\mathbf{F}$ ) icon.
	- **b** On the Edit Profile page, click the **Promote Profile** ( $\equiv$ **V**) icon.
- **4** Click **Confirm**.

#### **Deactivating Secure Acceptance Profiles**

- **1** On the left navigation pane, click the **Payment Configuration** icon.
- **2** Click **Secure Acceptance Settings**. The Secure Acceptance Settings page appears.
- **3** Perform one of the following steps:
	- **a** On the Active Profiles tab, select the profile you want to deactivate and click the **Deactivate Profile** ( = ) icon.
	- **b** On the Edit Profile page, click the **Deactivate Profile** ( $\equiv$  ) icon.
- **4** Click **Confirm**.

#### <span id="page-140-0"></span>**Searching for Secure Acceptance Profiles**

You can choose to filter the list of profiles by selecting the specific profile name you want to find in the search toolbar. The filter includes either active or inactive profiles depending on the tab you are viewing.

To search for secure acceptance profiles:

- **1** On the left navigation pane, click the **Payment Configuration** icon.
- **2** Click **Secure Acceptance Settings**. The Secure Acceptance Settings page appears.
- **3** In the search toolbar, click the Name filter and select the profile you want to find. The Profile list updates with the profile you select.

**Additional Information:** to search for Inactive profiles, click the **Inactive Profiles** tab first.

#### **Viewing Secure Acceptance Profiles**

You can view an active profile without editing it using the View Profile option.

To view a secure acceptance profile:

- **1** On the left navigation pane, click the **Payment Configuration** icon.
- **2** Click **Secure Acceptance Settings**. The Secure Acceptance Settings page appears.
- **3** On the Active Profiles tab, perform one of the following:
	- **a** Select the check box for the profile you want to view and click the **View Profile** icon.
	- **b** In the Profile Name column, click the name of the profile you want to view. **Additional Information:** The Edit Profile page appears, with all data in read-only mode. To switch to edit mode, click the **Edit** icon. The inactive copy of the profile appears.

# **Smart Authorization Settings**

#### **Context**

You can use Smart Authorization settings to help you identify orders needing review. You can select a variety of reasons to set an order aside, including address verification, card verification numbers, transaction amount, or irregular contents.

To enable smart authorization settings:

- **1** In the left navigation panel, click the **Payment Configuration** icon.
- **2** Click **Smart Auth**. The Smart Auth Settings page appears.
- **3** In the search toolbar, select the merchant for which you want to enable settings.
- **4** Select the values to enable or disable.
- **5** Click **Save**.

# **Managing Webhook Settings**

You can set up a webhook notification so that you can receive payment event notifications from alternate payment processors. Active configurations enable you to [receive updates](#page-144-0) about your processed payments and [send responses](#page-144-1) for [supported payment methods.](#page-145-0)

You can also [edit](#page-143-0) and [delete](#page-143-1) a configuration as needed.

#### **Adding a New Configuration**

You can add a webhook configuration to your secure URL so that you can receive notifications of changes to payment transaction status. Secure URLs must conform to the following rules:

- **•** Be an HTTPS URL
- **•** Be served on port 443 (not port 8443)
- **•** Respond with HTTP code 200 to both HEAD and POST requests
- **•** Respond to POST requests within 10 seconds
- **•** Use a certificate that has been issued by a trusted source

To add a new configuration:

**1** In the left navigation panel, click the **Payment Configuration** (**10**) icon.

**2** Click **Webhook Settings**. The Webhook Settings page appears.

**Additional Information:** only one listener configuration can be active at any time. To add a new configuration [delete](#page-143-1) the existing one first.

- **3** Click **Create**. The Webhook Notification pane opens.
- **4** Enter the URL of the location where you want to receive notifications.

**Important**: if you do not enable the notification before saving, the configuration remains inactive.

- **5** Click **Enable**.
- **6** Select the Shared Secret key that you want to use.

**Important**: you must have an active API key in order to [configure a we](#page-133-1)bhook notification.

**7** Click **Save**.

#### <span id="page-143-0"></span>**Editing Notification Configurations**

You can update the URL if you need to change the listener for your notifications, or the shared secret key if the key is expired or has been deleted.

**IMPORTANT:** notifications are not sent when keys expire or are deleted. Should your listener fail, and CyberSource is unable to deliver notifications for 48 hours, your listener will be disabled. For more information on troubleshooting your connection, see [Processing](#page-144-0)  [Notifications](#page-144-0).

To edit a notification configuration:

- **1** In the left navigation panel, click the **Payment Configuration** icon.
- **2** Click **Webhook Settings**. The Webhook Settings page appears.

**Additional Information:** only one listener configuration can be active at any time. To add a new configuration [delete](#page-143-1) the existing one first.

- **3** Click **Configure**. The Webhook Notification panel opens.
- **4** Make changes as necessary, and click **Save**. The updated save date and time of the configuration display on the Webhook Notifications page.

#### <span id="page-143-1"></span>**Deleting a Webhook Configuration**

If you need to create a new configuration, or if you no longer need to receive notifications, you can delete the webhook configuration.

- **1** In the left navigation panel, click the **Payment Configuration** icon.
- **2** Click **Webhook Settings**. The Webhook Settings page appears.
- **3** Click **Configure**. The Webhook Notification panel opens.
- **4** Click **Delete**. The Webhook Notification panel closes and the configuration is removed.
#### **Processing Notifications**

After your webhook connection is saved and active, Business Center sends notifications when changes to payment status occur. Each notification contains the shared secret key along with the payload. For details about the Payload Message Attributes, see "Understanding Payload Message Attributes."

*NOTE:* you can use the Payments Events Report to validate payment events received via webhook notifications. See the *[Reporting Developer Guide](http://apps.cybersource.com/library/documentation/dev_guides/Business_Center/Reporting_Developer_Guide.pdf)* for more information.

#### **Responding to Notifications**

Use the following responses for each notification received:

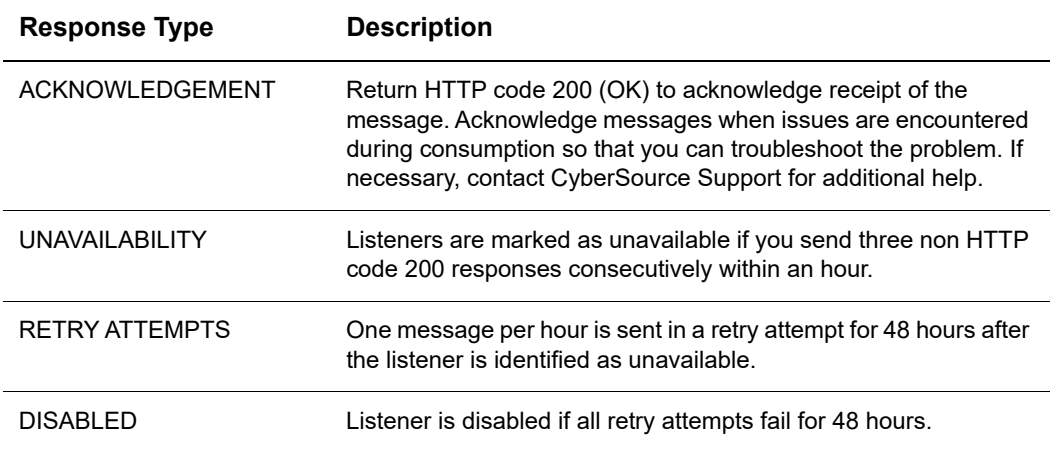

#### **Troubleshooting Notifications**

If you do not receive notifications as expected, verify the following to correct the problem:

- **•** The listener service is available.
- **•** The notification is active in the Business Center.
- **•** The URL meets the minimum requirements:
	- Listener uses an HTTPS URL (for example, https://example.com, not http://example.com),
	- URL is served on port 443 (for example, https://example.com or https://example.com:443, not https://example.com:8443).
	- Both HEAD and POST request respond with HTTP code 200. Refer to one of the following specifications for relevant definitions:

[https://www.w3.org/Protocols/rfc2616/rfc2616-sec10.html,](https://www.w3.org/Protocols/rfc2616/rfc2616-sec10.html) or <https://www.w3.org/Protocols/rfc2616/rfc2616-sec9.html>.

- The certificate is active and has been issued by a trusted source (for example, <https://www.sslshopper.com/ssl-checker.html>l); certificates cannot be self-signed.
- **•** Failed notifications are resent every 60 minutes for up to 48 hours; after this period is exceeded, the configuration is disabled.

**IMPORTANT:** Business Center does not resend failed notifications after a disabled listener configuration is reactivated.

#### **Supported Payment Methods**

The following gateways and payment method notifications are available through the webhook configuration. For additional information about using alternative payment methods, refer to the [developer guides](https://www.cybersource.com/developers/documentation/global_payment_services/).

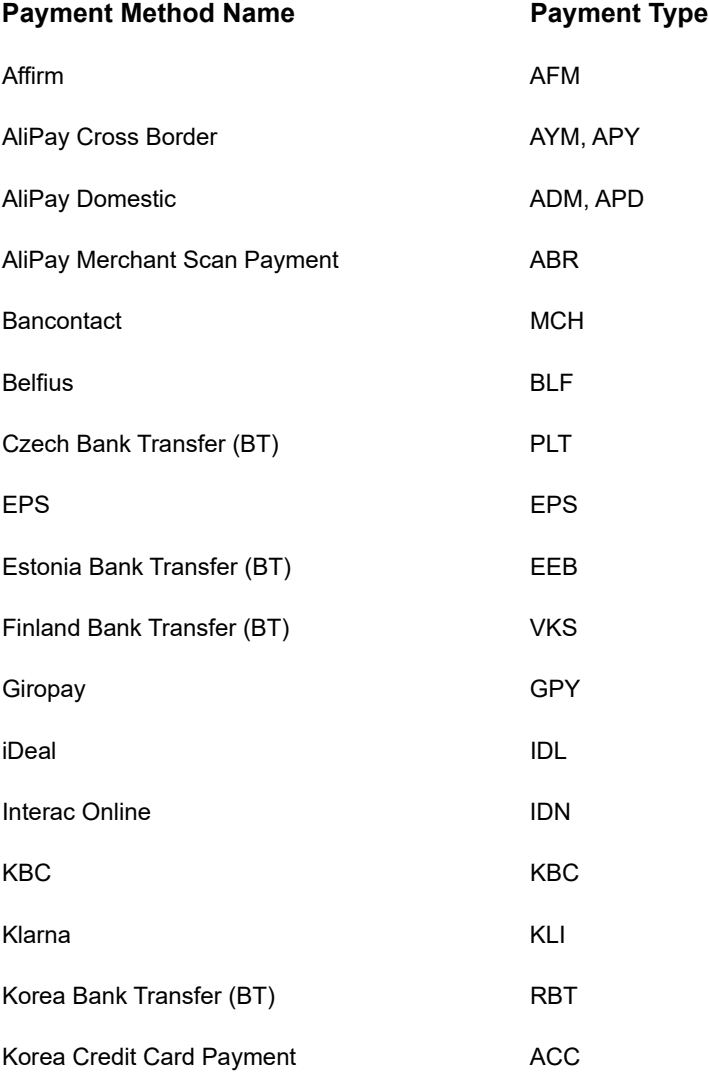

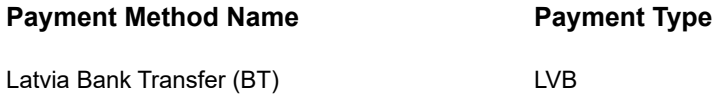

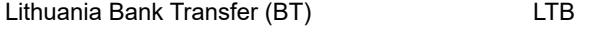

- Mobile billing payment (Korea) MBP
- MobilePay MPY
- Multibanco MLB
- MyBank MYB
- Oxxo OXO
- PayByBank WPB
- PayPal **PayPal**
- Przelewy24 PZW
- Romania Bank Transfer (BT) PBO
- SEPA DD SLM
- Sirto SRT Slovakia Bank Transfer (BT) FLP
- 
- Sofort Sofort SOF
- Sweden Bank Transfer (BT) DBB
- WeChatPay Barcode WBR WeChatPay QR Code WQR

# 7. Account Management

The Account Management  $\left( \boxed{2} \right)$  module enables you to configure application-wide settings for your account and users, including the groups and roles to which they belong, access to Business Center, preferences for receiving Business Center notifications, and ability to pay your bill online:

- **•** [Set preferences for and view messages from Business Center](#page-148-0)
- **•** [Manage account information, including secure and saved IP addresses](#page-150-0)
- **•** [Manage roles, users, and groups](#page-175-0)
- **•** [Pay an invoice](#page-177-0)

# **Using the Message Center**

You can view Business Center messages on the Business Center home page:

- **•** [New urgent alerts](#page-148-1) appear on screen when you log in; you can also access them through the Alerts menu in the header bar
- **•** Non-urgent [notifications](#page-148-2) are available under the Notifications menu in the header bar

#### <span id="page-147-0"></span>**Viewing Messages in the Message Center**

All message types sent in the last six months appear in the Message Center, even if you have dismissed them from view on the home page.

To view messages:

- **1** On the left navigation pane, click the Account Management (**2**) icon.
- **2** Click **Message Center**. The Message Center page appears.
- **3** The Message Center list displays the message type, method of delivery, subject, and date sent. To view the content of any message, click the message row.

#### <span id="page-148-1"></span>**Viewing Urgent Alerts**

Urgent alerts are notifications that require immediate attention. These alerts are sent by the CyberSource support team and appear when you log into Business Center. The following options are available:

- **•** Click **Dismiss** to remove the alert from the home page (you can still view it in the Message Center)
- **•** Click **Next** to read additional messages (when available)
- **•** Click the **X** to close the window and retain all alerts (will display again at next login)
- **•** Click **Alerts** in the header menu to view a list of current alerts

#### <span id="page-148-2"></span>**Viewing Notifications**

Notifications (messages) represent a historical log of all messages sent to designated [contacts](#page-149-0). Messages are kept for six months in the Message Center; you can search for and sort messages.

To view notifications:

- **1** Follow the steps in ["Viewing Messages in the Message Center"](#page-147-0) to view all notifications sent.
- **2** Click **Notifications** in the header menu to view most recent notifications.

# <span id="page-148-0"></span>**Managing Alert Preferences**

You can provide [contact](#page-149-0) information and select which users will receive [notifications](#page-148-2) (by email and/or text) for each of the following types of events:

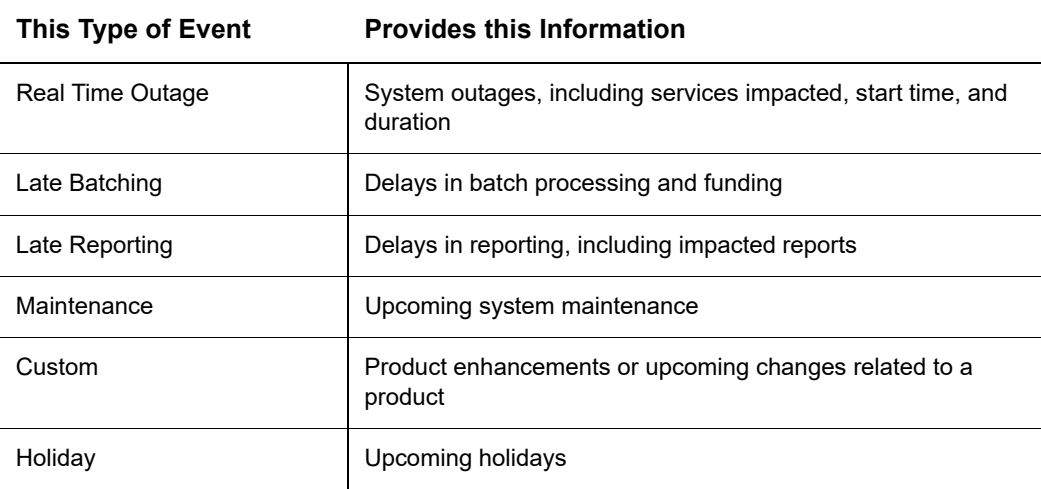

#### <span id="page-149-0"></span>**Managing Alerting Contacts**

To enable alerts for application-wide events, you must provide information for each type of contact: business, technical, and emergency:

- **Business Contact:** receives registration completion and merchant status change notifications, and login instructions to the Business Center.
- **Technical Contact:** receives automatically generated notifications, such as product updates; may also receive non-urgent issue notifications
- **Emergency Contact:** receives urgent messages such as service outage notifications

*NOTE:* to view the list of countries that support SMS alerts, click Supported Countries at the bottom of the page.

*WARNING:* modifying contact information on this page also updates your contact information on the [Account Information](#page-150-0) page.

To add contact information:

- **1** On the left navigation pane, click the **Account Management**(**1)** icon.
- **2** Click **Alert Preferences**. The Alert Preferences page appears.
- **3** Enter each contact's first and last name, phone number, and email address.
- **4** Next to SMS Phone Number, click the **Edit** (**1)** icon to enter the number where you want to receive alerts.

**Additional Information:** to enable text alerts, you must verify the number and agree to the terms of service. A verification message will be sent to the number you provide.

**5** Click **Save**.

#### **Enabling System Alerts**

Once you have set up the contacts to whom notifications will be sent, you can select how and when [each contact should](#page-149-0) be notified. Rules and rates of the SMS provider apply to all alerts.

*NOTE:* if the phone number and/or email address is the same for multiple contacts, all those contacts will be selected to receive the alert.

- **1** On the left navigation pane, click the **Account Management** icon.
- **2** Click **Alert Preferences**. The Alert Preferences page appears.
- **3** Under the Notification Type, select the contacts and methods for each alert type.

**Additional Information:** email notifications for Emergency Contact for Real-Time Outage cannot be disabled.

**4** Click **Save**.

# <span id="page-150-0"></span>**Managing Account Details**

You can update location and contact information for each of your merchants to ensure that contacts receive important information from CyberSource. The contact information you provide also enables your users to request help for your organization.

In addition, you can add security for Business Center by including safe IP addresses where users can access the application.

*WARNING:* modifying contact information on this page also updates your contact information on the [Alert Preferences](#page-148-0) page. Make sure to verify SMS-enabled (text) phone numbers so contacts continue to receive designated alerts.

- **1** On the left navigation pane, click the **Account Management** (**ight**) icon.
- **2** Click **Account Information**. The Account Information page appears.

**Additional Information:** portfolio users must select a merchant from the Merchant filter in the search toolbar.

- **3** Enter the address details.
- **4** When you are done, click **Save**.

#### **Add Account Contact Information**

- **1** On the left navigation pane, click the **Account Management** icon.
- **2** Click **Account Information**. The Account Information page appears.

**Additional Information:** portfolio users must select a merchant from the Merchant filter in the search toolbar.

- **3** Under Contacts, enter the first and last name, phone number, and email address for each contact.
- **4** Next to SMS Phone Number, click the Edit (**1)** icon to enter the number where you want to receive alerts.

**Additional Information:** to receive alerts, you must verify the number and agree to the terms of service.

**5** Click **Save**.

**Additional Information:** to view the list of countries that support SMS alerts, click Supported Countries.

#### **Managing IP Address Access to Business Center**

Adding IP addresses to either a white list or a bypass list allows you to control users' access to the Business Center. In addition, you can choose to require users to verify an IP address.

Access Types:

- **White List:** Only designated IP addresses are allowed access
- **Bypass List:**If the IP address does not fall within a specified range, users must answer security questions before access is granted

*NOTE:* Note: the option you select applies to all designated IP addresses.

*WARNING:* Warning: editing or deleting IP addresses through this function can remove access to Business Center for one or more users, including your own. Exercise extreme caution when performing these tasks. For help correcting issues with IP addresses, contact [Customer Support](Alert Preferences).

#### **Adding an IP Address**

- **1** On the left navigation pane, click the **Account Management** (**ign**) icon.
- **2** Click **IP Range Settings**. The IP Range Settings page appears.
- **3** At the bottom of the page, click the **Plus** (+) icon. The Add IP Address panel opens.
- **4** Enter the start and end values for the IP addresses you want to allow.

**Additional Information:** to limit access to a specific IP address, enter the same value in both fields.

- **5** Enter a description for the entry if necessary.
- **6** Click **Save**. The Add IP Address panel closes and the Configure IP Settings page updates to display the new addresses.

#### **Editing an IP Address**

- **1** On the left navigation pane, click the **Account Management**icon.
- **2** Click **IP Range Settings**. The IP Range Settings page appears.
- **3** Next to the value you want to update, click the **Edit** ( $\bullet$ ) icon. The Edit IP Address panel opens.
- **4** Enter the start and end values for the IP addresses you want to allow.

**Additional Information:** to limit access to a specific IP address, enter the same value in both fields.

- **5** Enter a description for the entry if necessary.
- **6** Click **Save**. The Edit IP Address panel closes and the Configure IP Settings page updates to display the new addresses.

#### **Deleting an IP Address**

- **1** On the left navigation pane, click the **Account Management** icon.
- **2** Click **IP Range Settings**. The IP Range Settings page appears.
- **3** Next to the value you want to delete, click the **Edit** icon. The Edit IP Address panel opens.
- **4** Click **Delete**.
- **5** Click **Confirm**. The Edit IP Address panel closes and the Configure IP Settings page removes the entry.

#### **Deleting Saved IP Addresses**

If you use the "Remember Me" option when logging into Business Center, your computer's IP address is added as a safe location. If you no longer use that IP address, or don't want your computer to remember it, you can delete it from the My IP Settings page.

*NOTE:* Note: only IP addresses you have saved using your user name/password display on this page.

- **1** On the left navigation pane, click the **Account Management** icon.
- **2** Click **My IP Settings**. The My IP Settings page appears.
- **3** Select the IP address you want to delete, then click the **Delete** ( $\blacksquare$ ) icon at the bottom of the page.
- **4** Click **Confirm**.

# <span id="page-154-0"></span>**Managing Roles**

You can create, and mass edit, assign, and delete roles using the Roles feature. Roles enable you to segregate duties and access to features for your users, such as Reporting, Virtual Terminal, and Transaction Search. Business Center includes both default roles as well as the ability to create new roles that best support your business model.

**IMPORTANT:** before you assign permissions to roles, make sure you have subscribed to the appropriate service. To modify your service subscriptions, contact your [local Sales](https://www.cybersource.com/about/locations/)  [Representative](https://www.cybersource.com/about/locations/).

#### **What else can you do?**

- **•** Learn about [default roles](#page-155-0) are and what permissions are included
- **•** [View role attributes](#page-155-1)
- **•** [Search for roles](#page-156-0)
- **•** [Create and assign roles](#page-156-1)
- **•** [Edit permissions assigned to roles](#page-158-0)
- **•** [Delete obsolete roles](#page-159-0)
- **•** [Assign users to groups](#page-175-0)

*NOTE:* for a complete list of available Business Center permissions, see "Business Center Permissions" in the *[Business Center User Guide](http://apps.cybersource.com/library/documentation/dev_guides/Business_Center/New_Business_Center_User_Guide.pdf)*.

#### <span id="page-155-0"></span>**Understanding Default Roles**

Business Center provides three default roles that you can assign to each user. The permissions cannot be changed for these roles, although the users assigned to them can.

- **Administrator**: This role contains all permissions and enables up to nine users to create, modify, and delete merchant ID users. The account administrator user cannot be deleted.
- **Report Download**: This role enables users to download programmable reports. Because the password for downloading reports never expires, the user cannot log in to the Business Center.
- **User Report Download**: This role enables users to download the programmable user permissions report. Users with this role cannot log in to the Business Center

#### <span id="page-155-1"></span>**Viewing Role Attributes**

You can select any existing role within your own Merchant ID and view the permissions assigned. Use the steps in "Searching for Roles" to view a specific role. If you have permission to do so, you can edit [or delete the ro](#page-156-0)le instead.

*NOTE:* as the Administrator role contains all permissions, you cannot view the role's attributes.

To view role attributes:

- **1** In the left navigation panel, click the **Account Management** (**1**) icon.
- **2** Click Roles. The Roles page appears.
- **3** In the Search toolbar, select **Myself** in the Merchant filter. The Role List displays the list of available merchants.
- **4** Select the check box next to the role you want to view, then click the **View** icon. The Role Editor panels opens.

**Additional Information:** you can only view the attributes of one role at a time.

#### <span id="page-156-0"></span>**Searching for Roles**

You can search for any existing role to view assigned permissions, update role permissions, or delete an obsolete role[. If you cannot find the role](#page-155-1) y[ou need, you can](#page-158-0)  [create a new](#page-158-0) o[ne inste](#page-159-0)ad.

To [search for role](#page-156-1)s:

- **1** In the left navigation panel, click the **Account Management** icon.
- **2** Click **Roles**. The Roles page appears.
- **3** In the search toolbar, select the merchant you want using the Merchant filter. The Role List displays the list of available merchants.
- **4** To filter the results further, type the text you want to search for in the **Filter** field. The Role List displays corresponding results.

#### <span id="page-156-1"></span>**Creating New Roles**

You can create roles that contain one or more Business Center permissions. Once created, they are available to quickly assign to one or more users.

For example, perhaps all your customer service representatives have permission to add orders in the Virtual Terminal, but only one employee (Employee A) is allowed to issue credits. To efficiently assign this type of permission, you can create and assign a role to everyone except Employee A. For Employee A, you can either create a separate role that includes the credit permission, or create a custom role when you create or edit the user account for Employee A.

For a complete list of permissions, see the *Business Center User Guide*.

**IMPORTANT:** each user can have only one role assigned at any time. Plan your roles accordingly; for example, by the user's business function, security level, or responsibilities.

To create a role:

- **1** In the left navigation panel, click the **Account Management** icon.
- **2** Click **Roles**. The Roles page appears.
- **3** Click **Add New Role**. The Role Editor panel opens.
- **4** Enter the role name and description.

**Additional Information:** role names cannot be changed.

- **5** To add a permission, do one or more of the following:
	- **a** To include all available permissions, click **Select All**.
	- **b** To search for a particular permission, type the name in the search field, then select permissions from the results.

**Additional Information:** clear the text to return to the full permissions list.

- **c** To select all permissions within a specific group, check the box next to the group name (for example, Virtual Terminal Permissions).
- **d** To view available permissions within a specific group, click the down arrow to expand the group, then select one or more permissions.
- **e** The permissions you select appear in the **Selected** column. Click the **X** next to any permission to remove it.
- **6** When you are done, click **Save**.

#### <span id="page-158-0"></span>**Updating Role Permissions**

You can update the permissions assigned to any role. For more information about what each permission provides, see Business Center Permissions in the *Business Center User Guide*.

*NOTE:* you can update the description associated with a role; however, role names cannot be modified.

[Default roles](#page-155-0) cannot be modified.

*WARNING:* modifying role permissions affects all users assigned to the role. Make changes with caution.

To update role permissions:

- **1** In the left navigation panel, click the **Account Management** icon.
- **2** Click **Roles**. The Roles page appears.
- **3** Use the steps in ["Searching for Roles"](#page-156-0) to locate the role you want to update, then select the check box next to the role name.
- **4** Click the **Edit** icon. The Role Editor panel opens.
- **5** Make changes as necessary, then click **Save**.

#### <span id="page-159-0"></span>**Deleting Roles**

If you no longer need to use a role, you can delete it.

*WARNING:* deleting roles affects all users assigned to the role. Be sure to assign users to a new role first.

To delete roles:

- **1** In the left navigation panel, click the **Account Management** icon.
- **2** Click **Roles**. The Roles page appears.
- **3** Use the steps in ["Searching for Roles"](#page-156-0) to locate the role(s) you want to delete, then select the check box next to each role name.

**Additional Information:** [default roles](#page-155-0) cannot be deleted.

- **4** Click the **Delete** icon.
- **5** Click **Confirm**.

#### **Business Center Permissions**

This section describes the types and names of permissions available in the Business Center. Some permissions are restricted to specific account types, services, or users. Before assigning any permissions to roles or users, verify you have subscribed to the appropriate services with your [local Sales Representative.](https://www.cybersource.com/about/locations/)

For example:

- **•** Only an administrator can configure reports.
- **•** Only a merchant can access the Virtual Terminal.
- **•** To process card authorizations and sales in the Virtual Terminal, users must have three permissions: Virtual Terminal Transaction, Payment Verification, and Payment Debit.

*NOTE:* check the Dependencies column for any permission to view prerequisites and/or co-requisites.

### **Case Management**

Provides users with access to the Case Management feature of Decision Manager.

*NOTE:* no Decision Manager permissions are required; however, to review orders, users must have at least the Queue Search, Order Conversion, and the Transaction View permissions.

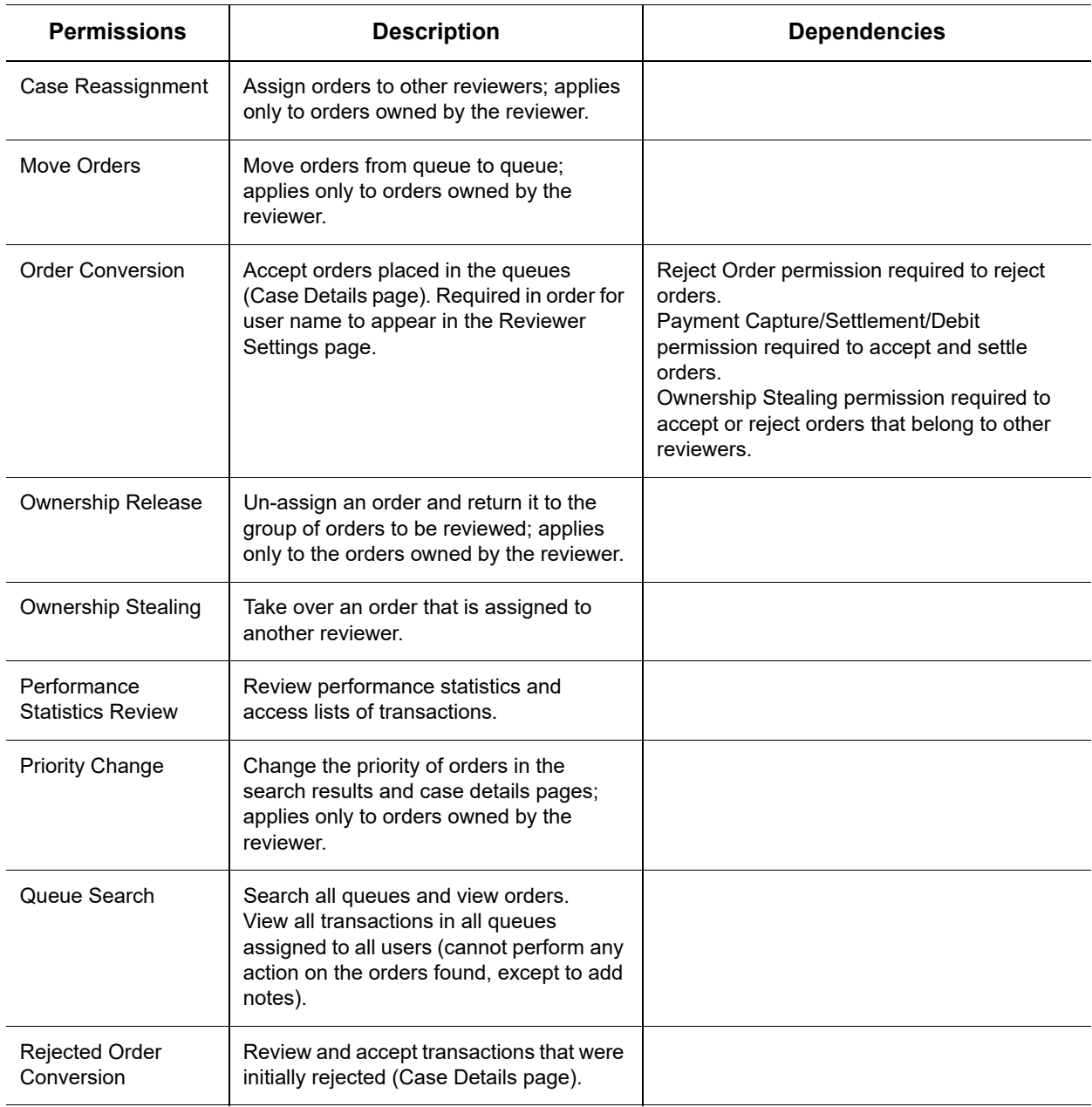

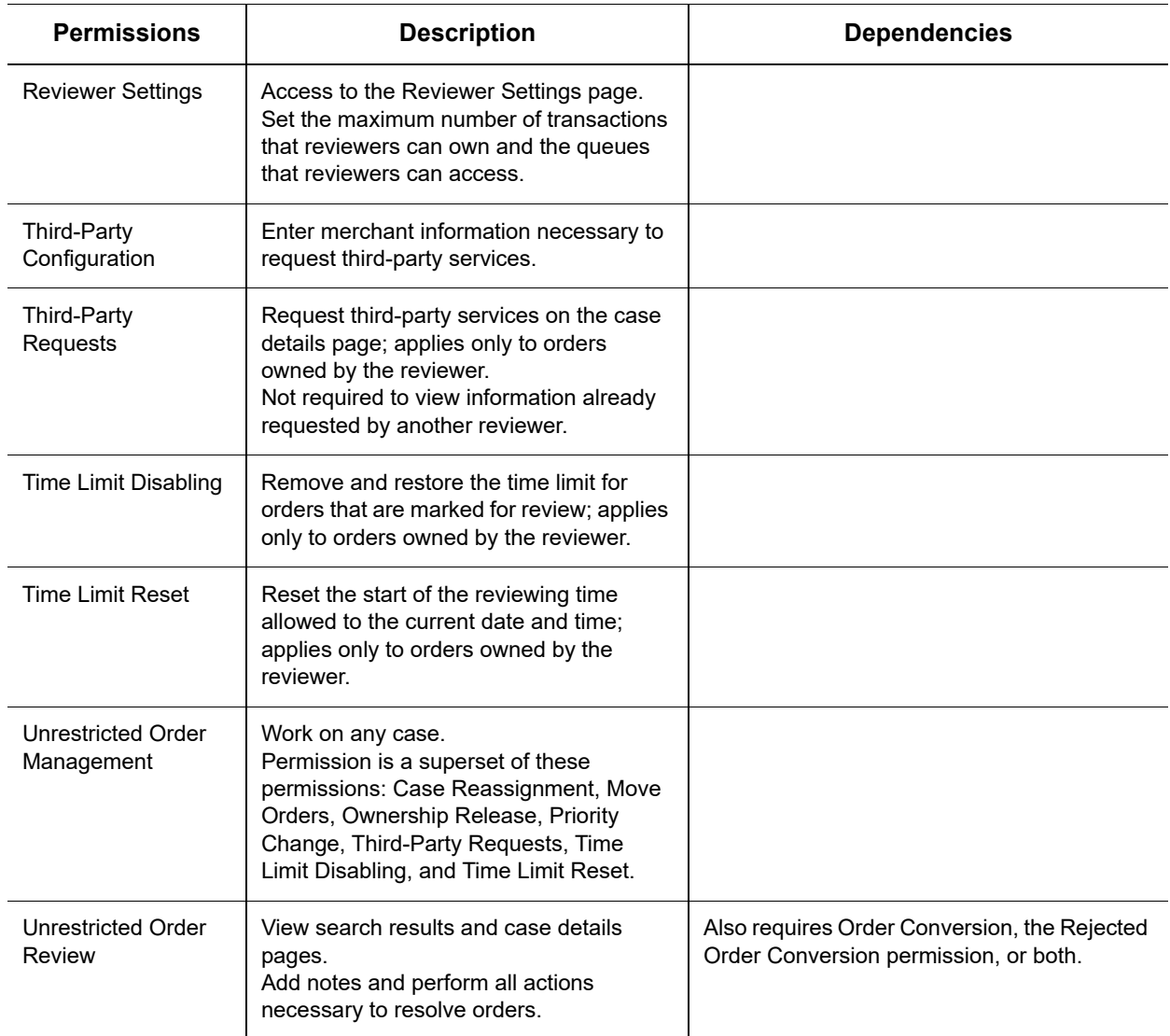

### **Credit Card Account Updater**

Provides users with access to the Account Updater tool.

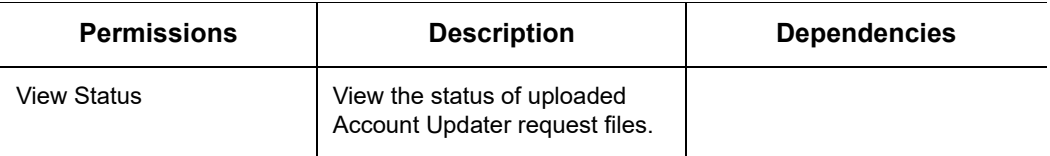

## **Decision Manager**

Provides users with access to order profiles, queues, managed lists, and velocity features of Decision Manager.

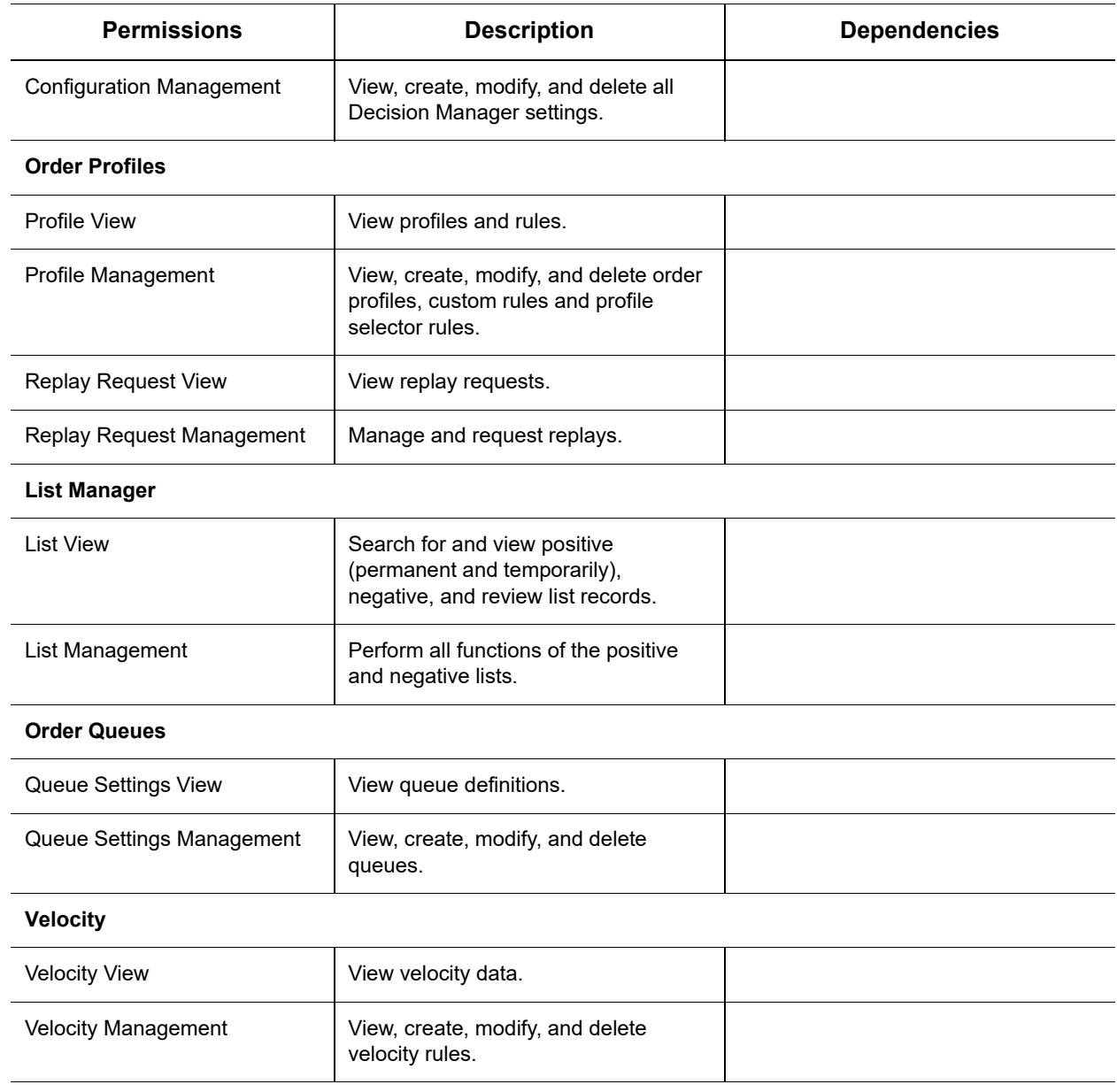

### **Hosted Order Page**

Provides users access to the Hosted Order page.

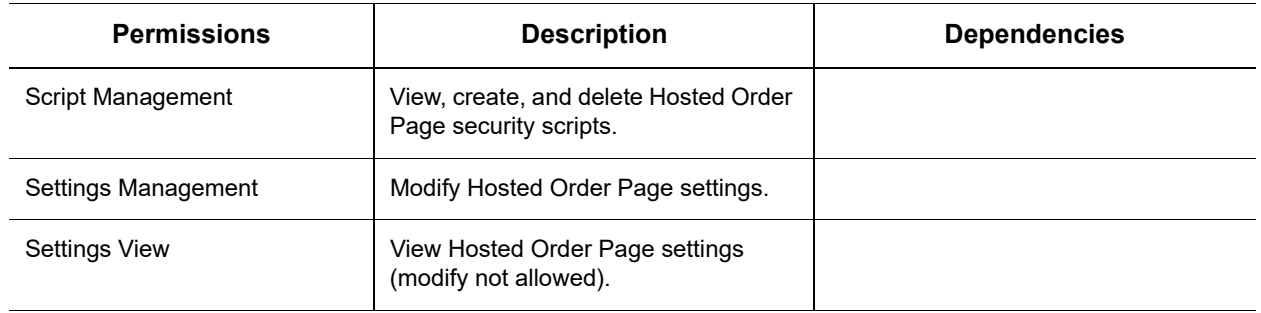

### **Merchant Settings**

Provides users with access to basic Merchant ID information.

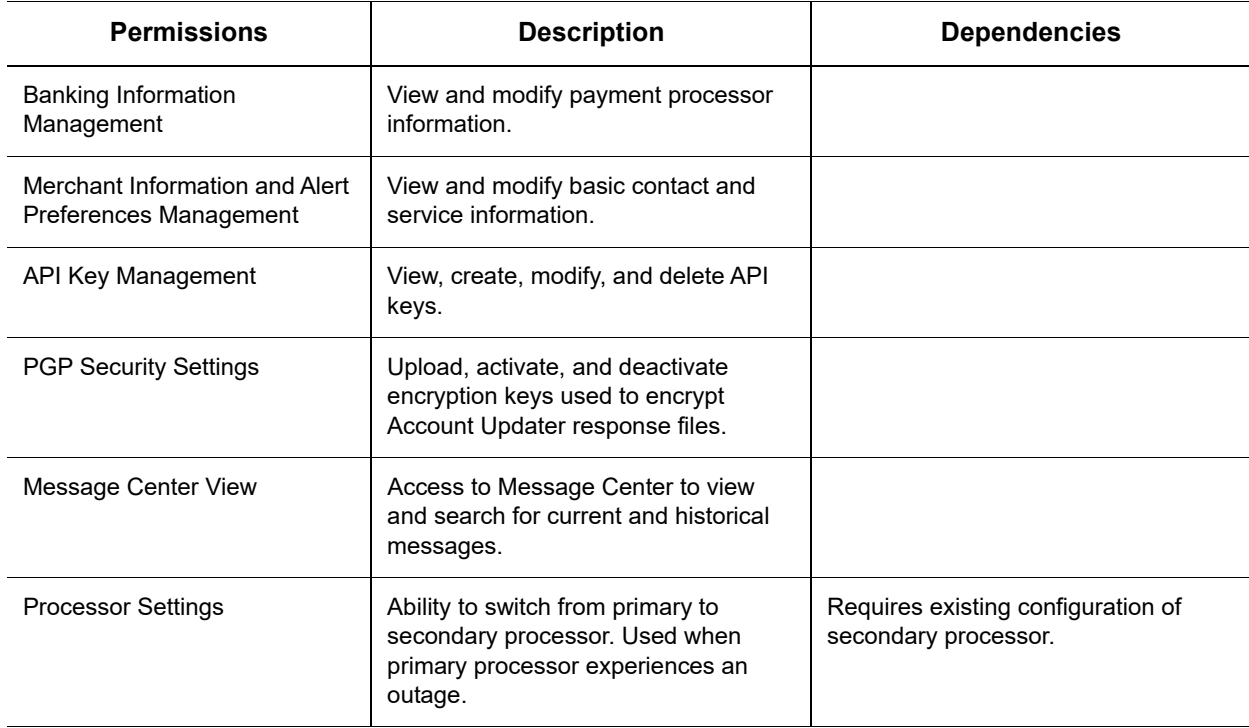

#### **Mobile Point-of-Sale (mPOS)**

Provides users with access to mobile point-of-sale features.

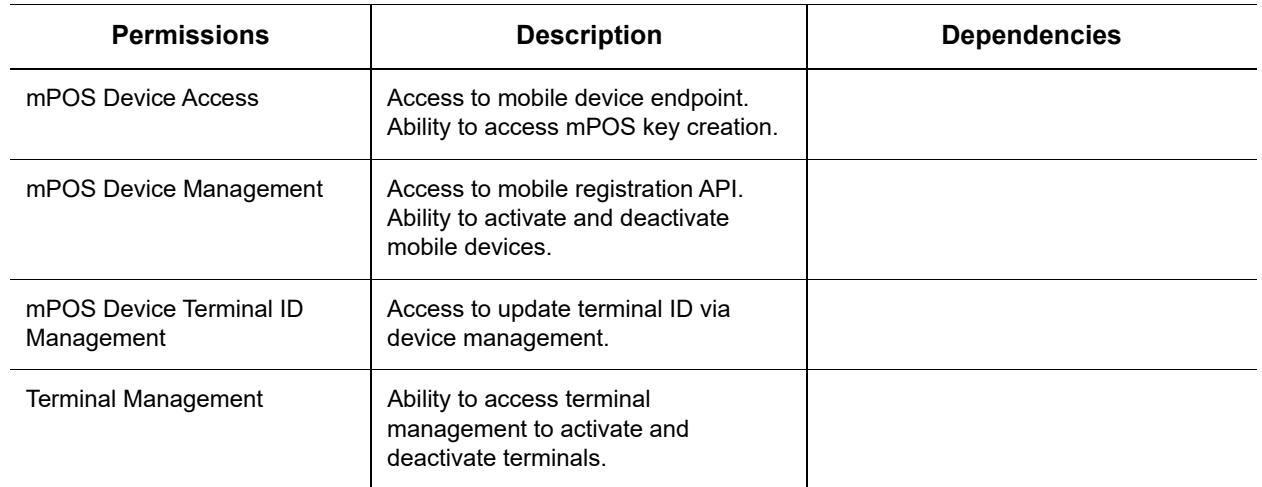

#### **Payment**

Provides users with ability to process these payment types.

*NOTE:* users must also have permission to use the feature where the payment type can be processed (Virtual Terminal, customer profiles, and subscriptions).

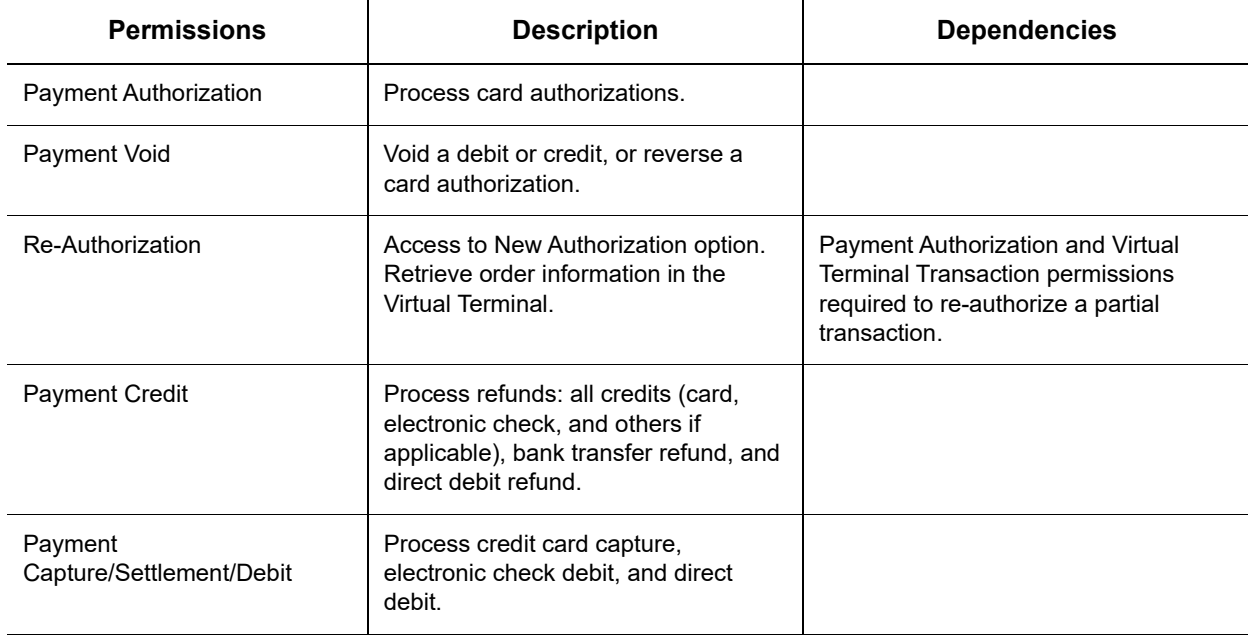

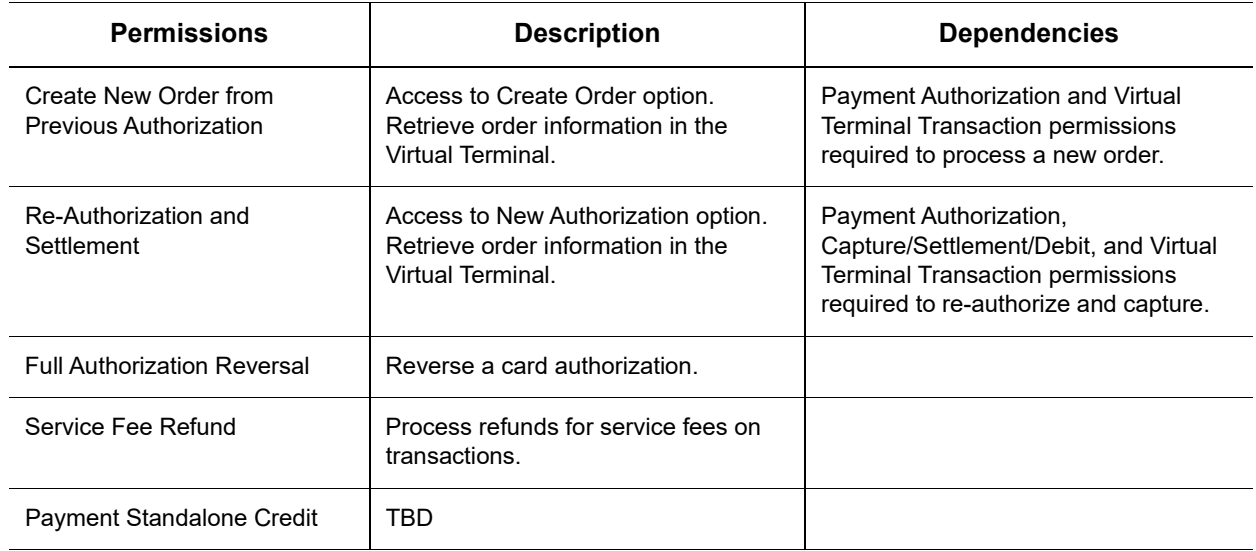

### **Payment Tokenization**

Provides users with access to all customer data stored by the Secure Storage feature.

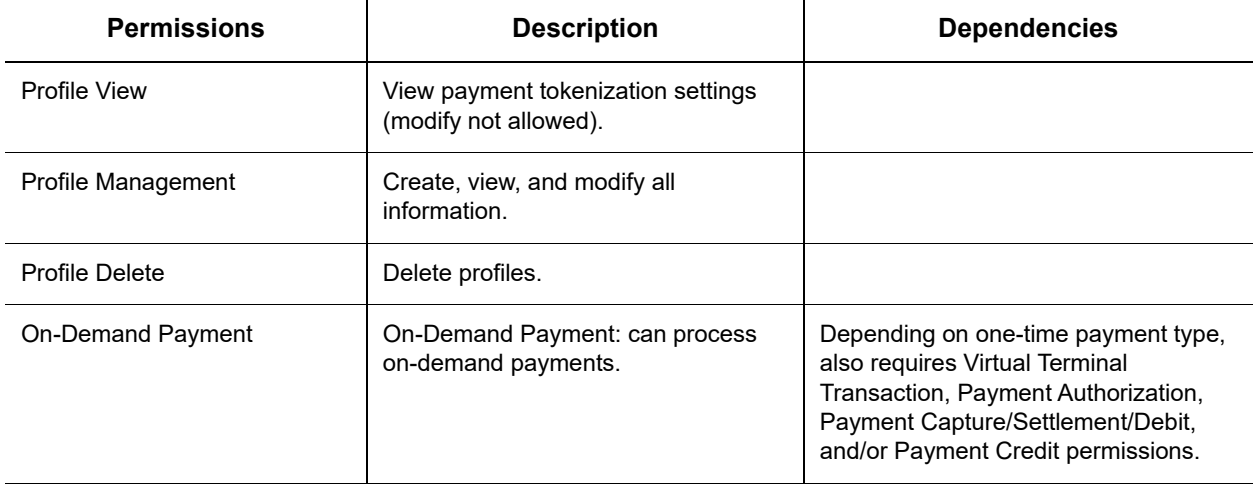

## **Recurring Billing**

Provides users with ability to create and manage subscriptions.

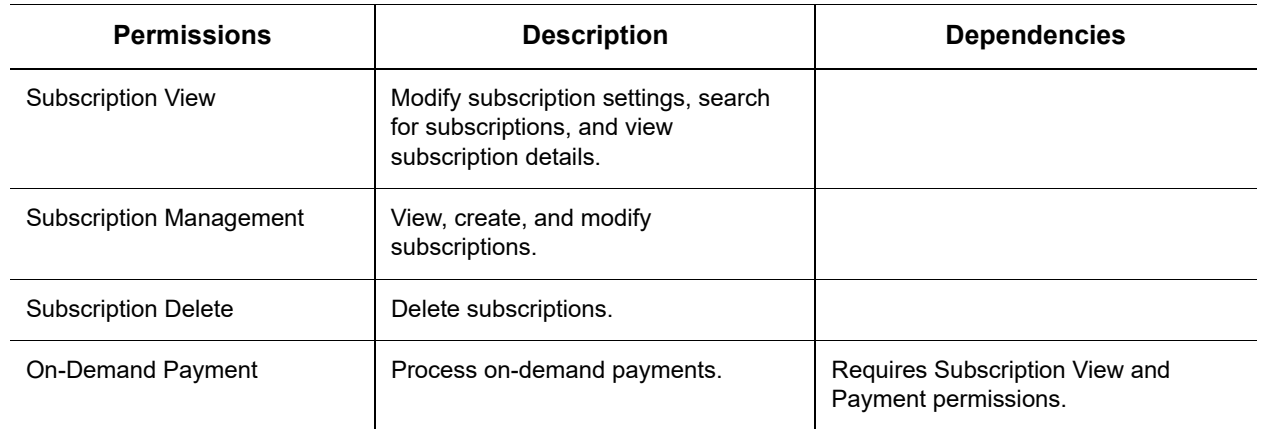

### **Reporting**

Provides users with access to reporting features.

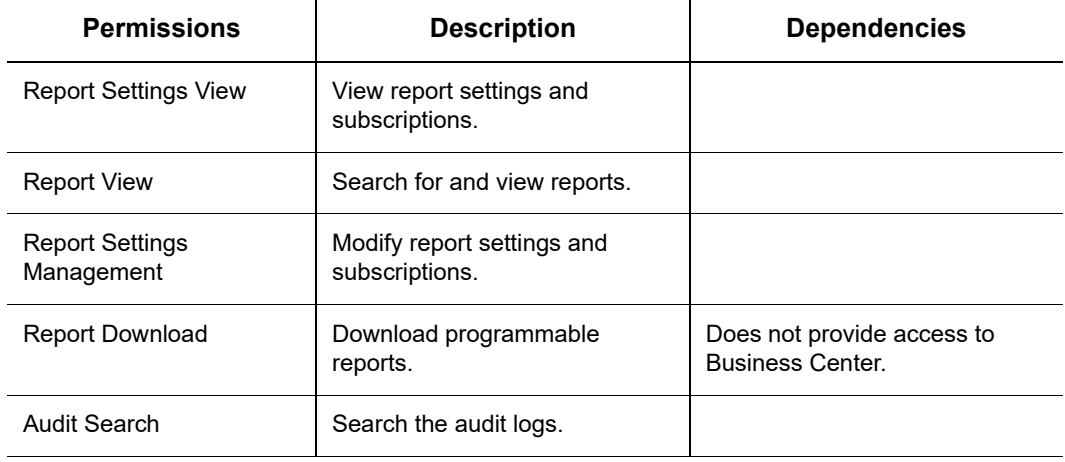

### **Secure Acceptance**

Provides users with access to Secure Acceptance features.

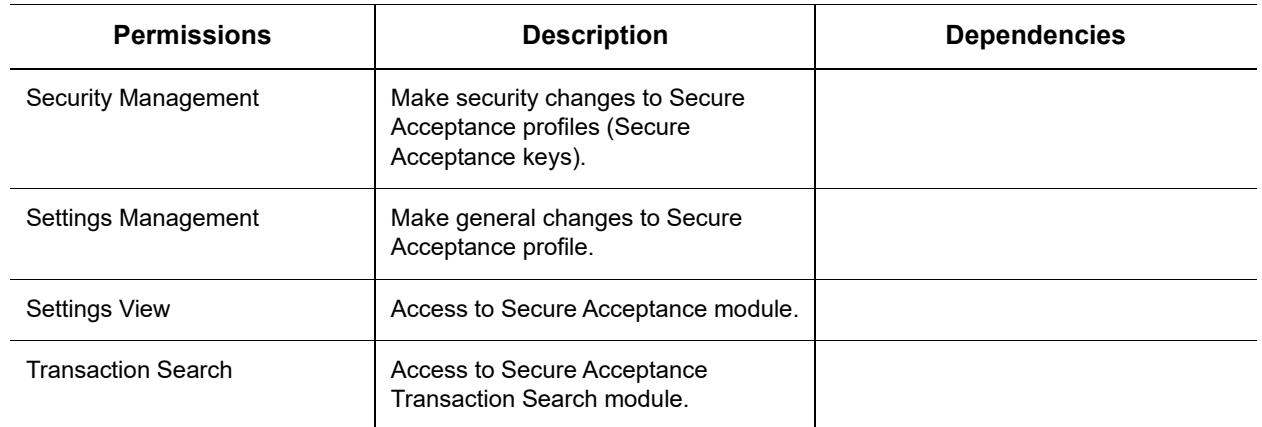

### **Secure File Share**

Provides users with access to Secure File Share feature.

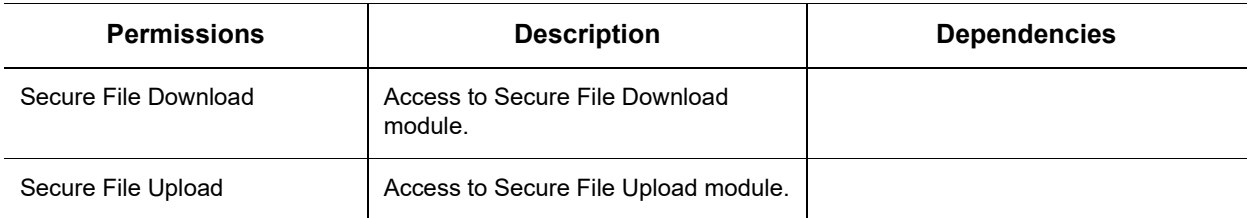

#### **Tools**

Provides users with access to Transaction Batch Upload feature.

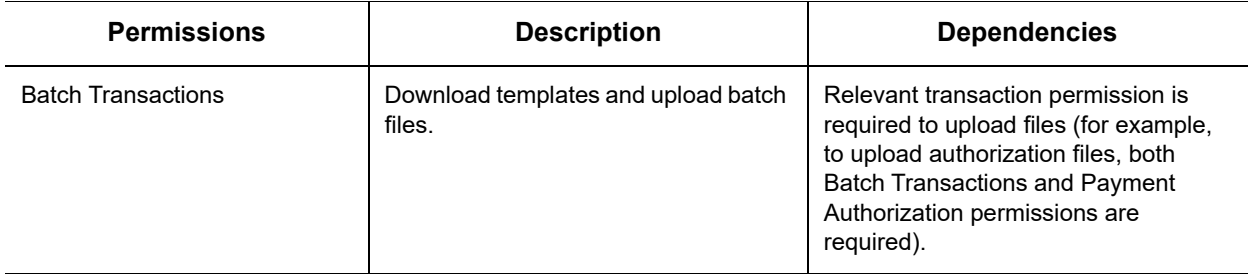

### **Transaction Marking (AFS)**

Provides users with ability to add order information to customer lists or to hide order information from future searches.

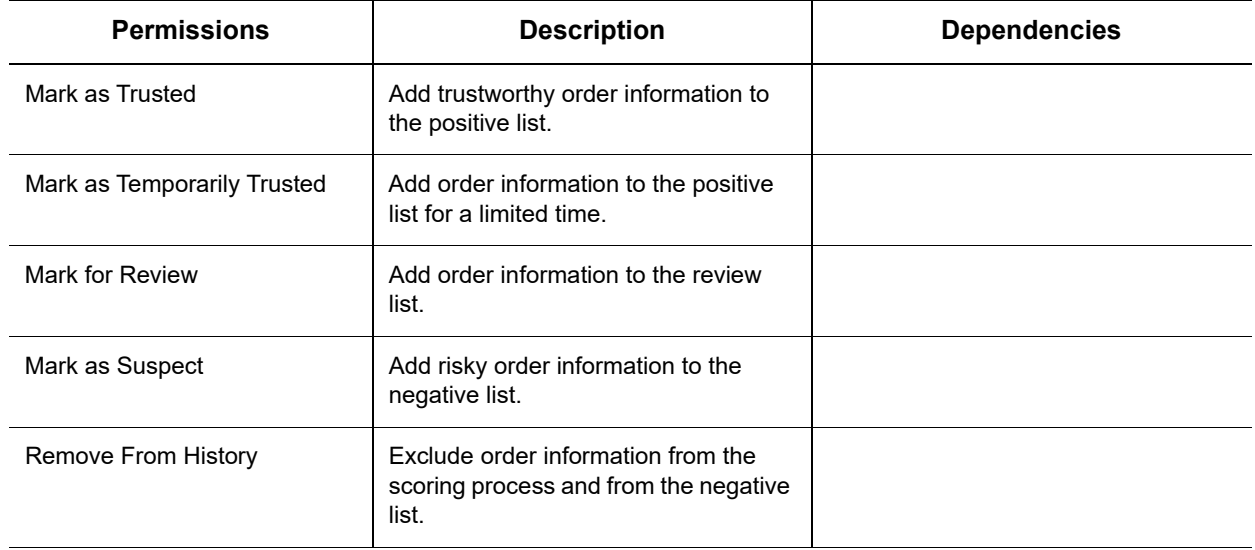

#### **Transaction Search**

Provides users with access to Transaction Search features.

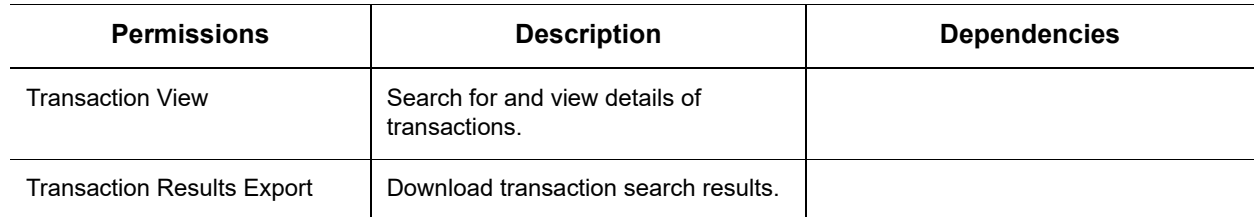

### **User Management**

Provides users with to access update user profiles, roles, and permissions.

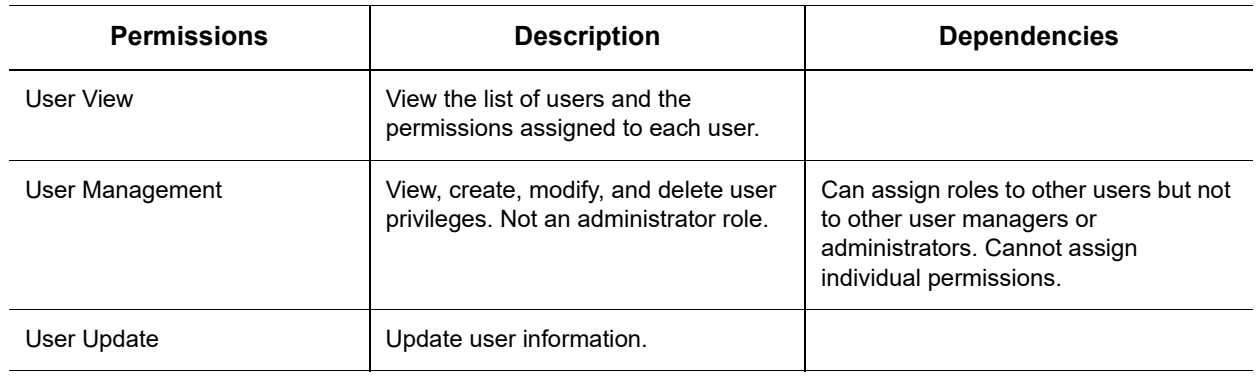

#### **Virtual Terminal**

Provides users with access to the Virtual Terminal.

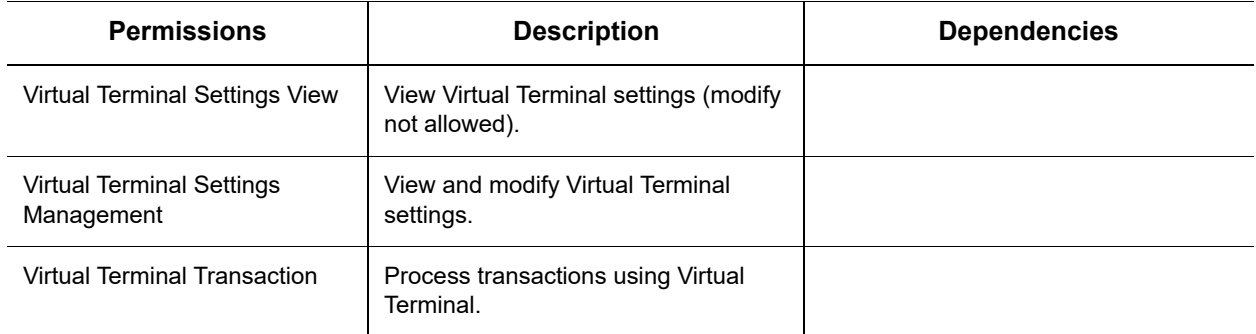

### **Third Party**

Provides users with ability to manage service fees for merchants.

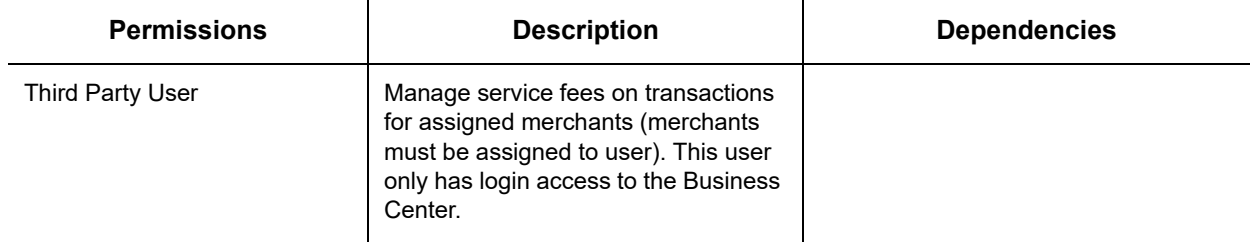

# **Managing Users**

The Users module enables you to [create,](#page-170-0) [edit, disable,](#page-171-0) and [delete](#page-171-0) users, as well as the following functions for new and existing users:

- **•** [Assigning roles](#page-171-1)
- **•** [Creating custom roles](#page-156-1)
- **•** [Adding and verifying password recovery devices](#page-172-0)
- **•** [Assigning groups](#page-175-0)

*NOTE:* you can also [update your own user profile](#page-175-1) as well.

#### <span id="page-170-0"></span>**Creating and Modifying User Accounts**

When you create a new user, you need to select the Merchant ID to which the user will be assigned. The Merchant ID you select determines the data to which the user will have access.

As part of the account creation process, you will also need to assign the user a role. The user's role determines which features and security access the [user will have.](#page-171-1)

#### **What else can you do?**

- **•** [Create a custom role for the user](#page-156-1)
- **•** [Assign the user to a group](#page-176-0)
- **•** [Add password recovery device details](#page-172-0)
- **1** In the left navigation panel, click the **Account Management** (**1**) icon.
- **2** Click **Users**. The Users page appears.
- **3** Click **Add User**. The Add User panel opens.
- **4** Select the correct Merchant ID in the drop down list.
- **5** Enter the user's name and email address. The user will receive registration instructions at this address.

**Additional Information:** you can create a user name for the user, or leave the field blank. If you do so, the user is required to create a user name during the registration process.

**6** In the Role drop down, select the role to which you want to assign the user. For more information about creating and assigning custom roles, see ["Assigning Roles to](#page-171-1)  [Users."](#page-171-1)

- **7** If available, select a group for the user. For more information about using groups, see ["Managing Groups."](#page-175-0)
- **8** When you are done, click **Save**.

#### <span id="page-171-0"></span>**Updating a User Account**

- **1** In the left navigation panel, click the **Account Management** icon.
- **2** Click **Users**. The Users page appears.
- **3** Select the user name of the user to whom you want to update. The user's Profile panel opens.
- **4** Follow the appropriate steps to update the user's account:
	- **a** [Assign a role.](#page-171-1)
	- **b** Add or update the phone number or email address used for password [recovery](#page-172-0).
	- **c** [Enable or disable the user's account](#page-173-0).
	- **d** [Delete the user's account.](#page-174-0)

#### <span id="page-171-1"></span>**Assigning Roles to Users**

You can assign any role to a user when creating and editing a user's account. The role determines which features and security the user has; for more information about default and standard roles, see "Managing Roles."

You can also choose to [create and assign a](#page-154-0) custom role for any one user; this role is unique to that user only, and will not be added to the Role List on the Roles page.

To assign roles:

- **1** In the left navigation panel, click the **Account Management** icon.
- **2** Click **Users**. The Users page appears.
- **3** Select the user name of the user to whom you want to assign roles. The user's Profile panel opens.
- **4** In the Role dropdown, select the role. To assign a custom role, do the following:
	- **a** Select **Custom** in the dropdown list.
	- **b** Click **Customize**.
	- **c** Select one or more permissions to assign to the user, and click **Next**.

**Additional Information:** to view the permissions in a previously assigned custom role, click **Customize**.

**IMPORTANT:** each user can only have one role assigned.

**5** Click **Save**.

#### <span id="page-172-0"></span>**Enabling Password Recovery Devices**

You can update the email address and/or phone number where you want to receive details on how to recover your Business Center password, for your own account, or if you have permission, for other users. When you enter the details, the owner of the email address and/or phone number will receive additional instructions to verify the device for password recovery.

*NOTE:* a device has been verified when a green check mark displays next to the field.

To enable password recovery devices:

- **1** In the left navigation panel, click the **Account Management** icon.
- **2** Click **Users**. The Users page appears.
- **3** Perform one of the following steps:
	- **a** Click the user name of the person for whom you want to add device information. The Profile panel for the user opens.
	- **b** To enable devices for your own account, at the top right corner, click your name, then My Profile. The My Profile panel opens

**4** Under Recovery Information, click **Edit** next to the email or phone number you want to update.

**Result: Warning: Once added, you can only update an email address or phone number; the information cannot be deleted**.

**5** Enter and confirm the address or number you want to use, then click **Submit**. Verification instructions are sent to the device entered when you enter a new value.

**Additional Information:** to use a phone number to receive text (SMS) messages, your country must be supported.

#### **Updating Account Status**

You can update the status of a user's account by disabling or enabling the account. If the user no longer needs to access Business Center, you can delete the account instead.

*NOTE:* users can update some elements of their own profiles, including name, password, contact details, and preferred time zone and language.

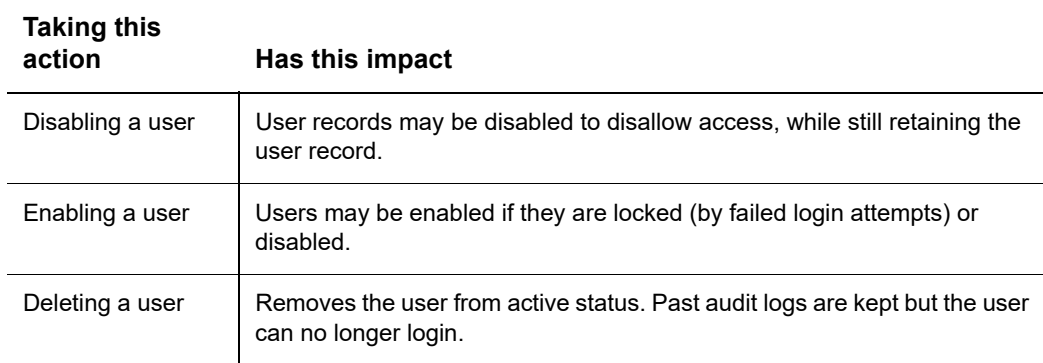

#### <span id="page-173-0"></span>**Disabling or Enabling User Accounts**

- **1** In the left navigation panel, click the **Account Management** icon.
- **2** Click **Users**. The Users page appears.
- **3** Select the user(s) for whom you want to update account status, then click the

**Disable** (  $\overline{\mathbf{G}}$  ) or **Enable** (  $\overline{\mathbf{G}}$  ) icon.

#### <span id="page-174-0"></span>**Deleting User Accounts**

- **1** In the left navigation panel, click the **Account Management** icon.
- **2** Click **Users**. The Users page appears.
- **3** Select the user(s) you want to delete, then click the **Delete** icon.
- **4** Click **Confirm**.

#### **Downloading User Account Details**

You can download the complete list of users for any merchant account. Both active and inactive users are included.

*NOTE:* only the complete list is available for download. Selecting a user disables the function.

To download user accounts:

- **1** In the left navigation panel, click the **Account Management**icon.
- **2** Click **Users**. The Users page appears.
- **3** Click the **Download Users**  $(\triangleq)$  icon.
- **4** Click **Download CSV** or **Download XML**.
- **5** Follow your browser's instructions to save and open the file.

#### <span id="page-175-1"></span>**Updating Your User Profile**

You can update your own user profile at any time. Business Center enables you to change your name, password, password recovery devices, time zone, and language preference.

To update your user profile:

- **1** In the header menu, click your name, and then click **My Profile**. The My Profile panel opens.
- **2** Make necessary changes to your information.

**Additional Information:** user name cannot be updated.

**3** When you are done, click **Save**. The My Profile panel closes.

# <span id="page-175-0"></span>**Managing Groups**

If you subscribe to the service fees feature, you can create groups and assign users to them. Use groups to align data rollup in merchant records to match your online transactions, store-based transactions, and reporting (for example, territory or sales leader). You can [create,](#page-176-0) [edit,](#page-176-1) and [delete](#page-177-1) groups.

**IMPORTANT:** group assignments do not affect user permissions; to manage permissions and roles assigned to users, use the Users or Roles features.

#### <span id="page-176-0"></span>**Creating Groups**

Create groups to logically organize merchant records for use in reporting. To create a group:

- **1** On the left navigation pane, click the **Account Management** (**Con.**) icon.
- **2** Click **Group Management**. The Group Management page appears.
- **3** Click the **Plus** (+) icon at the bottom of the page. The Create a Group panel opens.
- **4** Enter the group's name and description, then select one or more merchants to include in the group.

**Additional Information:** Merchants may be members of more than group.

**5** Click **Create**.

#### **What can you do next?**

You can perform the following tasks:

- **•** Assign a group to a user
- **•** Add a merchant to a group
- **•** Remove a merchant from a group (edit group)

#### <span id="page-176-1"></span>**Editing Groups**

You can update the description and members of any group. To edit a group:

- **1** On the left navigation pane, click the **Account Management** icon.
- **2** Click **Group Management**. The Group Management page appears.
- **3** Click the name of the group you want to edit. The Edit Group panel opens.
- **4** Update the group's description and merchant members as needed.

**Additional Information:** Group names cannot be modified.

**5** Click **Save**.

#### <span id="page-177-1"></span>**Deleting Groups**

You can delete a group if you no longer need to use it. To delete a group:

- **1** On the left navigation pane, click the **Account Management** icon.
- **2** Click **Group Management**. The Group Management page appears.
- **3** Click the name of the group you want to delete. The Edit Group panel opens.
- **4** Click **Delete**.
- **5** Click **Confirm**.

# <span id="page-177-0"></span>**Paying Your CyberSource Invoice**

CyberSource enables you to [pay your invoice online](https://apps.cybersource.com/pmia/jsp/PMIAMain.jsp) with a credit card, check, or via direct transfer from your bank account or credit card. Simply follow the instructions on the page to enter and process your payment information.